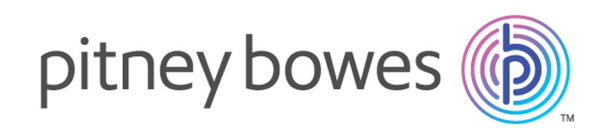

# Spectrum™ Technology Platform Version 12.0

Guide d'administration Spectrum Spatial

# Table des matières

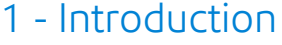

[Contenu](#page-4-0) de ce guide 5

# 2 - [Configuration](#page-5-0) de votre [système](#page-5-0)

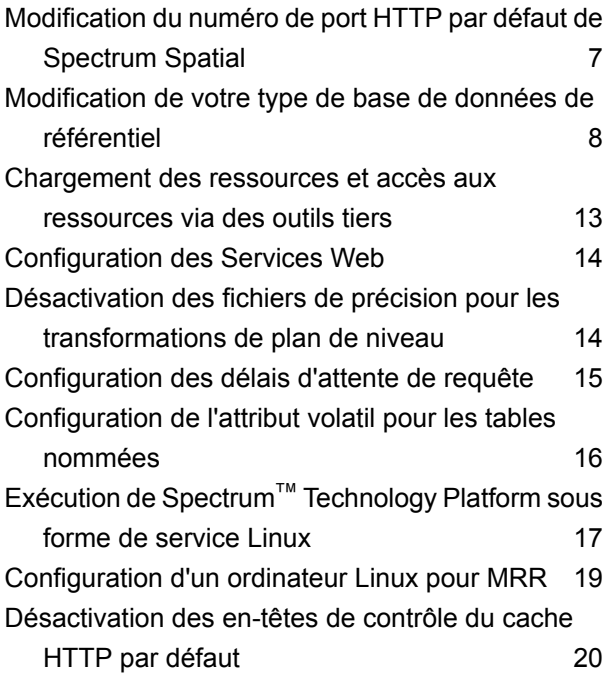

# 3 - Gestion de la [sécurité](#page-21-0)

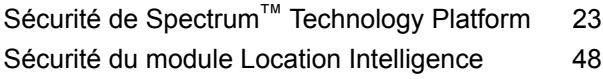

## 4 - Analyse de votre [système](#page-54-0)

Affichage des [événements](#page-55-0) système  $156$ 

[Journalisation](#page-56-0) spatiale 57 [Configuration](#page-58-0) d'un serveur de messagerie 59 Sélection [d'éléments](#page-59-0) pour la notification [d'expiration](#page-59-0) 60 Affichage des [informations](#page-60-0) sur la version 61 Affichage et exportation des [informations](#page-60-1) sur la [licence](#page-60-1) 61 Analyse des [performances](#page-61-0) à l'aide de la console  $JMX$  62 [Surveillance](#page-62-0) des statistiques de mise en cache des [descripteurs](#page-62-0) de fichiers à l'aide de JMX [Console](#page-62-0) 63 [Surveillance](#page-62-1) de l'utilisation de la mémoire 63

# 5 - Gestion de la [mémoire](#page-64-0) et des [threads](#page-64-0)

[Configuration](#page-65-0) des composants distants 66 [Configuration](#page-66-0) de la mise en pool des sources de [données](#page-66-0) 67

# 6 - [Gestion](#page-67-0) d'un cluster

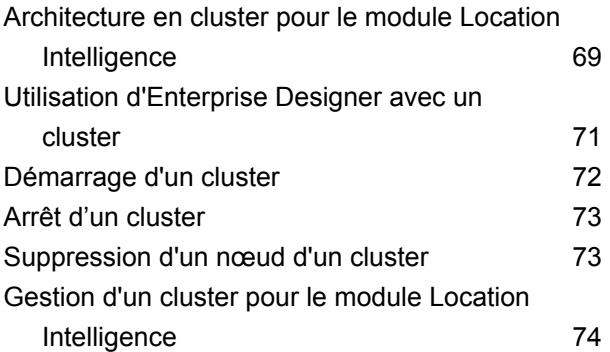

# 7 - Utilisation [d'Administration](#page-78-0) **[Utility](#page-78-0)**

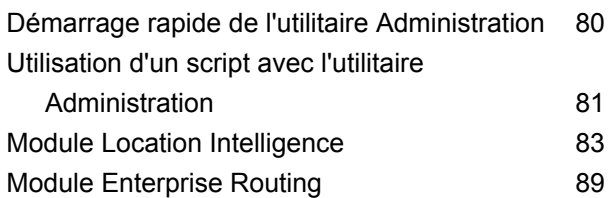

# 8 - Module [Enterprise](#page-110-0) Routing

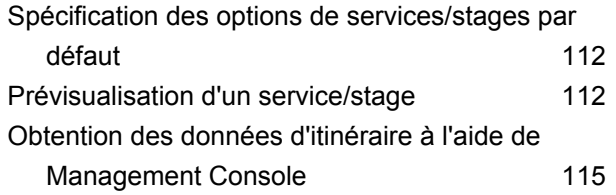

# 9 - [Dépannage](#page-115-0) de votre

# [système](#page-115-0)

[Recréation](#page-116-0) d'un index de référentiel corrompu 117 [Surveillance](#page-116-1) de l'utilisation de la mémoire d'un [serveur](#page-116-1) qui ne répond pas 117

# <span id="page-3-0"></span>1 - Introduction

In this section

[Contenu](#page-4-0) de ce guide 5

# <span id="page-4-0"></span>Contenu de ce guide

Bienvenue dans le *Guide d'administration Spectrum Spatial*. Ce guide vous aidera à créer une application de mapping Web ou un mapping intégré à une application existante à l'aide d'une grande variété de Services Web, de fonctionnalités, d'outils et d'échantillons de code.

Voici les thèmes abordés dans ce guide :

- Configuration de votre système en modifiant le numéro de port par défaut ou la base de données du référentiel, accès au référentiel, accès et chargement des ressources, configuration des services Web et exécution de Spectrum™ Technology Platform en tant que service Linux
- Gestion de la sécurité via Management Console, notamment relative à la manière d'ajouter des utilisateurs et des rôles, ainsi que la manière d'appliquer des remplacements d'entité de sécurité
- Surveillance de votre système, notamment journalisation, affichage des informations de version et de licence, via la console JMX pour surveiller les performances et surveillance de l'utilisation de la mémoire
- Gestion de la mémoire et threading, notamment réglage des performances JVM, ajustement de la taille du pool et augmentation des portions de mémoire
- Équilibrage des charges des services spatiaux pour la résilience ou la haute capacité
- Dépannage de votre système, notamment reconstruction d'un index de référentiel corrompu et surveillance de l'utilisation de la mémoire d'un serveur qui ne répond pas
- Gestion de la sécurité via le service User Management (abandonné dans la prochaine version)

Vous trouverez de la documentation Spectrum™ Technology Platform et Module Location Intelligence supplémentaire en ligne, à l'adresse **[support.pb.com](http://support.pb.com/ekip/index?page=product_content&cat=SC_SPECTRUM_TECHNOLOGY_PLATFORM)**.

# <span id="page-5-0"></span>2 - Configuration de votre système

# In this section

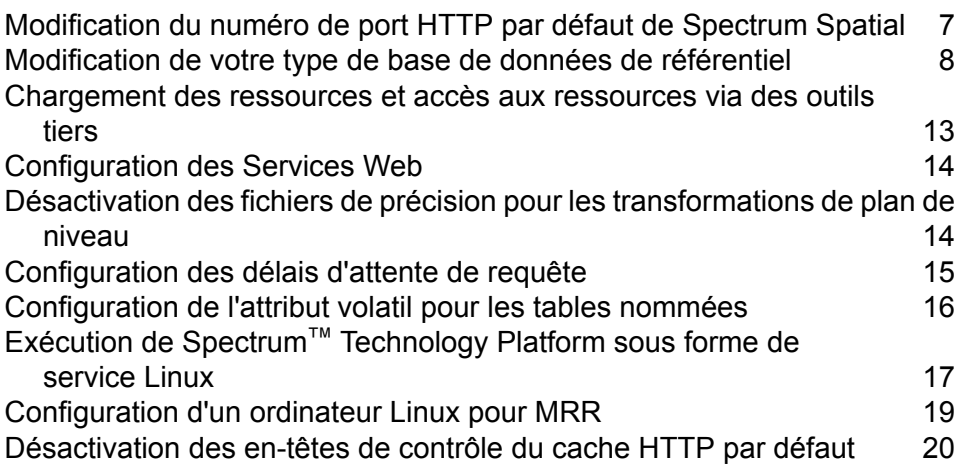

# <span id="page-6-0"></span>Modification du numéro de port HTTP par défaut de Spectrum Spatial

Le port HTTP est utilisé pour accéder à tous les services web Spectrum, soit via REST ou SOAP, et pour la page d'accueil, les exemples d'applications et Spatial Manager.

Une fois Spectrum™ Technology Platform installé, vous pouvez modifier les paramètres de port par défaut attribués lors de l'installation en modifiant manuellement les fichiers de configuration globale, de démarrage et de service individuel. Il existe plusieurs raisons pour lesquelles vous devrez peut-être modifier le numéro de port :

- Le programme d'installation en mode silencieux de Spectrum™ Technology Platform ne vous autorise pas à préciser le port ; cela ne peut être fait qu'une fois l'installation terminée.
- Il se produit un conflit de port après l'installation.
- Vous souhaitez essayer une nouvelle version de Spectrum sans supprimer l'ancienne. Étant donné que vous ne pouvez pas installer les deux versions, vous pouvez désactiver la version existante et installer une image Spectrum qui utilise un autre port.
- Il vous faut un proxy au port 8080, mais vous disposez d'un nombre limité de ports à exposer en externe, c'est pourquoi vous souhaiteriez déplacer Spectrum sans avoir à recréer l'ensemble de vos paramètres et flux de données.

**Remarque :** Cette tâche est réservée aux administrateurs expérimentés qui ont l'habitude de travailler sur des serveurs d'applications pour modifier leurs numéros de port. En effet, il est possible que des conflits de port réseau entraînent un échec de démarrage des composants de module. Un composant n'apparaissant pas dans Management Console indique que celui-ci n'est pas parvenu à se lancer. Pour résoudre le problème, consultez le journal du wrapper Spectrum Server. Ce journal montre quel port est à l'origine du problème. Vous pouvez trouver le journal du wrapper Spectrum Server à l'emplacement suivant : <install folder>\server\app\repository\logs\wrapper.log.

Pour exécuter Spectrum sous le nouveau port HTTP, un certain nombre d'entrées dans les propriétés et les fichiers de configuration doivent être modifiées. Pour modifier les configurations du service, vous devez activer la modification de fichiers WebDAV sur le serveur. WebDAV est disponible sur les serveurs Windows et Linux, mais peut avoir besoin d'être installé.

Pour modifier le numéro de port :

- 1. Dans spectrum-container.properties modifiez la valeur despectrum.http.port par le nouveau numéro de port. Le fichier se trouve dans : <install\_folder>/server/app/conf.
- **2.** Dans le fichier java.properties, remplacez tous les ports repository.hostet image.webapp.url. Le fichier se trouve dans: <install\_folder>/server/modules/spatial..

**3.** À l'aide de la modification WebDAV pendant l'exécution de Spectrum, ouvrez les contenus du référentiel comme une lettre de lecteur et modifiez les configurations de services qui se trouvent dans le dossier Configuration à la racine du référentiel. Remplacez l'ancien numéro de port par le nouveau dans la configuration de chaque service. Il existe une ou deux références au numéro de port dans chaque configuration.

Si vous souhaitez déplacer le serveur pour qu'il puisse utiliser un port différent, il est probable que le serveur Spectrum ne fonctionne pas. Vous ne pourrez pas modifier les fichiers de configuration de services tant que le serveur sera en cours d'exécution. Vous devrez démarrer le serveur, modifier les configurations, puis redémarrer le serveur.

**Remarque :** Assurez-vous que vous modifiiez ce qui se situe dans le dossier Configuration du référentiel, et non dans le dossier Configuration de votre installation Spectrum.

**4.** Redémarrez Spectrum afin que les ports et les modifications apportées aux propriétés prennent effet.

# <span id="page-7-0"></span>Modification de votre type de base de données de référentiel

Spectrum enregistre les ressources nommées (cartes, couches, tables et styles), les métadonnées géographiques et la configuration dans un référentiel. Dans une installation avec un seul serveur par défaut, une base de données intégrée sert à stocker ces ressources sur le serveur local. Vous pouvez avoir plusieurs raisons de vouloir utiliser une autre base de données que la base de données Derby intégrée :

- Pour créer une solution évolutive utilisant une base de données résiliente indépendante.
- Pour utiliser une base de données interne préférée ou imposée par votre entreprise.

Dans la présente version, Spectrum prend en charge Oracle, PostGreSQL (PostGIS) et Microsoft SQL Server comme bases de données de référentiel.

## Configuration d'un référentiel PostgreSQL

Les étapes suivantes expliquent comment configurer votre référentiel sur une base de données PostgreSQL :

**1.** Copiez toutes les ressources du référentiel dans un dossier local via la commande limrepo export de l'utilitaire Administration (reportez-vous à la section Administration du *Guide Spectrum Spatial* pour obtenir des instructions).

Le contenu du référentiel installé doit être exporté. Vous ne devez exécuter cette étape qu'une seule fois, car le contenu du référentiel devrait, à ce stade, être identique pour toutes les instances de Spectrum™ Technology Platform.

- <span id="page-8-0"></span>**2.** Arrêtez le serveur Spectrum™ Technology Platform sur tous les nœuds (pour obtenir des instructions, reportez-vous à la section **Arrêt d'un [cluster](#page-72-0)** à la page 73.)
- **3.** Ouvrez repository.postgres.xml sous le dossier server/modules/spatial/jackrabbit.
	- a) Modifiez la section DataSource à l'aide du nom d'hôte du serveur Postgres, du port, du databaseType, du nom d'utilisateur et du mot de passe.
	- b) Modifiez la section Cluster à l'aide d'un ID de cluster distinct, comme nœud 1 et les autres nœuds (par exemple, nœud 2, nœud 3) et enregistrez les modifications.
	- c) Copiez le contenu de repository.postgres.xml dans repository.xml et enregistrez-le. Pour les environnements non Windows, utilisez la commande Copier (par exemple,  $cp$ repository.postgres.xml repository.xml )
- <span id="page-8-1"></span>**4.** Dans chaque instance de Spectrum™ Technology Platform, supprimez les dossiers suivants du répertoire /server/modules/spatial/jackrabbit : référentiel, version, documents Workspace.
- **5.** Si du contenu de référentiel avait été précédemment ajouté à votre base de données PostgreSQL, vous devez supprimer les tables de votre base de données, afin de permettre la création d'un référentiel propre. Si vous démarrez une nouvelle base de données, vérifiez que les tables n'existent pas. Vous devez supprimer les tables suivantes de la base de données :

```
public.default_names_id_seq
public.defaultbinval
public.default_bundle
public.default_names
public.default_refs
public rep_fsentry
public.rep_global_revision
public.rep_journal
public.rep_local_revisions
public.security_binval
public.security_bundle
public.security_names
public.security_refs
version_binval
version_bundle
version_names
version_refs
```
- **6.** Démarrez le serveur Spectrum™ Technology Platform sur le nœud seed uniquement (pour obtenir des instructions, reportez-vous à la section **[Démarrage](#page-71-0) d'un cluster** à la page 72.)
- **7.** Importez le contenu à l'aide de la commande limrepo import, en pointant vers le nœud 1 uniquement (et **non** vers l'équilibreur de charge).

Il convient d'effectuer cette étape pour une seule des instances Spectrum™ Technology Platform, de préférence pour le nœud 1.

**8.** Pour les autres nœuds, suivez les étapes **[3](#page-8-0)** à la page 9 et **[4](#page-8-1)** à la page 9, puis démarrez le serveur Spectrum<sup>™</sup> Technology Platform sur chaque nœud (pour obtenir des instructions, reportez-vous à la section **[Démarrage](#page-71-0) d'un cluster** à la page 72).

## Configuration d'un référentiel Oracle

Les étapes suivantes expliquent comment configurer votre référentiel sur une base de données Oracle :

**1.** Copiez toutes les ressources du référentiel dans un dossier local via la commande limrepo export de l'utilitaire Administration (reportez-vous à la section Administration du *Guide Spectrum Spatial* pour obtenir des instructions).

Le contenu du référentiel installé doit être exporté. Vous ne devez exécuter cette étape qu'une seule fois, car le contenu du référentiel devrait, à ce stade, être identique pour toutes les instances de Spectrum™ Technology Platform.

- <span id="page-9-0"></span>**2.** Arrêtez le serveur Spectrum™ Technology Platform sur tous les nœuds (pour obtenir des instructions, reportez-vous à la section **Arrêt d'un [cluster](#page-72-0)** à la page 73.)
- **3.** Ouvrez repository.oracle.xml sous le dossier server/modules/spatial/jackrabbit.
	- a) Modifiez la section DataSource à l'aide du nom d'hôte du serveur Oracle, du port, du databaseType, du nom d'utilisateur et du mot de passe.
	- b) Modifiez la section Cluster à l'aide d'un ID de cluster distinct, comme nœud 1 et les autres nœuds (par exemple, nœud 2, nœud 3) et enregistrez les modifications.
	- c) Copiez le contenu de repository.oracle.xml dans repository.xml et enregistrez-le. Pour les environnements non Windows, utilisez la commande Copier (par exemple, cp repository.oracle.xml repository.xml )
- <span id="page-9-1"></span>**4.** Dans chaque instance de Spectrum™ Technology Platform, supprimez les dossiers suivants du répertoire /server/modules/spatial/jackrabbit : référentiel, version, documents Workspace.
- **5.** Si du contenu de référentiel avait été précédemment ajouté à votre base de données Oracle, vous devez supprimer les tables de votre base de données, afin de permettre la création d'un référentiel propre. Si vous démarrez une nouvelle base de données, vérifiez que les tables n'existent pas. Vous devez supprimer les tables suivantes de la base de données :

```
default names id seq
default_binval
default_bundle
default_names
default refs
default seq names id
```

```
rep_fsentry
rep_global_revision
rep_journal
rep_local_revisions
security binval
security bundle
security_names
security refs
security seq names id
version_binval
version_bundle
version_names
version_refs
version_seq_names_id
```
- **6.** Démarrez le serveur Spectrum™ Technology Platform sur le nœud seed uniquement (pour obtenir des instructions, reportez-vous à la section **[Démarrage](#page-71-0) d'un cluster** à la page 72.)
- **7.** Importez le contenu à l'aide de la commande limrepo import, en pointant vers le nœud 1 uniquement (et **non** vers l'équilibreur de charge).

Il convient d'effectuer cette étape pour une seule des instances Spectrum™ Technology Platform, de préférence pour le nœud 1.

**8.** Pour les autres nœuds, suivez les étapes **[3](#page-9-0)** à la page 10 et **[4](#page-9-1)** à la page 10, puis démarrez le serveur Spectrum™ Technology Platform sur chaque nœud (pour obtenir des instructions, reportez-vous à la section **[Démarrage](#page-71-0) d'un cluster** à la page 72).

## Configuration d'un référentiel MS SQL Server

Les étapes suivantes expliquent comment configurer votre référentiel sur une base de données MS SQL Server :

**1.** Copiez toutes les ressources du référentiel dans un dossier local via la commande limrepo export de l'utilitaire Administration (reportez-vous à la section Administration du *Guide Spectrum Spatial* pour obtenir des instructions).

<span id="page-10-0"></span>Le contenu du référentiel installé doit être exporté. Vous ne devez exécuter cette étape qu'une seule fois, car le contenu du référentiel devrait, à ce stade, être identique pour toutes les instances de Spectrum™ Technology Platform.

- **2.** Arrêtez le serveur Spectrum™ Technology Platform sur tous les nœuds (pour obtenir des instructions, reportez-vous à la section **Arrêt d'un [cluster](#page-72-0)** à la page 73.)
- **3.** Ouvrez repository.mssql.xml sous le dossier server/modules/spatial/jackrabbit.
	- a) Modifiez la section DataSource à l'aide du nom d'hôte du serveur MS SQL, du port, du databaseType, du nom d'utilisateur et du mot de passe.
- b) Modifiez la section Cluster à l'aide d'un ID de cluster distinct, comme nœud 1 et les autres nœuds (par exemple, nœud 2, nœud 3) et enregistrez les modifications.
- c) Copiez le contenu de repository.mssql.xml dans repository.xml et enregistrez-le. Pour les environnements non Windows, utilisez la commande Copier (par exemple, cp repository.mssql.xml repository.xml )
- <span id="page-11-0"></span>4. Dans chaque instance de Spectrum<sup>™</sup> Technology Platform, supprimez les dossiers suivants du répertoire /server/modules/spatial/jackrabbit : référentiel, version, documents Workspace.
- **5.** Si votre base de données SQL Server a été précédemment ajoutée à votre contenu de référentiel, vous devez supprimer les tables de votre base de données, afin de permettre la création d'un référentiel propre. Si vous démarrez une nouvelle base de données, vérifiez que les tables n'existent pas. Vous devez supprimer les tables suivantes de la base de données :

```
default names id seq
default_binval
default_bundle
default_names
default_refs
rep fsentry
rep_global_revision
rep_journal
rep_local_revisions
security_binval
security_bundle
security_names
security refs
version_binval
version_bundle
version_names
version_refs
```
- **6.** Démarrez le serveur Spectrum™ Technology Platform sur le nœud seed uniquement (pour obtenir des instructions, reportez-vous à la section **[Démarrage](#page-71-0) d'un cluster** à la page 72.)
- **7.** Importez le contenu à l'aide de la commande limrepo import, en pointant vers le nœud 1 uniquement (et **non** vers l'équilibreur de charge).

Il convient d'effectuer cette étape pour une seule des instances Spectrum™ Technology Platform, de préférence pour le nœud 1.

**8.** Pour les autres nœuds, suivez les étapes **[3](#page-10-0)** à la page 11 et **[4](#page-11-0)** à la page 12, puis démarrez le serveur Spectrum<sup>™</sup> Technology Platform sur chaque nœud (pour obtenir des instructions, reportez-vous à la section **[Démarrage](#page-71-0) d'un cluster** à la page 72).

# <span id="page-12-0"></span>Chargement des ressources et accès aux ressources via des outils tiers

Les fichiers de ressources nommées sont stockés dans le référentiel. Un certain nombre d'exemples de fichiers joints à Spectrum™ Technology Platform sont disponibles à l'adresse **<http://localhost:8080/RepositoryService/repository/default/Samples>** dans un dossier donné. Par exemple :

- NamedLayers
- NamedMaps
- NamedStyles
- NamedTables
- NamedTiles

Pour vos propres ressources nommées, vous pouvez créer tout nom de dossier de votre choix.

Vous pouvez accéder manuellement à ces fichiers, via un outil de protocole WebDAV comme WebFolders, pour accéder au référentiel JCR.

## Utilisation de WebFolders pour accéder aux ressources du référentiel Spectrum Spatial

Pour ajouter ou modifier une ressource nommée, vous pouvez la copier depuis ou vers le référentiel à l'aide d'un outil WebDAV. L'utilisation de WebFolders constitue une méthode facile d'accès au référentiel Spectrum Spatial et aux ressources qu'il contient.

**Remarque :** Pour accéder au référentiel, vous devez utiliser le même poste que celui sur lequel Spectrum™ Technology Platform et le référentiel sont installés.

Pour configurer un WebFolder sous Windows 7, procédez comme suit :

- **1.** À l'aide de l'Explorateur Windows, sélectionnez Map Network Drive....
- **2.** Dans la fenêtre contextuelle, cliquez sur le lien « Connect to a website... » pour ouvrir l'Assistant Ajout d'un emplacement réseau.
- **3. Cliquez sur Next et sélectionnez** Choose a custom network location. Cliquez sur Next.
- **4.** Dans le champ Internet or network address, ajoutez l'URL de référentiel. Par exemple,http://localhost:8080/RepositoryService/repository/default/. Cliquez sur Next.
- **5.** Entrez vos informations d'identification (nom d'utilisateur et mot de passe) si vous y être invité.
- **6.** Nommez cette connexion. Par exemple, Spectrum Spatial Repository. Cliquez sur Next.

Une fois que vous avez terminé, vous disposez d'une connexion à un dossier du contenu du référentiel sous vos emplacements réseau.

La connexion WebFolder au référentiel peut être utilisée comme une connexion à tout autre dossier de l'Explorateur Windows.

**Remarque :** Sachez que si vous utilisez WebDAV pour apporter des modifications à des ressources nommées ou à des enregistrements de ressources de métadonnées, suite à quoi ils ne figurent pas dans le même dossier ou ils n'ont pas le même nom de base, Spatial Manager n'apportera plus de modifications correspondantes aux enregistrements de métadonnées pour les opérations de déplacement, de renommage ou de suppression effectuées sur une ressource.

# <span id="page-13-0"></span>Configuration des Services Web

Vous pouvez, et, souvent, devez, préciser explicitement le comportement souhaité des Services Web Module Location Intelligence en définissant les paramètres du fichier de configuration de chaque Service Web. Les fichiers de configuration des services Web du module Location Intelligence sont contenus dans le référentiel Module Location Intelligence sous forme de configuration nommée.

**Remarque :** Les configurations nommées sont différentes des autres ressources nommées contenues dans le référentiel. Vous ne pouvez pas utiliser Named Resource Service pour accéder aux configurations nommées. Au lieu de cela, vous devez utiliser un outil WebDAV comme WebFolders.

Les fichiers de configuration sont préchargés dans le référentiel pour les services Mapping, Feature, Map Tiling, WFS, WMS et WMTS. Ces fichiers de configuration se trouvent à l'adresse http://*hostname*:*port*/RepositoryService/repository/default/Configuration/.

<span id="page-13-1"></span>Pour plus d'informations sur le nom et l'emplacement de chaque configuration nommée de Service Web du référentiel ainsi qu'une liste de paramètres de configuration pour chaque Service Web, reportez-vous au chapitre « Utilisation de services spatiaux » du Guide du développeur de Spectrum Spatial

# Désactivation des fichiers de précision pour les transformations de plan de niveau

Spectrum Spatial prend en charge les conversions entre certains datums en utilisant des algorithmes qui permettent la conversion plus précise des coordonnées. Un fichier jar distinct contenant ces

algorithmes est installé par défaut pour chaque transformation de plan de niveau dans le *répertoire d'installation de Spectrum* \server\app\types :

- midev-core-coordsys-irishtm-*version number*-onprem.jar for Irish Transverse Mercator
- midev-core-coordsys-jgd2000-*version number*-onprem.jar (active également la version mise à jour, JGD2011) pour les datums japonais)
- midev-core-coordsys-nadcon-*version number*-onprem.jar for US Nad27-Nad83
- midev-core-coordsys-ntv2-*version number*-onprem.jar pour NTV2, qui contient différentes conversions pour de nombreux pays

**Remarque :** Un fichier XML à l'intérieur de ce fichier jar contrôle les conversions en cours d'utilisation. Pour désactiver des conversions spécifiques dans ce fichier, arrêtez le serveur et extrayez le fichier XML du fichier jar. Utilisez un éditeur pour définir les entrées sur « false » pour chaque conversion que vous souhaitez désactiver. Rajoutez le fichier XML modifié au fichier jar, puis redémarrez le serveur.

• midev-core-coordsys-rgf93-*version number*-onprem.jar pour les conversions Lambert françaises

L'ensemble de ces fichiers jar sont chargés par défaut ; cependant, leur utilisation peut avoir un impact négatif sur les performances de certaines opérations. Ces conversions peuvent être désactivées dans certains cas, par exemple, lorsque vous n'avez pas besoin d'un certain type de conversion (par exemple, si vous n'avez pas besoin de convertir des datums japonais), ou si les gains en performances sont plus importants que les avantages de précision à des niveaux de zoom inférieurs.

Pour désactiver une transformation spécifique :

- **1.** Arrêtez le serveur.
- **2.** Supprimez le fichier jar du répertoire. Sinon, vous pouvez renommer le fichier jar pour avoir une extension différente (par exemple, .jar ~) qui empêche son chargement.
- <span id="page-14-0"></span>**3.** Redémarrez le serveur.

# Configuration des délais d'attente de requête

Spectrum Spatial vous permet de définir un délai d'attente pour les opérations SOAP et REST dans le cadre d'une requête pour les services Mapping et Feature. Le délai d'attente est activé par défaut sur une valeur de 300 secondes (5 minutes).

Pour appliquer le délai d'attente, il convient de configurer des points d'entrée et intermédiaires. Cette opération s'effectue dans aop.xml, qui se trouve sous server/modules/spatial/. Le fichier inclut plusieurs déploiements que vous pouvez utiliser. Le point d'entrée est le point auquel le délai d'attente commence à mesurer le temps. Les points intermédiaires sont les points auxquels le délai d'attente vérifie si l'opération a expiré.

Utilisez cette option, par exemple, si vous souhaitez appliquer un délai d'attente aux méthodes renderMap SOAP et REST ainsi que des étapes intermédiaires (appels vers la base de données, recherche de tables, récupération de candidats).

Pour modifier la valeur de délai d'attente par défaut de 300 secondes, modifiez la propriété de délai d'attente des services Mapping et/ou Feature dans le dossier java.properties qui se trouve sous /server/modules/spatial.

```
timeout.mapping.value=300
```

```
timeout.feature.value=300
```
Si la valeur de délai d'attente spécifiée est <= 0, le délai d'attente est désactivé.

Après avoir modifié la valeur de délai d'attente, redémarrez Spectrum™ Technology Platform.

# <span id="page-15-0"></span>Configuration de l'attribut volatil pour les tables nommées

La volatilité est une indication pour Spectrum Spatial que les informations d'une source de données peuvent être modifiées à tout moment. La valeur par défaut des tables nommées basées sur TAB, SAP HANA et JDBC (Oracle, SQL Server et PostGIS) est définie sur true, ce qui signifie que, pour chaque opération d'accès aux données, comme une requête ou une insertion, Spectrum Spatial vérifie auprès de la source de données pour déterminer si la table est volatile et, si c'est le cas, si les données ont été modifiées. Si les données ont été modifiées, le cache est vidé et la table est rechargée avant de procéder à l'opération d'accès aux données. Si la table n'a pas été modifiée, la requête ou une autre opération est effectuée sur les données qui se trouvent dans le cache. Reportez-vous à la section **Source des données prises en charge** pour savoir ce qui déclenche un changement pour chaque source de données.

La volatilité est définie sur true pour les tables nommées qui sont chargées à partir de MapInfo Professional à l'aide de **Map Uploader**. La volatilité est définie sur true pour toutes les tables nommées créées avec **Spatial Manager**. Les anciennes tables nommées du référentiel sont considérées comme volatiles, mais ne l'indiquent pas lorsqu'elles sont visualisées sur la page de détails de la table Spatial Manager.

La définition de cet indicateur sur false doit être utilisée sur les tables qui ne changent pas. Par exemple, lors de la génération de cartes tuilées à partir de fichiers TAB volatiles, l'opération est exécutée très lentement. Si vous utilisez PostGIS, vous pouvez également envisager de définir cet indicateur sur false pour éviter toute erreur de connexion dans Spatial Manager (par exemple, lors de l'affichage d'échantillons de lignes sur la page de détails de la table).

Pour modifier le paramètre sur false, utilisez la fonction de basculement de la volatilité sur la page de détails de la table dans Spatial Manager. Reportez-vous à la section Utilitaires du *Guide Spectrum*

*Spatial* pour obtenir plus d'informations sur la création et la modification des tables nommées dans Spatial Manager.

Lorsque vous définissez l'identificateur volatil false sur true pour une table nommée existante ou lorsque vous créez une table nommée basée sur une table de base de données précédemment définie sur false, vous devez redémarrer le serveur.

**Remarque :** N'utilisez pas l'opération updateNamedResource de Named Resource Service pour modifier cette valeur ou modifier manuellement la définition de table nommée à laquelle vous avez accédée via WebDAV dans un éditeur de texte.

# <span id="page-16-0"></span>Exécution de Spectrum™ Technology Platform sous forme de service Linux

<span id="page-16-1"></span>Le présent didacticiel vous explique comment procéder pour exécuter Spectrum™ Technology Platform sous forme de service Linux.

# Procédure d'exécution de Spectrum™ Technology Platform sous forme de service Linux

Les présentes instructions vous expliquent comment exécuter Spectrum™ Technology Platform sous forme de service Linux.

- **1.** Modifiez le script pbspectrum fourni, à l'emplacement suivant : **Script [PBSpectrum](#page-17-0)** à la page 18.
	- a) Modifiez le paramètre chkconfig de la ligne n° 5. Par défaut, ce paramètre est le suivant : # chkconfig: 35 90 10

La première valeur (35) correspond au niveau d'exécution. Pour plus d'informations, utilisez « man init ».

La deuxième valeur (90) correspond à la priorité de début.

La troisième valeur (10) correspond à la priorité de fin.

Les priorités de début et de fin doivent être définies conformément aux services dépendants. Par exemple, si le serveur Oracle est exécuté sur le même poste et qu'il est utilisé par Spectrum<sup>™</sup> Technology Platform, la priorité de début de Spectrum<sup>™</sup> Technology Platform doit être inférieure à celle du service Oracle et la priorité de fin supérieure à celle du service Oracle. Pour plus d'informations, utilisez « man chkconfig ».

- b) Remplacez la variable SPECTRUM\_ROOT à la ligne n° 11 par votre répertoire d'installation Spectrum<sup>™</sup> Technology Platform.
- c) Si vous utilisez SUSE Linux, vous devez modifier l'utilisateur préféré par défaut de su à runuser.
- **2.** Copiez le script pbspectrum modifié dans /etc/rc.d/init.d pour RedHat Linux ou dans /etc/init.d pour Suse Linux.
- **3.** Réglez le mode du script pbspectrum sur exécutable. /etc/rc.d/init.d pour RedHat Linux ou /etc/init.d pour Suse Linux.

```
cd /etc/init.d ou cd /etc/rc.d/init.d, selon votre version de Linux.
```
exécuter chmod +x pbspectrum

- **4.** Exécuter chkconfig --add pbspectrum
- **5.** Vérifiez que le script fonctionne correctement en redémarrant le poste. Pour un redémarrage depuis le shell, utilisez shutdown -r now now.

Une fois que vous avez terminé, vous pouvez également utiliser :

- service pbspectrum start pour démarrer Spatial Server
- service pbspectrum stop pour arrêter Spatial Server
- <span id="page-17-0"></span>• service pbspectrum restart pour redémarrer Spatial Server

**Remarque :** Le script fourni exécute la commande « ulimit -n 8192 », requise pour augmenter le nombre de fichiers ouverts sous Linux.

## Script PBSpectrum

Le script suivant sert de base pour cette procédure : **Procédure [d'exécution](#page-16-1) de Spectrum™ [Technology](#page-16-1) Platform sous forme de service Linux** à la page 17.

```
#! /bin/bash
#
# pbspectrum Bring up/down PB Spectrum platform
#
# chkconfig: 35 90 10
# description: Starts and stops the spectrum
#
# /etc/rc.d/init.d/pbspectrum
# See how we were called.
SPECTRUM_ROOT=/root/PBSpectrum
start() {
       su - spectrum -c ". $SPECTRUM ROOT/server/bin/setup;
```

```
ulimit -n 8192;
  $SPECTRUM_ROOT/server/bin/server.start"
        RETVAL=$?
        return $RETVAL
}
stop() {
       su - spectrum -c ". $SPECTRUM ROOT/server/bin/setup;
        $SPECTRUM_ROOT/server/bin/server.stop"
        RETVAL=$?
        return $RETVAL
}
# See how we were called.
case "$1" in
 start)
       start
       ;;
  stop)
        stop
        ;;
  restart)
       stop
       start
        ;;
  *)
        echo $"Usage: pbspectrum {start|stop|restart}"
        exit 1
esac
exit $RETVAL
```
# <span id="page-18-0"></span>Configuration d'un ordinateur Linux pour MRR

Pour utiliser des fichiers MRR (Multi Resolution Raster) sur Spectrum Spatial dans un environnement Linux, GCC et LIBC doivent être mis à niveau vers les versions appropriées.

Pour configurer un ordinateur Linux pour MRR :

**1.** Installez le package UUID, qui installe LIBC v.2.17.

Par exemple, pour installer UUID sur CentOS :

• wget

http://ftp.riken.jp/Linux/centos/6/os/x86\_64/Packages/libuuid-2.17.2-12.18.el6.x86\_64.rpm

• sudo yum -y install libuuid-2.17.2-12.18.el6.x86\_64.rpm

```
• sudo yum -y install libuuid-devel
```
- **2.** Installez devtoolset-3, qui installe GCC v.4.9. Pour obtenir des instructions, reportez-vous à **<https://www.softwarecollections.org/en/scls/rhscl/devtoolset-3/>**.
- **3.** Vérifiez que GCC v.4.9 et LIBC v.2.17 (ou version supérieure) sont installés.
- **4.** Assurez-vous que toutes les dépendances ont été résolus dans les étapes ci-dessus. Si une dépendance n'est pas résolue, installez-la, puis répétez l'étape 2.

Par exemple, voici quelques-unes des dépendances nécessaires pour un ordinateur OEL 6.5 :

- wget https://www.softwarecollections.org/en/scls/mizdebsk/ maven30-rhel-6/epel-6-x86\_64/download/mizdebsk-maven30-rhel-6-epel-6-x86\_64.noarch.rpm
- sudo yum -y install mizdebsk-maven30-rhel-6-epel-6-x86\_64-1-2.noarch.rpm
- wget https://www.softwarecollections.org/en/scls/rhscl/ maven30/epel-6-x86\_64/download/rhscl-maven30-epel-6-x86\_64.noarch.rpm
- sudo yum -y install rhscl-maven30-epel-6-x86\_64-1-2.noarch.rpm
- sudo yum -y install maven30
- wget https://www.softwarecollections.org/en/scls/mbooth/ eclipse-luna/fedora-20-x86\_64/download/mbooth-eclipse-luna-fedora-20-x86\_64.noarch.rpm
- sudo yum -y install mbooth-eclipse-luna-fedora-20-x86\_64-1-2.noarch.rpm
- <span id="page-19-0"></span>• sudo yum -y install --skip-broken eclipse-luna

# Désactivation des en-têtes de contrôle du cache HTTP par défaut

Par défaut, Spectrum™ Technology Platform les services Web utilisent les en-têtes HTTP suivants pour la mise en cache :

Cache-Control: no-cache,no-store,no-transform,must-revalidate Expires: Wed, 07 Jan 2015 15:38:03 GMT //48 hours in the past Pragma: no-cache

Ces en-têtes HTTP ne sont pas appropriés pour Map Tiling Service ; cependant, vous pouvez désactiver ces en-têtes HTTP par défaut et définir à leur place le comportement du cache HTTP dans les en-têtes spécifiés dans les services Web individuels.

**Remarque :** Si vous appliquez cette modification à un cluster, vous devez répéter la procédure suivante sur chaque nœud du cluster.

Pour désactiver les en-têtes de contrôle du cache HTTP par défaut :

- **1.** Arrêtez le serveur Spectrum™ Technology Platform.
- **2.** Ouvrez ce fichier de configuration dans un éditeur de texte : *SpectrumFolder*\server\app\conf\spectrum-advanced.properties
- **3.** Modifiez la propriété suivante de True à False :

spectrum.cache.control.headers.enable=false

- **4.** Enregistrez et fermez le fichier de propriétés.
- **5.** Démarrez le serveur Spectrum™ Technology Platform.

# <span id="page-21-0"></span>3 - Gestion de la sécurité

Le module Location Intelligence utilise le même modèle de sécurité basé sur les rôles, utilisé pour Spectrum™ Technology Platform. Étant donné que la sécurité est gérée au niveau de la plateforme, Management Console peut être utilisé pour gérer l'ensemble des activités liées à la sécurité du module Location Intelligence.

## In this section

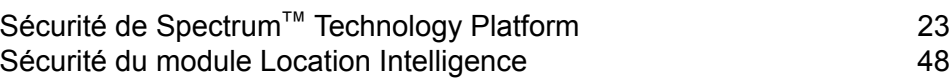

# <span id="page-22-0"></span>Sécurité de Spectrum™ Technology Platform

Les sujets de cette section couvrent le modèle et les procédures de sécurité au niveau de la plateforme qui concernent tous les modules. Reportez-vous à **Sécurité du module [Location](#page-47-0) [Intelligence](#page-47-0)** à la page 48 pour obtenir des informations supplémentaires sur la sécurité, propres à ce module.

## Modèle de sécurité

Spectrum™ Technology Platform utilise un modèle de sécurité basé sur des rôles pour contrôler l'accès au système. Le schéma suivant illustre les concepts clés dans le modèle de sécurité de Spectrum<sup>™</sup> Technology Platform :

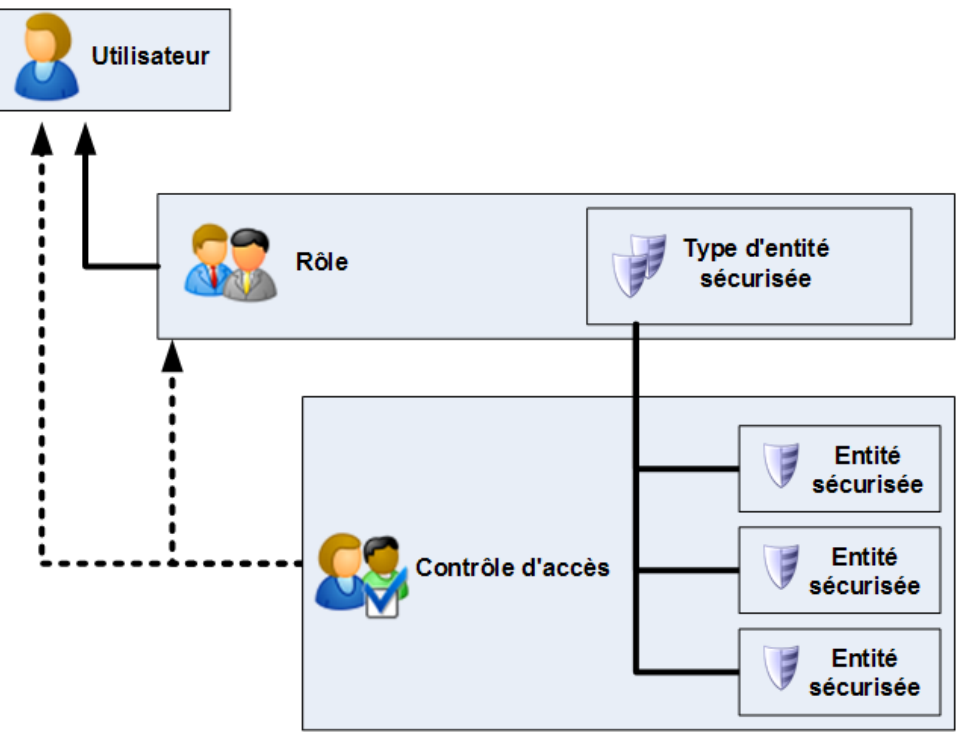

Un *utilisateur* est un compte affecté à une personne individuelle que cette dernière utilise pour s'authentifier dans Spectrum™ Technology Platform, dans un des outils de client tel qu'Enterprise Designer ou Management Console, ou lors de l'appel d'un service via l'API ou les services Web.

Un ou plusieurs rôles sont affectés à un utilisateur. Un *rôle* est un ensemble d'autorisations qui permettent ou interdisent l'accès à différentes parties du système. En général, les rôles reflètent les genres d'interactions qu'un type particulier d'utilisateur entretient avec le système. Vous pouvez par exemple disposer d'un rôle pour les concepteurs de flux de données qui leur permet de créer

et de modifier des flux de données, et d'un autre rôle pour les personnes qui n'ont besoin que de traiter des données dans les flux de données existants.

Un rôle octroie des droits d'accès aux types d'entité sécurisée. Un *type d'entité sécurisée* est une catégorie d'éléments auxquels vous souhaitez octroyer ou refuser l'accès.. Par exemple, un type d'entité sécurisée appelé « Flux de données » contrôle les droits d'accès par défaut pour tous les flux de données sur le système.

Si vous devez ajuster l'accès, vous pouvez éventuellement remplacer les paramètres du rôle par la configuration de contrôle d'accès. Les paramètres de contrôle d'accès fonctionnent en conjonction avec des rôles pour définir les autorisations d'un utilisateur. Les rôles définissent les autorisations pour les catégories d'entités, tels que tous les dataflows ou toutes les ressources de base de données, et les paramètres d'autorisations définissent les droits d'accès pour des entités spécifiques, appelées *entités sécurisées*. Les exemples des entités sécurisées des jobs spécifiques ou des connexions de base de données spécifique. La définition des paramètres d'autorisation est facultative. Si vous ne définissez pas de paramètres d'autorisation, les autorisations définies dans le rôle contrôlent les autorisations de l'utilisateur.

Les paramètres de contrôle d'accès fonctionnent en conjonction avec des rôles pour définir les autorisations d'un utilisateur. Les rôles définissent les autorisations pour les catégories d'entités, tels que tous les dataflows ou toutes les ressources de base de données, et les paramètres d'autorisations définissent les droits d'accès pour des entités spécifiques, appelées *entités sécurisées*. Les exemples des entités sécurisées des jobs spécifiques ou des connexions de base de données spécifique. Par exemple, vous pouvez disposer d'un rôle qui octroie l'autorisation Modifier pour le type d'entité sécurisée « dataflow », mais il se peut que vous souhaitiez empêcher les utilisateurs de modifier un dataflow spécifique. Pour ce faire, vous pouvez utiliser le contrôle d'accès pour supprimer l'autorisation Modifier pour le dataflow spécifique que vous ne souhaitez pas modifier. Vous pouvez spécifier des paramètres de contrôle d'accès des utilisateurs et des rôles. Les paramètres de contrôle d'accès pour un utilisateur remplacent les autorisations de l'utilisateur spécifique telles qu'elles ont été octroyées par les rôles de l'utilisateur. Les paramètres de contrôle d'accès pour les rôles s'appliquent à tous les utilisateurs dotés de ce rôle.

## **Utilisateurs**

Les comptes utilisateurs Spectrum™ Technology Platform contrôlent les types d'actions que les utilisateurs peuvent effectuer sur le système. Les comptes utilisateurs doivent effectuer les opérations suivantes :

- Utiliser Management Console et Enterprise Designer
- Exécuter des jobs dans un programme
- Exécuter des jobs à partir de la ligne de commande
- Accéder à des services via les services Web ou l'API

Le système inclut un compte administratif, appelé **admin**. Ce compte dispose d'un accès complet au système. Le mot de passe initial est « admin ».

**Important :** Vous devez modifier le mot de passe admin immédiatement après avoir installé Spectrum™ Technology Platform pour empêcher tout accès administrateur non autorisé à votre système.

Outre ces comptes par défaut, vous pouvez créer autant de comptes utilisateurs que nécessaire pour votre entreprise.

#### **Ajout d'un utilisateur**

Cette procédure décrit comment créer un compte utilisateur Spectrum™ Technology Platform et comment affecter un rôle au compte.

- **1.** Ouvrez Management Console.
- **2.** Accédez à **Système** > **Sécurité**.
- **3.** Cliquez sur le bouton Ajouter  $\pm$ .
- **4.** Laissez l'interrupteur **Activé** défini sur **Activé** si vous souhaitez que ce compte d'utilisateur puisse être utilisé.
- **5.** Saisissez le nom d'utilisateur dans le champ **User name**.

**Remarque :** Les noms d'utilisateur ne peuvent contenir que des caractères ASCII. Les noms d'utilisateur sont sensibles à la casse.

- **6.** Confirmez le mot de passe de l'utilisateur dans le champ **Confirm password**.
- **7.** Saisissez l'adresse électronique de l'utilisateur dans le champ **Adresse électronique**. L'adresse électronique est utilisée par certains modules pour envoyer des notifications aux utilisateurs.
- **8.** Saisissez une description de l'utilisateur dans le champ **Description**.
- **9.** Saisissez le mot de passe de l'utilisateur dans le champ **Mot de passe**.
- **10.** Confirmez le mot de passe de l'utilisateur dans le champ **Confirm password**.
- **11.** Sélectionnez les rôles à donner à cet utilisateur.
- **12.** Cliquez sur **Enregistrer**.

#### **Modification du mot de passe**

Cette procédure explique comment modifier le mot de passe d'un utilisateur.

- **1.** Ouvrez Management Console.
- **2.** Accédez à **Système** > **Sécurité**.
- **3.** Sélectionnez un utilisateur, puis cliquez sur le bouton Modifier ...
- **4.** Cliquez sur **Modifier le mot de passe**.
- **5.** Saisissez le nouveau mot de passe et saisissez-le une deuxième fois pour le confirmer.
- **6.** Cliquez sur **Enregistrer**.

### **Définition d'une longueur de mot de passe minimale**

La longueur minimale obligatoire est appliquée lors de la création ou de la modification d'un mot de passe. Les mots de passe existants plus courts que la longueur minimale continuent à être valides.

**1.** Ouvrez un navigateur et accédez àhttp://*server*:*port*/jmx-console

Où :

*serveur* est l'adresse IP ou le nom d'hôte de votre serveur Spectrum™ Technology Platform.

port est le port HTTP utilisé par Spectrum<sup>™</sup> Technology Platform. La valeur par défaut est 8080.

- **2.** Connectez-vous via le compte admin.
- **3.** Sous « Domain: com.pb.spectrum.platform.config », cliquez sur **com.pb.spectrum.platform.config:manager=AccountConfigurationManager**.
- **4.** Dans l'opération **updatePasswordPolicy**, définissez l'option **enableAdvanceControl** sur **True**.
- **5.** Dans le champ **minLength**, saisissez la longueur de mot de passe minimale.
- **6.** Cliquez sur **Appeler**.
- **7.** Cliquez sur **Retourner vers l'affichage MBean** pour revenir à l'écran Account Configuration Manager.

### **Modification de votre adresse électronique**

L'adresse électronique associée à votre compte d'utilisateur est utilisée par certains modules pour vous envoyer des notifications. Pour modifier votre adresse électronique, procédez comme suit.

- **1.** Connectez-vous à Management Console.
- **2.** Cliquez sur le menu d'utilisateur dans le coin supérieur droit.
- **3.** Sélectionnez **Profil**.
- **4.** Dans le champ **E-mail**, saisissez votre nouvelle adresse électronique.
- **5.** Cliquez sur **Enregistrer**.

#### **Désactivation d'un compte utilisateur**

Vous pouvez désactiver un compte utilisateur afin qu'il ne permette plus d'obtenir un accès à Spectrum™ Technology Platform. Par ailleurs, tout job qui s'exécute dans un programme utilisant un compte utilisateur désactivé ne sera pas exécuté.

**Remarque :** Le compte utilisateur « admin » ne peut pas être désactivé.

- **1.** Ouvrez Management Console.
- **2.** Accédez à **Système** > **Sécurité**.
- **3.** Cochez la case en regard de l'utilisateur que vous souhaitez modifier, puis cliquez sur le bouton Modifier | 1
- **4.** Basculez l'interrupteur **Activé** sur **Désactivé**.

### **5.** Cliquez sur **Enregistrer**.

Le compte utilisateur est désormais désactivé et ne permet pas d'obtenir l'accès à Spectrum<sup>™</sup> Technology Platform.

### **Suppression d'un utilisateur.**

Cette procédure décrit comment supprimer de manière permanente un compte utilisateur Spectrum™ Technology Platform.

**Conseil :** Les comptes utilisateurs peuvent également être désactivés, ce qui empêche l'utilisation du compte pour accéder au système sans supprimer le compte.

- **1.** Ouvrez Management Console.
- **2.** Accédez à **Système** > **Sécurité**.
- **3.** Cochez la case en regard de l'utilisateur que vous souhaitez supprimer, puis cliquez sur le bouton Supprimer **.**

**Remarque :** Le compte utilisateur « admin » ne peut pas être supprimé.

### **Verrouillage des comptes d'utilisateur**

Par mesure de sécurité, les comptes d'utilisateur sont désactivés après cinq tentatives d'authentification ayant échoué à la suite. Cela inclut les tentatives d'authentification infructueuses pour Enterprise Designer, Management Console, les services Web et l'API Client.

En tant qu'administrateur, vous pouvez réactiver un compte d'utilisateur en vous connectant à Management Console, en modifiant l'utilisateur et en basculant l'interrupteur **Activé** sur **On**. Les comptes d'utilisateur peuvent également être réactivées à l'aide d'Administration Utility. Les utilisateurs n'ont pas la possibilité de déverrouiller leurs propres comptes.

**Remarque :** Si vous utilisez LDAP ou Active Directory pour l'authentification, les règles de verrouillage de compte de ces services s'appliqueront. Vos règles LDAP ou Active Directory, peuvent autoriser plus ou moins de tentatives de connexion infructueuses que Spectrum™ Technology Platform.

#### *Déverrouillage du compte admin*

Les comptes d'utilisateur sont verrouillés après plusieurs tentatives de connexion échouées. La plupart des comptes d'utilisateur peut être déverrouillés via Management Console, mais ce 'est pas le cas pour le compte admin. Au lieu de cela, vous devez exécuter un script sur le serveur pour déverrouiller le compte admin.

**1.** Connectez-vous au serveur exécutant Spectrum™ Technology Platform.

Si vous exécutez Spectrum™ Technology Platform dans un cluster, connectez-vous à l'un des nœuds. Vous devez simplement exécuter le script de déverrouillage sur un des nœuds.

- **2.** Ouvrez une invite de commande et accédez au dossier *Spectrum Folder*\server\bin
- **3.** (Unix et Linux uniquement) Exécutez la commande suivante :

. ./setup

**4.** Exécutez le script enableadmin en saisissant la commande suivante :

```
Sous Windows :
enableadmin.bat -h HostAndPort -p AdminPassword [-s]
Sous Unix/Linux :
./enableadmin.sh -h HostAndPort -p AdminPassword [-s]
Où :
                   Le nom d'hôte et le port HTTP utilisé par Spectrum™ Technology Platform.
                    Par exemple, spectrumserver: 8080.
HostAndPort
                   Modifiez le mot de passe pour le compte « admin » . Si vous ne connaissez
                    pas le mot de passe du compte admin et que le compte admin est
                   verrouillé, contactez le support technique Pitney Bowes.
AdminPassword
                    Indiquez -s si Spectrum™ Technology Platform est configuré pour utiliser
                   HTTPS.
S)
```
## **Utilisation de LDAP ou Active Directory pour l'authentification**

Spectrum<sup>™</sup> Technology Platform peut être configuré pour utiliser un serveur LDAP ou Active Directory pour l'authentification. Lorsqu'un utilisateur se connecte à Spectrum™ Technology Platform, ses informations d'identification sont vérifiées à l'aide de LDAP ou d'AD. Le système, puis vérifie s'il existe un Spectrum™ Technology Platform utilisateur portant le même nom. S'il existe, l'utilisateur est connecté. Si il n'existe pas, puis un Spectrum™ Technology Platform compte d'utilisateur est automatiquement créé pour l'utilisateur.

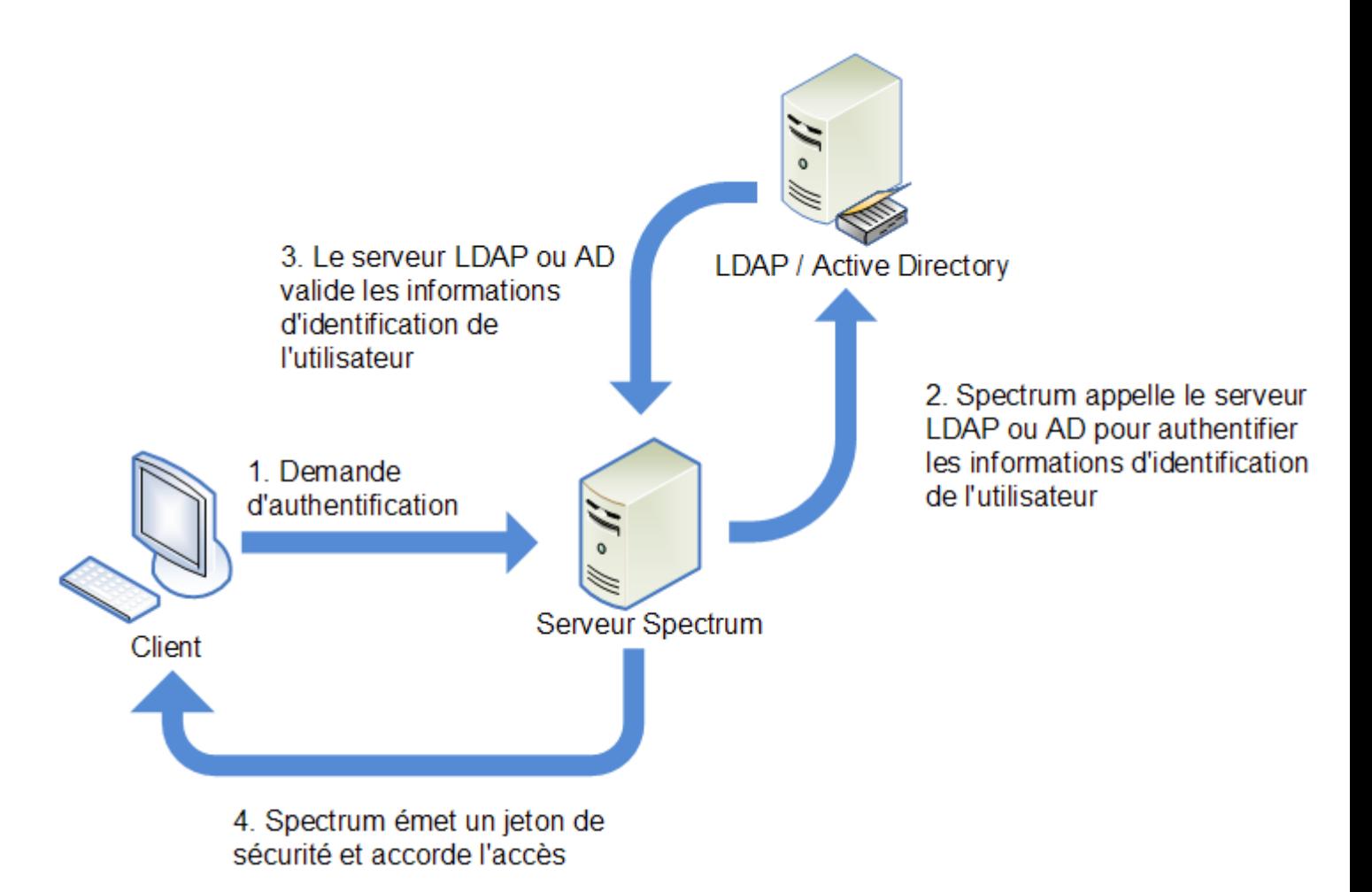

Avant de configurer Spectrum™ Technology Platform pour qu'il puisse utiliser un service de répertoires pour l'authentification, assurez-vous que votre service de répertoires répond aux exigences suivantes :

- Pour LDAP; le serveur de répertoires doit être conforme à LDAP Version 3.
- Il n'existe aucune exigence spécifique pour le serveur Active Directory.

**Remarque :** Nous vous conseillons de contacter le Support technique ou les Services professionnels Pitney Bowes qui vous guideront tout au long de cette procédure.

**1.** Si des utilisateurs existants sont configurés dans Management Console et que vous souhaitez les utiliser après avoir activé l'authentification LDAP ou Active Directory, créez ces utilisateurs dans votre système LDAP ou Active Directory. Assurez-vous d'utiliser le mêmes nom d'utilisateur comme dans Spectrum™ Technology Platform.

**Remarque :** Vous n'avez pas besoin de créer l'utilisateur « admin » dans LDAP ou Active Directory dans la mesure où l'utilisateur continue à utiliser Spectrum™ Technology Platform pour l'authentification, une fois que vous avez activé LDAP ou Active Directory.

**2.** Arrêtez le serveur Spectrum™ Technology Platform.

- **3.** Activer l'authentification LDAP ou Active Directory :
	- a) Ouvrez ce fichier de configuration dans un éditeur de texte :

```
server\app\conf\spectrum-container.properties
```
b) Réglez la propriété spectrum.security.authentication.basic.authenticator sur LDAP :

spectrum.security.authentication.basic.authenticator=LDAP

Le paramètre LDAP est utilisé pour activer Active Directory ainsi que LDAP.

- c) Enregistrez et fermez le fichier.
- **4.** Configurer les propriétés de connexion :
	- a) Ouvrez ce fichier de configuration dans un éditeur de texte :

server\app\conf\spring\security\spectrum-config-ldap.properties

b) Modifiez ces propriétés.

#### **Spectrum.LDAP.URL**

L'URL, y compris le port, du serveur LDAP ou Active Directory. Par exemple,

spectrum.ldap.url=ldap://ldapserver.example.com:389/

#### **Spectrum.LDAP.DN.format**

Le format à utiliser pour rechercher le compte d'utilisateur dans LDAP ou Active Directory. Utilisez la variable %s pour le nom d'utilisateur. Par exemple,

LDAP :

```
spectrum.ldap.dn.format=uid=%s,ou=users,dc=example,dc=com
```
Active Directory :

spectrum.ldap.dn.format=%s@example.com

#### **Spectrum.LDAP.DN.base**

Le nom unique (dn) pour rechercher des comptes d'utilisateur dans LDAP ou Active Directory. Par exemple,

LDAP :

```
spectrum.ldap.dn.base=ou=users,dc=example,dc=com
```
Active Directory :

spectrum.ldap.dn.base=cn=Users,dc=example,dc=com

#### **Spectrum.LDAP.Search.Filter**

Un filtre de recherche à utiliser pour rechercher des attributs tels que les rôles. Le filtre de recherche peut contenir ces variables :

- {user} le nom d'utilisateur se connecte à Spectrum™ Technology Platform
- {dn} est le nom unique spécifié dans spectrum.ldap.dn.base.

Par exemple :

LDAP :

```
spectrum.ldap.search.filter=uid={user}
```
Active Directory :

spectrum.ldap.search.filter=userPrincipalName={dn}

#### **Spectrum.LDAP.Attribute.Roles**

Facultatif. Spécifie l'attribut LDAP ou Active Directory qui contienne le nom de la Spectrum™ Technology Platform rôles pour l'utilisateur. Par exemple, pour appliquer les rôles définis dans l'attribut gecos, vous devez indiquer :

```
spectrum.ldap.attribute.roles=gecos
```
Si l'attribut gecos contient la valeur designer, le rôle designer est accordé à l'utilisateur.

**Remarque :** La valeur de l'attribut de LDAP ou d'Active Directory doit correspondre au nom du rôle défini dans Spectrum™ Technology Platform, sauf si vous mappez la valeur d'attribut de LDAP sur un rôle de Spectrum™ Technology Platform. Pour plus d'informations, reportez-vous à la section **Mappage des valeurs d'attribut LDAP vers des rôles**.

Pour spécifier plusieurs attributs, séparez chaque par une virgule.

Vous pouvez indiquer des attributs de valeur unique et de plusieurs valeurs. Les attributs de valeur unique peuvent contenir un rôle unique ou une liste de rôles séparés par des virgules. Pour les attributs de plusieurs valeurs, chaque instance de l'attribut peut contenir un rôle différent.

Si vous ne spécifiez pas de valeur pour spectrum. ldap.attribute.roles, les utilisateurs qui se connectent et qui n'ont pas de compte d'utilisateur Spectrum™ Technology Platform disposent d'un compte automatiquement créé et reçoivent le rôle user (utilisateur) par défaut.

Si l'utilisateur dispose des rôles sont affectés à dans Spectrum™ Technology Platform, les autorisations de l'utilisateur sont l'union de rôles à partir de LDAP ou Active Directory et les rôles à partir de Spectrum™ Technology Platform.

#### **Spectrum.LDAP.pool.min**

Taille minimale du pool de connexion pour les connexions au serveur LDAP ou Active Directory.

#### **Spectrum.LDAP.pool.max**

Le nombre maximal de connexions simultanées au serveur LDAP ou Active Directory.

#### **Spectrum.LDAP.Timeout.Connect**

Indique le délai d'attente pour établir une connexion au serveur LDAP ou Active Directory, en millisecondes. La valeur par défaut est de 1000 secondes.

#### **Spectrum.LDAP.Timeout.Response**

Indique combien de temps à attendre une réponse du serveur LDAP ou Active Directory une fois la connexion est établie, en millisecondes. La valeur par défaut est de 5000 secondes.

- c) Enregistrez et fermez le fichier de propriétés.
- **5.** Démarrez le serveur Spectrum™ Technology Platform.

Si vous exécutez Spectrum™ Technology Platform dans un cluster, vous devez modifier le fichier spectrum-container.properties sur chacun des serveurs du cluster et le fichier spectrum-config-ldap.properties sur chacun ds serveurs du cluster. Arrêtez le serveur avant de modifier le fichier, puis démarrer le serveur une fois que vous avez terminé de modifier le fichier. Si vous avez mappé une valeur d'attribut LDAP à un rôle, ce mappage sera répliqué à tous les nœuds du cluster. Vous n'avez donc pas besoin de répéter la procédure de mappage dans la console JMX.

#### **Déconnexion automatique, en raison d'inactivité**

Les utilisateurs d'Enterprise Designer et de clients Web comme Management Console, le Client d'analyse de relation, le portail Business Steward et d'autres sont automatiquement déconnectés après 30 minutes d'inactivité.

## Rôles

Un *rôle* est un ensemble d'autorisations qui permettent ou interdisent l'accès à différentes parties du système. En général, les rôles reflètent les genres d'interactions qu'un type particulier d'utilisateur entretient avec le système. Vous pouvez par exemple disposer d'un rôle pour les concepteurs de flux de données qui leur permet de créer et de modifier des flux de données, et d'un autre rôle pour les personnes qui n'ont besoin que de traiter des données dans les flux de données existants.

Les rôles suivants sont prédéfinis :

- **admin** Ce rôle dispose d'un accès total à toutes les parties du système.
- Ce rôle est destiné aux utilisateurs qui créent des flux de données et des processflow dans Enterprise Designer. Il permet de concevoir et d'exécuter des flux de données. **concepteur**
- Ce rôle est destiné aux utilisateurs ayant besoin de traiter des données via Spectrum<sup>™</sup> Technology Platform, mais pas de créer ni de modifier les flux de **intégrateur** données. Il permet à l'utilisateur d'accéder aux services via les services Web et l'API, et d'exécuter les jobs.
- Il s'agit du rôle par défaut. Il ne fournit aucun accès au système. Les utilisateurs dotés de ce rôle n'obtiendront un accès au système que si vous octroyez un droit d'accès via les substitutions d'entité sécurisée. **utilisateur**

**Remarque :** Reportez-vous à la section **Sécurité du module Location [Intelligence](#page-47-0)** à la page 48 pour plus d'informations sur les rôles spatiaux prédéfinis du module Location Intelligence.

Pour afficher les droits d'accès octroyés à chacun de ces rôles, ouvrez Management Console, allez dans **Sécurité** et cliquez sur **Rôles**. Ensuite, sélectionnez le rôle à afficher et cliquez sur **Afficher**.

**Conseil :** Vous ne pouvez pas modifier les rôles prédéfinis. Cependant, vous pouvez créer des rôles en utilisant les rôles prédéfinis comme point de départ.

## **Création d'un rôle**

Un rôle est une collection de droits d'accès que vous affectez à un utilisateur. Si les rôles prédéfinis, fournis avec Spectrum<sup>™</sup> Technology Platform, ne répondent pas aux besoins de votre entreprise, vous pouvez créer vos propres rôles.

- **1.** Ouvrez Management Console.
- **2.** Accédez à **Système** > **Sécurité**.
- **3.** Cliquez sur **Rôles**.
- **4.** Cliquez sur le bouton Ajouter  $\pm$ .

**Conseil :** Si vous souhaitez créer un rôle similaire à un rôle existant, vous pouvez effectuer une copie du rôle existant en cochant la case en regard du rôle que vous souhaitez copier, puis en cliquant sur le bouton Copier <sup>a</sup>. Ensuite, modifiez le nouveau rôle et poursuivez avec les étapes suivantes.

- **5.** Dans le champ **Nom de rôle**, saisissez le nom à attribuer à ce rôle. Ce nom est entièrement de votre choix.
- **6.** Facultatif : Dans la mesure où la liste des types d'entités sécurisés peut être longue, il est judicieux de n'afficher qu'un certain groupe de types d'entités sécurisés. Cela peut s'avérer utile si vous souhaitez appliquer les mêmes droits d'accès à toutes les entités dans un groupe. Par exemple, si vous souhaitez supprimer le droit d'accès Modifier de toutes les ressources de base de données, vous pouvez appliquer un filtre pour n'afficher que le groupe Ressources de bases de données. Pour afficher et modifier un groupe uniquement, procédez comme suit :
	- a) Cochez la case **Activer le filtrage de groupe**.
	- b) Cliquez sur l'icône en forme d'entonnoir dans l'en-tête de la colonne **Groupe** et sélectionnez le groupe à afficher.
	- c) Cochez ou désélectionnez la case dans l'en-tête de la colonne du droit d'accès à appliquer.
- d) Pour revenir à la liste complète des types d'entités, cliquez sur l'icône de filtre et sélectionnez **(Tout)**, puis désélectionnez la case **Activer le filtrage de groupe**.
- **7.** Sélectionnez les droits d'accès à octroyer pour chaque type d'entité. Les droits d'accès sont les suivants :
	- Permet à l'utilisateur d'afficher les entités contenues par le type d'entité. Par exemple, si vous autorisez le droit d'accès Afficher pour le type d'entité Connexion **Vue** JDBC, les utilisateurs dotés de ce rôle pourront afficher les connexions à la base de données dans Management Console.
	- Permet à l'utilisateur de modifier les entités contenues par le type d'entité. Par exemple, si vous autorisez le droit d'accès Modifier pour le type d'entité Connexion **Modifier** JDBC, les utilisateurs dotés de ce rôle pourront modifier les connexions à la base de données dans Management Console.
	- Permet à l'utilisateur de créer des entités entrant dans la catégorie de ce type d'entité. Par exemple, si vous autorisez le droit d'accès Créer pour le type d'entité **Créer** Connexion JDBC, les utilisateurs dotés de ce rôle pourront créer des connexions à la base de données dans Management Console.
	- Supprimer Permet à l'utilisateur de supprimer les entités contenues par le type d'entité. Par exemple, si vous autorisez le droit d'accès Supprimer pour le type d'entité Connexion JDBC, les utilisateurs dotés de ce rôle pourront supprimer les connexions à la base de données dans Management Console.
	- Permet à l'utilisateur d'initialiser le traitement des jobs, des services et des processflow. Par exemple, si vous autorisez le droit d'accès Exécuter pour le type **Exécuter** d'entité Job, les utilisateurs dotés de ce rôle pourront exécuter des jobs par lots. Si vous autorisez le droit d'accès Exécuter pour le type d'entité Service, les utilisateurs dotés de ce rôle pourront accéder aux services s'exécutant sur Spectrum<sup>™</sup> Technology Platform via l'API ou les services Web.

## **8.** Cliquez sur **Enregistrer**.

Le rôle est désormais disponible pour être affecté à un utilisateur.

## **Suppression d'un rôle**

Il est possible de supprimer un rôle s'il n'est plus attribué à aucun utilisateur.

**Remarque :** Il n'est pas possible de supprimer les rôles suivants : administrateur, utilisateur, concepteur et intégrateur.

- **1.** Ouvrez Management Console.
- **2.** Accédez à **Système** > **Sécurité**.
- **3.** Dans l'onglet **Utilisateurs**, assurez-vous que le rôle que vous souhaitez supprimer n'est affecté à aucun utilisateur. Vous ne pouvez pas supprimer un rôle s'il est affecté à un utilisateur.
- **4.** Cliquez sur **Rôles**.

**5.** Cochez la case en regard du rôle que vous souhaitez supprimer, puis cliquez sur le bouton Supprimer  $\boxed{\blacksquare}$ .

#### **Désactivation de la sécurité basée sur les rôles**

La sécurité basée sur les rôles est activée par défaut. Cela signifie que les restrictions de sécurité attribuées aux utilisateurs via des rôles sont appliquées. Si vous désactivez la sécurité basée sur les rôles, les restrictions de sécurité attribuées aux utilisateurs ne sont pas appliquées et tous les utilisateurs peuvent accéder à tous les composants du système. Notez qu'un compte d'utilisateur valide continue à être obligatoire pour pouvoir accéder aux services, même si vous désactivez la sécurité basée sur les rôles.

Cette procédure explique comment désactiver la sécurité basée sur les rôles.

**Avertissement :** Si vous suivez cette procédure, tous les utilisateurs auront pleinement accès à votre système Spectrum™ Technology Platform.

- **1.** Ouvrez Management Console.
- **2.** Accédez à **Système** > **Sécurité**.
- **3.** Basculez l'interrupteur **Limiter l'accès par rôle** sur **Désactivé**.

#### **Types d'entité sécurisée - Module Location Intelligence**

Un type d'entité est une catégorie d'éléments auxquels vous souhaitez octroyer ou refuser l'accès. Le module Location Intelligence dispose des types d'entité qui lui sont propres suivants :

- Ressources Contrôle les droits d'accès à toutes les ressources nommées du module Location Intelligence. Les utilisateurs des services du module Location Intelligence doivent **nommées** disposer au moins de droits d'accès en lecture pour les ressources qu'ils utilisent, ainsi que pour toute ressource dépendante. Une fois une ressource nommée est créée (à l'aide de tout outil, notamment Spatial Manager, l'utilitaire Administration, Named Resource Service et WebDAV), une nouvelle entité sécurisée LocationIntelligence.Named Resource est automatiquement créée pour la ressource nommée.
- Dataset.DML Contrôle les droits d'accès aux jeux de données utilisés dans le module Location Intelligence qui sont associés à des tables nommées. Une fois une table nommée est créée ou chargée (à l'aide de tout outil, notamment Spatial Manager, l'utilitaire Administration, Named Resource Service et WebDAV), une nouvelle entité sécurisée LocationIntelligence.Dataset est automatiquement créée pour cette table nommée. Un utilisateur doit disposer des droits d'affichage sur une table nommée *et* de droits de création/modification/suppression sur le jeu de données afin d'effectuer des opérations DML sur les tables (basées sur JDBC) accessibles en écriture. Les opérations DML incluent les opérations d'insertion, de mise à jour et de suppression effectuées via le stage Write Spatial Data ou Feature Service.

## Contrôle d'accès

Les paramètres de contrôle d'accès fonctionnent en conjonction avec des rôles pour définir les autorisations d'un utilisateur. Les rôles définissent les autorisations pour les catégories d'entités, tels que tous les dataflows ou toutes les ressources de base de données, et les paramètres d'autorisations définissent les droits d'accès pour des entités spécifiques, appelées *entités sécurisées*. Les exemples des entités sécurisées des jobs spécifiques ou des connexions de base de données spécifique. Par exemple, vous pouvez disposer d'un rôle qui octroie l'autorisation Modifier pour le type d'entité sécurisée « dataflow », mais il se peut que vous souhaitiez empêcher les utilisateurs de modifier un dataflow spécifique. Pour ce faire, vous pouvez utiliser le contrôle d'accès pour supprimer l'autorisation Modifier pour le dataflow spécifique que vous ne souhaitez pas modifier. Vous pouvez spécifier des paramètres de contrôle d'accès des utilisateurs et des rôles. Les paramètres de contrôle d'accès pour un utilisateur remplacent les autorisations de l'utilisateur spécifique telles qu'elles ont été octroyées par les rôles de l'utilisateur. Les paramètres de contrôle d'accès pour les rôles s'appliquent à tous les utilisateurs dotés de ce rôle.

## **Configuration d'un contrôle d'accès**

Les paramètres de contrôle d'accès fonctionnent en conjonction avec des rôles pour définir les autorisations d'un utilisateur. Les rôles définissent les droits d'accès pour les catégories d'entités, telle que tous les dataflows ou toutes les ressources de base de données, et les paramètres de contrôle d'accès définissent les autorisations pour des entités spécifiques, comme des jobs spécifiques ou des connexions de base de données spécifiques.

Pour configurer les contrôles d'accès, vous devez disposer d'autorisations Afficher et Modifier pour ces types d'entité sécurisée :

- Sécurité Contrôle d'accès
- Sécurité Rôles
- Sécurité Utilisateurs

Configuration d'un contrôle d'accès :

- **1.** Dans Management Console, accédez à **Système** > **Sécurité**.
- **2.** Cliquez sur l'onglet **Contrôle d'accès**.
- **3.** Cliquez sur le bouton Ajouter  $\pm$ .
- **4.** Procédez de l'une des façons suivantes :
	- Pour indiquer des contrôles d'accès pour un rôle, cliquez sur **Rôle**. Les substitutions que vous indiquez affecteront tous les utilisateurs dotés du rôle que vous choisissez.
	- Pour indiquer des contrôles d'accès pour un utilisateur unique, cliquez sur **Utilisateur**. Les autorisations de contrôle d'accès que vous indiquez n'affecteront que l'utilisateur que vous choisissez.
- **5.** Sélectionnez le rôle ou l'utilisateur pour lequel vous souhaitez définir des contrôles d'accès.
- **6.** Cliquez sur le bouton Ajouter  $\pm$ .
- **7.** Sélectionnez le type d'entité sécurisée qui contient l'entité sécurisée que vous souhaitez. Par exemple, si vous souhaitez configurer le contrôle d'accès pour un dataflow, choisissez Platform.Dataflows.
- **8.** Choisissez l'entité sécurisée pour laquelle vous souhaitez configurer les contrôles d'accès, puis cliquez sur le bouton **>>** pour l'ajouter à la liste **Entités sélectionnées**.
- **9.** Cliquez sur **Ajouter**.

Les entités sécurisées que vous choisissez sont affichées. Les cases à cocher affichent les autorisations applicables pour le rôle ou utilisateur sélectionné.

**10.** Sélectionnez les autorisations à octroyer pour chaque type d'entité sécurisée. Chaque entité sécurisée peut présenter l'une des autorisations suivantes :

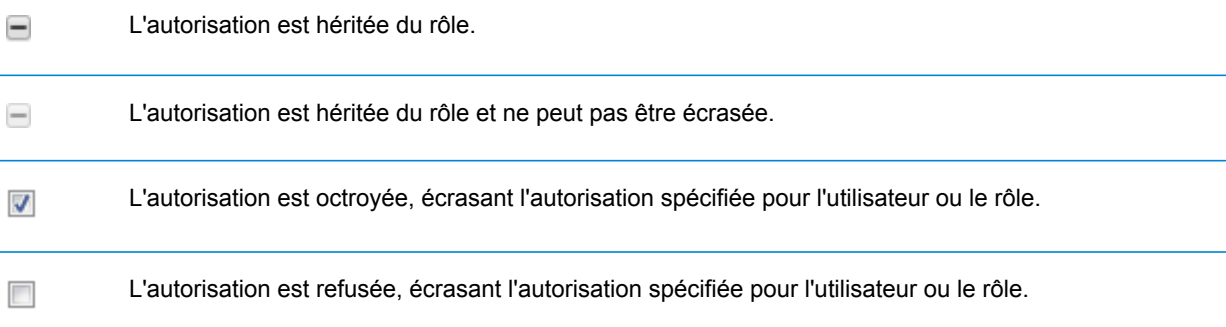

#### **Exemple de contrôle d'accès** Voici un exemple de paramètres de contrôle d'accès pour le rôle RetentionDepartmentDesigner. Substitutions d'entité sécurisée ● Rôle © Utilisateur AccountingRole Entité sécurisée Apercu  $\Box$ Modifier  $\Box$ Créer Supprim  $\Box$ Exécuter<sup>[11]</sup> Plate-forme.Flux de données ⊟≞ ▶ **GeoConfidenceSurface** Ō П  $\Box$ П GeocodeAddress  $\blacksquare$ ⊽  $\Box$ Dans cet exemple, le type d'entité sécurisée Platform.Dataflow est défini pour autoriser

les droits d'accès Afficher et Modifier, mais pas le droit d'accès Supprimer. Ainsi, par défaut, tout utilisateur doté du rôle RetentionDepartmentDesigner disposerait de ces droits d'accès pour tous les flux de données. Cependant, vous souhaitez empêcher les utilisateurs dotés de ce rôle de modifier le flux de données ExampleJob1

uniquement. Par conséquent, vous désélectionnez la case dans la colonne Modifier pour ExampleJob1. Désormais, les utilisateurs dotés de ce rôle ne pourront pas modifier ce flux de données mais seront tout de même en mesure de modifier les autres flux de données.

#### **Suppression des paramètres de contrôle d'accès**

Lorsque vous supprimez des paramètres de contrôle d'accès pour un utilisateur ou un rôle, les substitutions d'autorisation définies par les paramètres de contrôle d'accès sont supprimées depuis l'utilisateur ou le rôle. Pour les utilisateurs, cela signifie que les autorisations accordées par le rôle de l'utilisateur prendront effet sans aucune substitutions. Pour les rôles, cela signifie que les autorisations définies dans le rôle lui-même prendront effet sans substitutions.

- **1.** Ouvrez Management Console.
- **2.** Accédez à **Système** > **Sécurité**.
- **3.** Cliquez sur **Contrôle d'accès**.
- **4.** Cochez la case en regard de l'utilisateur pour lequel vous souhaitez supprimer un contrôle d'accès, puis cliquez sur le bouton Supprimer  $\Box$ .

### Limitation de l'accès au répertoire de serveurs

Les utilisateurs peuvent parcourir les dossiers du serveur Spectrum™ Technology Platform lorsqu'ils effectuent des tâches nécessitant de sélectionner un fichier. Par exemple, les utilisateurs peuvent parcourir le serveur lors de la sélection d'un fichier d'entrée ou de sortie dans un stage source ou récepteur d'Enterprise Designer. En tant qu'administrateur, il serait judicieux de restreindre l'accès, de sorte que les portions sensibles du serveur ne puissent pas être parcourues ni modifiées.

Une manière d'empêcher l'accès au système de fichiers du serveur est de vous assurer que les utilisateurs ne disposent pas de l'autorisation de sécurité Platform **Sécurité - Chemins d'accès du répertoire**. Cela empêche l'accès à tous les dossiers du serveur. Vous pouvez également empêcher l'accès à certains dossiers du serveur tout en autorisant l'accès aux autres. Lorsque vous accordez un accès limité, les dossiers auxquels vous autorisez l'accès apparaissent en tant que dossiers de niveau supérieur dans les fenêtres Parcourir fichier des utilisateurs. Par exemple, si vous permettez aux utilisateurs de n'accéder qu'à un dossier sur le serveur nommé WestRegionCustomers, lorsque les utilisateurs parcourent le serveur, ils ne verront que ce dossier, comme indiqué ici :

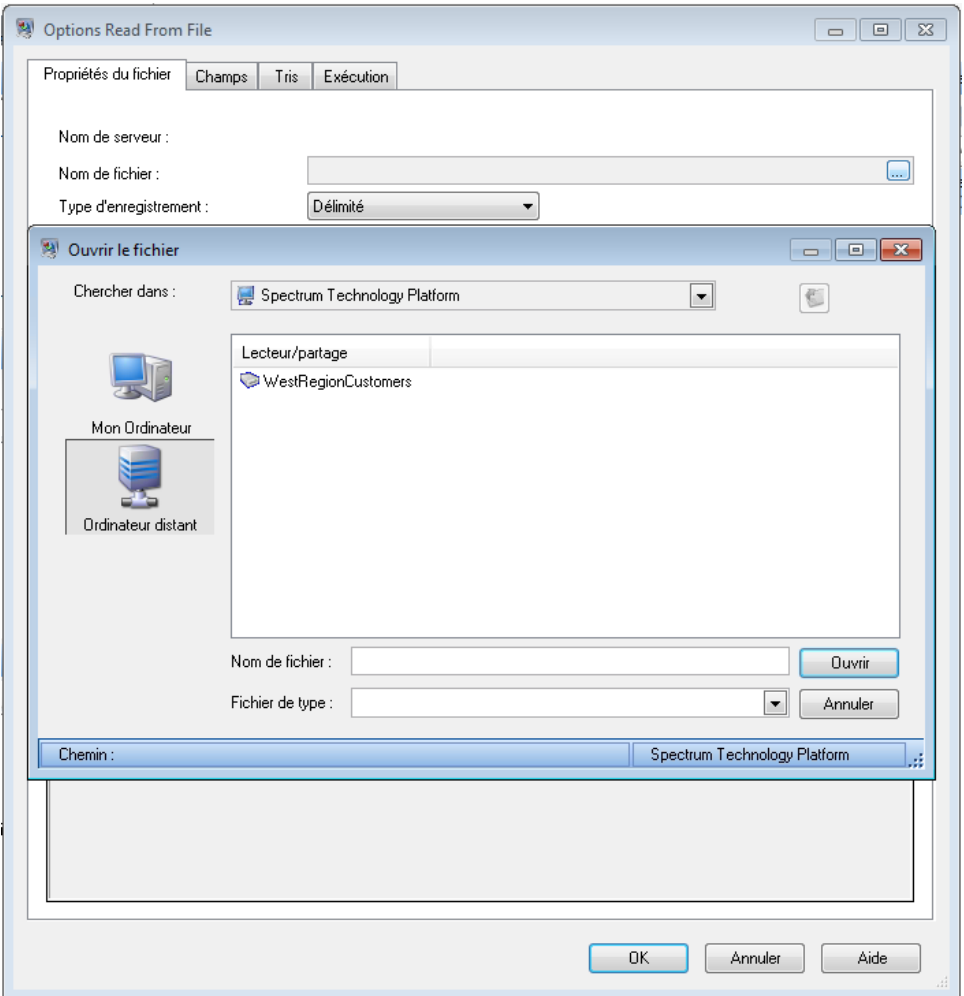

**Important :** Il existe deux situations dans lesquelles les utilisateurs peuvent afficher le système de fichiers complet du serveur, même si vous avez accordé seulement un accès limité :

- Lorsque vous recherchez un fichier de base de données lors de la création d'une base de données Spectrum dans Management Console
- Lorsque vous recherchez un fichier de pilote JDBC lors de la création d'un pilote dans Management Console

Pour empêcher les utilisateurs de parcourir le système de fichiers complet du serveur, utilisez des rôles pour limiter l'accès de l'utilisateur aux bases de données Spectrum et aux pilotes JDBC.

Pour fournir un accès à certains dossiers du serveur tout en limitant l'accès aux autres, procédez comme suit.

- **1.** Ouvrez Management Console.
- **2.** Accédez à **Système** > **Sécurité**.
- **3.** Cliquez sur **Accès aux répertoires**.
- **4.** Cliquez sur le bouton Ajouter  $\boxed{+}$ .

**5.** Dans le champ **Name**, attribuez un nom significatif au dossier auquel vous octroyez l'accès.

Le nom que vous indiquez ici apparaît sous le nom de la racine du répertoire aux utilisateurs lors de l'exploration du serveur. Dans l'exemple illustré au début de cette rubrique, le nom donné dans le répertoire de modèle est WestRegionCustomers.

- **6.** Dans le champ **Path**, spécifiez le dossier auquel vous souhaitez octroyer l'accès. Les utilisateurs pourront accéder à tous les sous-dossiers contenus dans le dossier que vous indiquez.
- **7.** Cliquez sur **Enregistrer**.
- **8.** Pour octroyer l'accès aux autres dossiers, répétez les étapes précédentes si nécessaire.
- **9.** Appliquez les restrictions en réglant la commande **Limiter l'accès aux répertoires du serveur** sur **Activé**.

Les utilisateurs n'auront accès qu'aux dossiers que vous avez indiqués. Notez que les utilisateurs doivent disposer de l'autorisation de sécurité de la plateforme **Sécurité - Chemins d'accès du répertoire** afin d'accéder aux répertoires du serveur.

**Remarque :** Si des flux de données ont précédemment accédé à des fichiers qui ne sont plus disponibles en raison de restrictions de navigation de fichiers, ces flux de données échoueront.

### Configuration de la communication HTTPS

Par défaut, le serveur Spectrum™ Technology Platform utilise HTTP pour la communication avec Enterprise Designer, les applications basées sur un navigateur telles que Management Console et Metadata Insights, ainsi que pour le traitement des requêtes de services Web et des appels d'API et pour la communication avec les serveurs distants. Vous pouvez configurer Spectrum™ Technology Platform afin qu'il utilise HTTPS si vous souhaitez sécuriser ces communications réseau.

**Remarque :** Spectrum™ Technology Platform utilise TLS 1.2 pour chiffrer la communication. Les applications ayant accès à l'API ou aux services Web Spectrum™ Technology Platform doivent prendre en charge TLS 1.2 afin de se connecter via HTTPS.

Cette procédure explique comment activer la communication HTTPS sur une installation avec un seul serveur Spectrum<sup>™</sup> Technology Platform. Si vous souhaitez qu'il utilise HTTPS et que vous exécutez Spectrum™ Technology Platform dans un cluster, ne suivez pas cette procédure. Pour ce faire, configurez l'équilibreur de charge pour qu'il utilise HTTPS pour la communication avec les clients. La communication entre l'équilibreur de charge et les nœuds Spectrum™ Technology Platform et entre les nœuds eux-mêmes ne sera pas chiffrée, car la mise en cluster de Spectrum™ Technology Platform ne prend pas en charge HTTPS. L'équilibreur de charge et les serveurs Spectrum™ Technology Platform du cluster doivent être derrière un pare-feu afin de fournir un environnement sécurisé.

Pour configurer la communication HTTPS pour une installation avec un seul serveur Spectrum<sup>™</sup> Technology Platform :

- **1.** Arrêtez le serveur Spectrum™ Technology Platform.
	- Pour arrêter le serveur sous Windows, cliquez avec le bouton droit de la souris sur l'icône Spectrum™ Technology Platform dans la barre d'état système de Windows et sélectionnez **Arrêter Spectrum™**. Vous pouvez également utiliser le panneau de configuration des services Windows et arrêter le service Spectrum™ Technology Platform de Pitney Bowes.
	- Pour arrêter le serveur sous Unix ou sous Linux, recherchez le script , puis exécutez le script *SpectrumLocation*/server/bin/setup, puis exécutez le script *SpectrumLocation*/server/bin/server.stop.
- **2.** Créez un certificat signé par une autorité de certification sécurisée (CA).
- **3.** Chargez le certificat dans un magasin de clés JSSE. Pour obtenir davantage d'informations, consultez l'adresse suivante :

**[www.eclipse.org/jetty/documentation/current/configuring-ssl.html#loading-keys-and-certificates](http://www.eclipse.org/jetty/documentation/current/configuring-ssl.html#loading-keys-and-certificates)**.

**4.** Créez un fichier XML nommé spectrum-override-container-ssl.xml contenant les éléments suivants :

```
<beans xmlns="http://www.springframework.org/schema/beans"
   xmlns:xsi="http://www.w3.org/2001/XMLSchema-instance"
   xmlns:util="http://www.springframework.org/schema/util"
   xsi:schemaLocation="http://www.springframework.org/schema/beans
      http://www.springframework.org/schema/beans/spring-beans-3.0.xsd
      http://www.springframework.org/schema/util
      http://www.springframework.org/schema/util/spring-util-3.0.xsd">
    <bean id="defaultWebServerConnector"
class="org.eclipse.jetty.server.ServerConnector">
        <constructor-arg ref="webServer"/>
        <constructor-arg>
          <bean class="org.eclipse.jetty.util.ssl.SslContextFactory">
                <property name="keyStorePath"
value="/SpectrumKeystore"/>
               <property name="keyManagerPassword" value="password"/>
                <property name="keyStorePassword" value="password"/>
            \langle/bean\rangle</constructor-arg>
        <property name="host" value="${spectrum.bind.address}"/>
        <property name="port" value="${spectrum.http.port}"/>
        <property name="idleTimeout" value="-1"/>
   </bean>
</beans>
```
**5.** Modifiez ces lignes selon vos besoins, afin de refléter votre environnement :

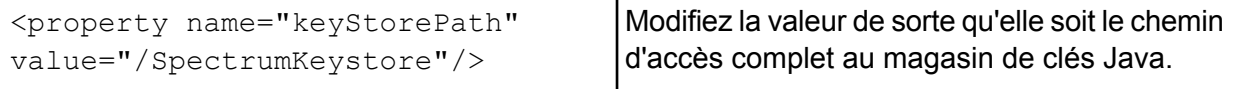

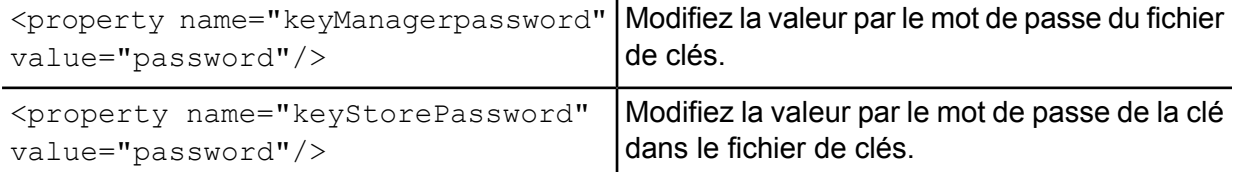

- **6.** Enregistrez le fichier spectrum-override-container-ssl.xml dans *SpectrumLocation*/server/app/conf/spring.
- **7.** À l'aide d'un éditeur de texte, ouvrez le fichier spectrum-container.properties qui se trouve dans *SpectrumLocation*/server/app/conf. Décommentez et définissez ces propriétés :

```
spectrum.http.port=port
spectrum.runtime.port=port
spectrum.runtime.hostname=dnsname
```
Où *port* est le port réseau à utiliser pour la communication avec les clients (par exemple, 8443) et *dnsname* le nom d'hôte du serveur Spectrum<sup>™</sup> Technology Platform. Le port que vous indiquez doit être identique pour spectrum.http.port et pour spectrum.runtime.port.

- **8.** Si vous configurez la communication HTTPS pour le module Location Intelligence et les services Spectrum Spatial, vous devez procéder à une configuration supplémentaire avant de redémarrer le serveur Spectrum™ Technology Platform :
	- a) Modifiez le fichier java.properties (*SpectrumLocation*\server\modules\spatial) en remplaçant tous les noms d'hôte et les ports par ceux utilisés pour le serveur Spectrum™ Technology Platform. Le nom d'hôte doit correspondre au nom DNS du serveur et au CN du certificat. Définissez la propriété repository.useSecureConnection sur true. Par exemple,

```
images.webapp.url=https://www.spectrum.com:8443/Spatial/images
thumbnail.location=https://www.spectrum.com:8443/Spatial/Thumbnails
```

```
repository.host=www.spectrum.com
repository.port=8443
repository.useSecureConnection=true
```
b) Modifiez les URL des valeurs de ces éléments pour utiliser HTTPS :

```
MappingConfiguration – <AccessBaseURL>
WFSConfiguration, WMSConfiguration - <OnlineResource>
WMTSConfiguration - <ServiceURL>
```
- 9. Démarrez le serveur Spectrum<sup>™</sup> Technology Platform.
	- Pour démarrer le serveur sous Windows, cliquez avec le bouton droit de la souris sur l'icône Spectrum™ Technology Platform dans la barre d'état système de Windows et sélectionnez **Démarrer Spectrum™**. Vous pouvez également utiliser le panneau de configuration des services Windows pour démarrer le service Spectrum™ Technology Platform de Pitney Bowes.
- Pour démarrer le serveur sous Unix ou Linux, exécutez le script *SpectrumLocation*/server/bin/server.start.
- **10.** Si vous configurez la communication HTTPS pour le module Location Intelligence et les services Spectrum Spatial, chargez les fichiers modifiés dans le référentiel à l'aide de WebDAV (reportez-vous à la section **Utilisation de [WebFolders](#page-12-0) pour accéder aux ressources du [référentiel](#page-12-0) Spectrum Spatial** à la page 13 pour obtenir des instructions).

### Authentification du Service Web

Les services Web Spectrum™ Technology Platform exigent des demandeurs qu'ils s'authentifient via des informations d'identification utilisateur valides. Il existe deux méthodes d'authentification : l'authentification de base et l'authentification basée sur un jeton.

### *Authentification de base*

Avec l'authentification de base, l'ID utilisateur et le mot de passe sont transmis à Spectrum™ Technology Platform dans l'en-tête HTTP de chaque requête au service Web. L'authentification de base est autorisée par défaut, mais votre administrateur peut choisir de la désactiver. Si l'authentification de base est désactivée, vous devez utiliser l'authentification à base de jeton pour accéder aux services Web.

### *Authentification basée sur un jeton*

Avec l'authentification basée sur les jetons, le demandeur obtient un jeton auprès du serveur Spectrum™ Technology Platform, puis utilise le jeton lors de l'envoi d'une requête au service Web. Au lieu d'envoyer des informations d'identification utilisateur dans chaque requête, le jeton est envoyé au serveur et le serveur détermine si le jeton est valide.

Le schéma suivant illustre le processus :

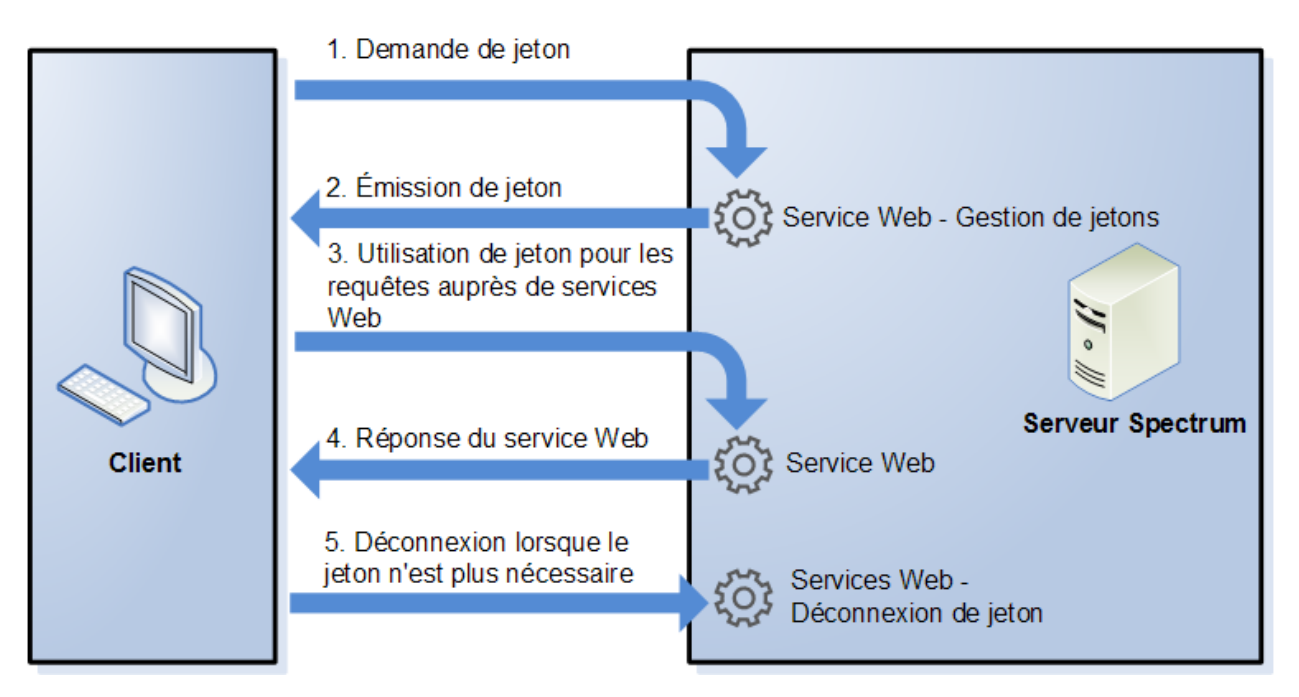

- **1.** Obtenez un jeton auprès du serveur Spectrum™ Technology Platform en envoyant une requête au service de gestion des jetons.
- **2.** Le service de gestion des jetons émet un jeton. Si vous avez demandé un jeton de session, il émet également un ID de session.
- **3.** Envoyez une requête au service Web de votre choix avec le jeton dans l'en-tête HTTP. Pour les jetons de session, incluez l'ID de session dans l'en-tête HTTP.
- **4.** Le service Web émet une réponse. Vous pouvez utiliser le jeton pour envoyer d'autres requêtes au même service Web ou à tout autre service Web du serveur Spectrum™ Technology Platform. Il n'existe aucune limite quant au nombre de requêtes à envoyer aux services Web via un jeton ; en revanche, si le jeton a une limite d'expiration (également connue sous le nom de durée de vie), il devient non valide après que la durée de vie a expiré. Si le jeton est un jeton de session, il devient non valide au bout de 30 minutes d'inactivité.
- **5.** Lorsque le jeton n'est plus nécessaire, vous devez vous déconnecter en envoyant une requête au service Web de déconnexion de jetons. Cette opération supprime le jeton de la liste de jetons valides sur le serveur Spectrum™ Technology Platform.

### **Désactivation de l'authentification de base pour les services Web**

Spectrum™ Technology Platform prend en charge deux types d'authentification pour les requêtes auprès des services Web : l'authentification de base et l'authentification de jeton. Par défaut, les deux méthodes sont activées. Si vous souhaitez obliger les requêtes auprès des services Web à utiliser l'authentification de jeton au lieu de l'authentification de base, vous pouvez désactiver l'authentification de base comme suit.

**Remarque :** Sachez que désactiver l'authentification de base entraîne l'échec des clients existants. Pour le module Location Intelligence, les clients WMS, WMTS et WFS s'attendent soit à une authentification de base, soit à l'absence d'authentification. Si vous conservez uniquement l'authentification à base de jetons, il est probable que ces clients échouent.

- **1.** Arrêtez le serveur Spectrum™ Technology Platform.
- **2.** Ouvrez ce fichier dans un éditeur de texte :

*SpectrumLocation*/server/app/conf/spectrum-container.properties

**3.** Définissez cette propriété sur false :

spectrum.security.authentication.webservice.basicauth.enabled=false

**4.** Démarrez le serveur.

#### **Désactivation de l'authentification pour les services Web**

Tous les services et l'accès aux ressources utilisés par Spectrum™ Technology Platform sont configurés par défaut avec l'authentification activée.

L'authentification au niveau des services peut être désactivée pour tous les services Web SOAP et/ou REST. Cela s'avère utile si vous disposez de votre propre authentification de haut niveau intégrée à la solution qui utilise, par exemple, les services du module Location Intelligence.

Pour désactiver l'authentification pour les services Web sur Spectrum™ Technology Platform :

- **1.** Arrêtez le serveur Spectrum™ Technology Platform.
- **2.** Ouvrez ce fichier de configuration dans un éditeur de texte :

*SpectrumLocation*\server\app\conf\spectrum-container.properties

**3.** Modifiez la valeur de chaque propriété, le cas échéant. Par exemple, pour désactiver l'authentification pour tous les services SOAP :

```
spectrum.security.authentication.webservice.enabled.REST=true
spectrum.security.authentication.webservice.enabled.SOAP=false
```
**Remarque :** Pour le module Location Intelligence, les services REST incluent également des services Web OGC.

- **4.** Enregistrez et fermez le fichier de propriétés.
- **5.** Démarrez le serveur Spectrum™ Technology Platform.

Une fois que vous avez terminé, l'authentification est désactivée pour le type de services Web que vous avez indiqué.

#### **Activation de CORS**

Cross-Origin Resource Sharing (CORS) est une norme W3C qui permet le partage de données entre domaines. CORS permet à des applications Web exécutées dans un domaine d'accéder aux données d'un autre domaine. En activant CORS sur votre serveur Spectrum™ Technology Platform,

vous pouvez autoriser des applications Web hébergées dans un autre domaine à accéder à des services Web Spectrum™ Technology Platform.

Par exemple, imaginons que vous disposiez d'une application Web hébergée dans **webapp.example.com**. Cette application Web contient une fonction JavaScript qui appelle un service Web Spectrum™ Technology Platform hébergé dans **spectrum.example.com**. Sans CORS, vous devez utiliser un serveur proxy pour permettre cette requête, ce qui complique votre déploiement. Avec CORS, vous n'avez pas besoin d'utiliser de serveur proxy. À la place, vous pouvez désigner **webapp.example.com** comme une « origine autorisée », ce qui permet à Spectrum™ Technology Platform de répondre aux requêtes de service Web provenant du domaine **webapp.example.com**.

Pour activer les CORS sur votre serveur Spectrum™ Technology Platform :

- **1.** Arrêtez le serveur Spectrum™ Technology Platform.
- **2.** Ouvrez ce fichier dans un éditeur de texte :

*SpectrumLocation*/server/app/conf/spectrum-advanced.properties

**3.** Indiquez les paramètres suivants.

#### **spectrum.jetty.cors.enabled**

Définissez cette propriété sur true pour activer CORS. La valeur par défaut est false.

#### **spectrum.jetty.cors.allowedOrigins**

Liste d'origines séparées par des virgules autorisées à accéder aux ressources du serveur Spectrum™ Technology Platform. La valeur par défaut est http://localhost:8080,http://localhost:443, ce qui autorise l'accès aux ressources via le port HTTP par défaut 8080 et le port HTTPS par défaut 443.

Si une origine autorisée contient un ou plusieurs astérisques (« \* »), par exemple, http://\*.domain.com, les astérisques sont convertis en .\* et les caractères de type point (« . ») sont remplacés par « \ ». L'origine autorisée obtenue est alors interprétée comme une expression régulière. Les origines autorisées peuvent par conséquent être des expressions plus complexes telles que https?://\*.domain.[a-z]{3}, qui correspond à http ou https, à plusieurs sous-domaines et à tout domaine de niveau supérieur à trois lettres (.com, .net, .org, etc.).

### **spectrum.jetty.cors.allowedMethods**

Liste de méthodes HTTP séparées par des virgules pouvant être utilisées lors de l'accès aux ressources du serveur Spectrum™ Technology Platform. La valeur par défaut est POST,GET,OPTIONS,PUT,DELETE,HEAD.

#### **spectrum.jetty.cors.allowedHeaders**

Liste d'en-têtes HTTP séparés par des virgules autorisés lors de l'accès aux ressources du serveur Spectrum™ Technology Platform. La valeur par défaut est X-PINGOTHER, Origin, X-Requested-With, Content-Type, Accept. Si la valeur est un seul astérisque (« \* »), tous les en-têtes sont acceptés.

### **spectrum.jetty.cors.preflightMaxAge**

Nombre de secondes pendant lesquelles les requêtes pré-envoi peuvent être mises en cache par le client. La valeur par défaut est 1800 secondes, ou 30 minutes.

### **spectrum.jetty.cors.allowCredentials**

Indique si la ressource accepte les demandes avec des informations d'identification. La valeur par défaut est true.

- **4.** Enregistrez et fermez le fichier.
- **5.** Démarrez le serveur Spectrum™ Technology Platform.

### **Désactivation des contrôles d'hôte dans l'authentification de jeton**

Dans l'authentification de jeton, le serveur Spectrum™ Technology Platform examine le jeton présenté par le client avant de répondre à la requête. Le serveur vérifie le jeton pour voir s'il a expiré, s'il est correctement chiffré et s'il provient de l'hôte correct. Pour les jetons de session, le serveur vérifie également l'ID de session. Si l'un de ces contrôles échoue, le jeton est rejeté et le serveur ne répond pas à la requête.

Dans un environnement en cluster, il est possible de rediriger les requêtes de sorte qu'elles semblent provenir d'un hôte différent de celui spécifié dans le jeton, ce qui entraîne des erreurs de « jeton non valide ». Par exemple, imaginons que vous disposiez d'un cluster comportant deux nœuds, comme indiqué ici :

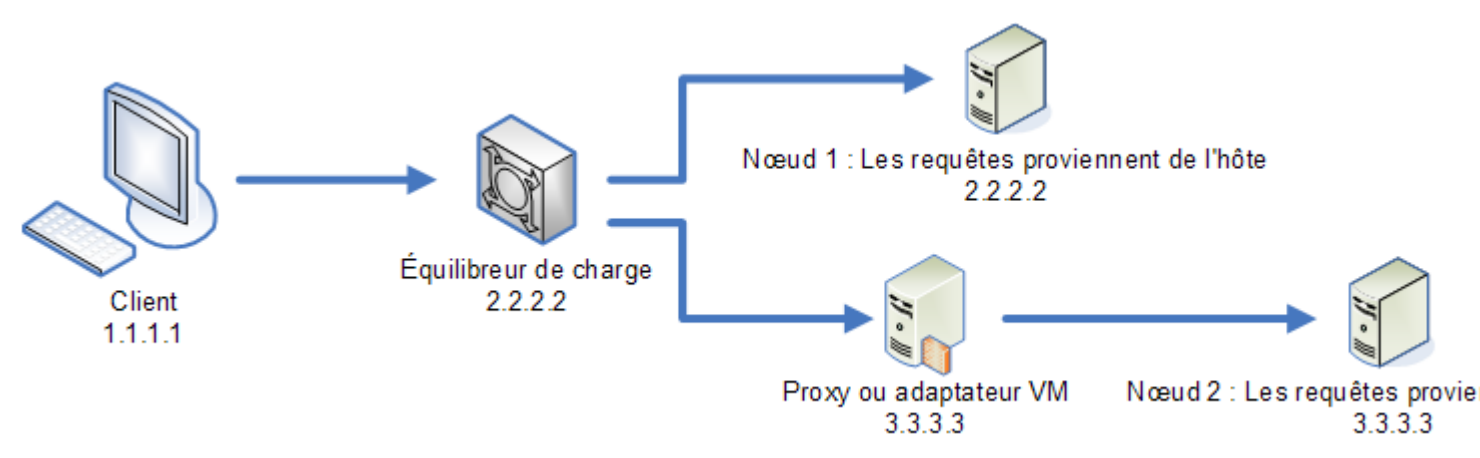

Admettons que le client envoie une requête et que la requête soit routée vers le nœud 1. Un jeton est créé et lié à l'hôte 2.2.2.2 (l'équilibreur de charge), car le nœud considère que la requête provient de l'équilibreur de charge. Si la requête suivante du client est routée vers le nœud 2, le jeton est toujours lié à l'hôte 2.2.2.2, mais la requête semble provenir du serveur proxy, 3.3.3.3. Dans ce cas, le nœud rejette le jeton, parce qu'il semble qu'il n'est pas associé à l'hôte qui envoie la requête.

Dans ce cas, vous devez configurer le serveur Spectrum™ Technology Platform pour qu'il ignore les informations d'hôte incluses dans le jeton. Cela doit être effectué uniquement si vous disposez d'un environnement dans lequel il existe différents périphériques réseau entre l'équilibreur de charge

et les nœuds. Si tous les nœuds sont derrière le même périphérique réseau, il n'est pas nécessaire pour désactiver le contrôle d'hôte.

**Remarque :** Si vous suivez cette procédure, les jetons client deviennent en effet des jetons ouverts, car le contrôle d'hôte est désactivé. Les jetons de session continuent à être liés à un ID de session spécifique, mais pas à un hôte spécifique.

**1.** Ouvrez le fichier de propriétés suivant sur le serveur Spectrum™ Technology Platform :

```
SpectrumLocation/server/app/conf/spectrum-container.properties
```
**2.** Réglez la propriété suivante sur false.

spectrum.security.authentication.token.remoteClientCheck.enabled=false

- **3.** Enregistrez et fermez le fichier de propriétés.
- **4.** Répétez cette procédure sur tous les nœuds du cluster.

## Sécurité du module Location Intelligence

Le module Location Intelligence utilise la sécurité basée sur les rôles utilisée pour Spectrum™ Technology Platform. Étant donné que la sécurité est gérée au niveau de la plateforme, Management Console peut être utilisé pour gérer l'ensemble des activités liées à la sécurité du module Location Intelligence. Cela inclut la configuration de permissions pour les ressources nommées en plus de la gestion des comptes utilisateur (à savoir, la création, la modification et la suppression de comptes utilisateur).

#### *Rôles spatiaux prédéfinis*

Après avoir installé le module Location Intelligence, trois rôles prédéfinis sont disponibles dans Management Console :

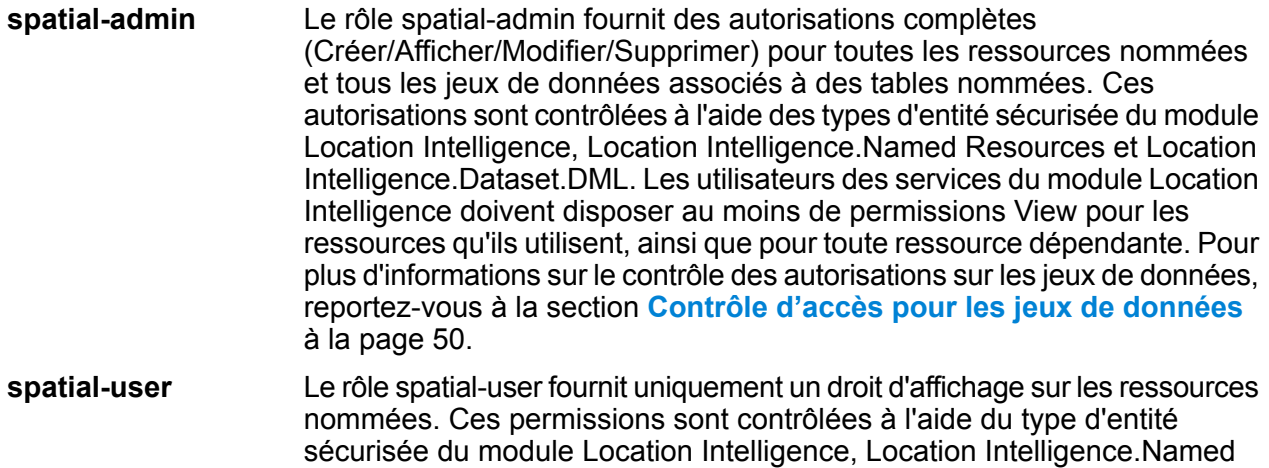

Resources. Les utilisateurs des services du module Location Intelligence doivent disposer au moins de permissions View pour les ressources qu'ils utilisent, ainsi que pour toute ressource dépendante.

spatial-dataset-editor Le rôle spatial-dataset-editor fournit des autorisations complètes (Créer/Afficher/Modifier/Supprimer) sur les jeux de données. Ces autorisations sont contrôlées à l'aide du type d'entité sécurisée du module Location Intelligence, Location Intelligence.Dataset.DML. Reportez-vous à la section **Contrôle d'accès pour les jeux de [données](#page-49-0)** à la page 50 pour plus d'informations sur ce rôle et le contrôle des autorisations sur les jeux de données.

Les concepteurs de flux de données ayant besoin d'un accès aux ressources nommées nécessitent également d'autres autorisations que celles du rôle « designer ». Pour obtenir les instructions de création d'un concepteur de flux de données spatial, voir **Création d'un [concepteur](#page-51-0) de flux de [données](#page-51-0) spatial** à la page 52.

#### *Rôles spatiaux personnalisés et paramètres de contrôle d'accès*

Vous pouvez créer des rôles personnalisés basés sur les rôles spatiaux prédéfinis, les attribuer à des comptes d'utilisateur, puis affiner l'accès aux ressources nommées pour ces rôles et ces utilisateurs en appliquant des paramètres de contrôle d'accès (substitutions) aux ressources nommées individuelles, aux jeux de données, aux dossiers ou aux répertoires. Un scénario classique et une bonne pratique de définition de la sécurité pour le module Location Intelligence impliquent la création d'un rôle sans permission, l'application de paramètres de contrôle d'accès à ce rôle (par exemple, en accordant des autorisations de modification et de suppression des ressources nommées dans un dossier spécifique), puis l'affectation de ce rôle personnalisé ainsi que d'un des rôles spatiaux prédéfinis à un utilisateur. Un autre scénario courant implique l'établissement d'autorisations de remplacement pour un seul utilisateur ; par exemple, la création d'un compte d'utilisateur disposant d'autorisations de lecture seule des ressources nommées, puis l'application de paramètres de contrôle d'accès à cet utilisateur, permettant la modification et la suppression de ressources nommées dans un dossier spécifique.

#### *Dossiers*

Les autorisations sur les dossiers sont héritées par les ressources et les dossiers situés en dessous, à condition que ceux-ci ne soient pas dotés de paramètres de contrôle d'accès spécifiques les écrasant. Ceci s'avère utile lorsque vous souhaitez définir des permissions sur un ensemble de ressources. Vous pouvez rendre un dossier accessible uniquement aux utilisateurs ou aux rôles spécifiés. Les autres utilisateurs ne pourront pas afficher ce dossier ni aucun élément situé sous celui-ci. Pour le type d'entité Location Intelligence.Named Resources, toutes les ressources répertoriées qui se terminent par une barre oblique avant (/) correspondent à des dossiers ou à des répertoires du référentiel.

Néanmoins, les permissions de niveau dossier n'écrasent pas les permissions définies à un niveau de ressource individuelle inférieur. Par exemple, si un dossier est doté d'autorisations Create pour un rôle ou un utilisateur spécifique, mais qu'une seule ressource du dossier (comme une table nommée) dispose d'un paramètre de contrôle d'accès pour des autorisations View pour ce même

rôle ou utilisateur, les autorisations View (lecture seule) de la ressource unique prévalent sur les autorisations Create du dossier.

### <span id="page-49-0"></span>Contrôle d'accès pour les jeux de données

### *Qu'est-ce qu'un jeu de données ?*

Un jeu de données est un ensemble de valeurs de données au format tabulaire généralement constitué de lignes (ou d'enregistrements) et de colonnes. Dans le module Location Intelligence, un jeu de données peut prendre la forme d'un fichier .TAB, shapefile, GeoPackage, ou d'une table basée sur JDBC telle qu'une table MS SQL Server.

#### *Avantages du contrôle d'accès aux jeux de données*

Le contrôle d'accès aux jeux de données permet aux administrateurs de dissocier les droits d'une table nommée des droits de modification du jeu de données vers lequel pointe la table. Par exemple, en tant qu'administrateur, vous pouvez accorder des droits de modification complets (Créer/Modifier/Supprimer) sur un jeu de données tout en conservant les droits d'accès en lecture seule (Afficher) sur la table nommée. Lorsqu'un utilisateur tente d'effectuer une opération DML (Data Manipulation Language) (une opération d'insertion, de mise à jour ou de suppression via Feature service ou le stage Write Spatial Data), ses droits sont vérifiés, non seulement par rapport à la table nommée spécifiée dans le type d'entité Location Intelligence.Named Resources, mais également par rapport au type d'entité Location Intelligence.Dataset.DML. Si les droits d'affichage sont refusés, la table nommée n'apparaît pas dans le référentiel de l'utilisateur.

#### *Qu'est une entité sécurisée de jeu de données ?*

L'entité sécurisée LocationIntelligence.Dataset.DML est l'un des deux types d'entités sécurisées du module Location Intelligence. Elle contrôle les droits DML sur les jeux de données associés à des tables nommées. Lorsqu'une table nommée est créée ou chargée (à l'aide de tout outil, notamment Spatial Manager, l'utilitaire Administration, Named Resource Service et WebDAV), une nouvelle entité sécurisée LocationIntelligence.Dataset.DML est automatiquement créée pour le jeu de données associé de cette table nommée. Un utilisateur doit disposer des droits d'affichage sur une table nommée *et* de droits de création/modification/suppression sur le jeu de données afin d'effectuer des opérations DML sur les tables (basées sur JDBC) accessibles en écriture. Les opérations DML incluent les opérations d'insertion, de mise à jour et de suppression effectuées via le stage Write Spatial Data ou Feature Service.

**Remarque :** Même si vous pouvez définir des droits de création, de modification et de suppression sur des entités sécurisées de jeux de données pour des jeux de données non accessibles en écriture, tels que des fichiers .TAB ou shapefile, vous ne pouvez pas effectuer d'opérations DML sur ces jeux de données.

**Conseil :** Le droit d'affichage sur l'entité sécurisée du jeu de données n'a pas d'impact sur ses droits. Si vous désactivez le droit d'affichage sur une entité sécurisée de jeu de données, vous pouvez toujours afficher les données dans la table. Si vous ne souhaitez pas qu'un utilisateur affiche une table, supprimez les droits d'affichage sur l'entité sécurisée de la ressource nommée.

Lorsqu'une table nommée est renommée, déplacée ou supprimée, Spectrum Spatial renomme ou supprime l'entité sécurisée associée du jeu de données.

### *Rôles spatiaux et accès aux jeux de données*

Les rôles sont utilisés pour accorder ou refuser l'accès à différentes parties du système et faciliter la gestion des autorisations. Trois rôles prédéfinis pour les utilisateurs du module Location Intelligence sont disponibles dans Management Console :

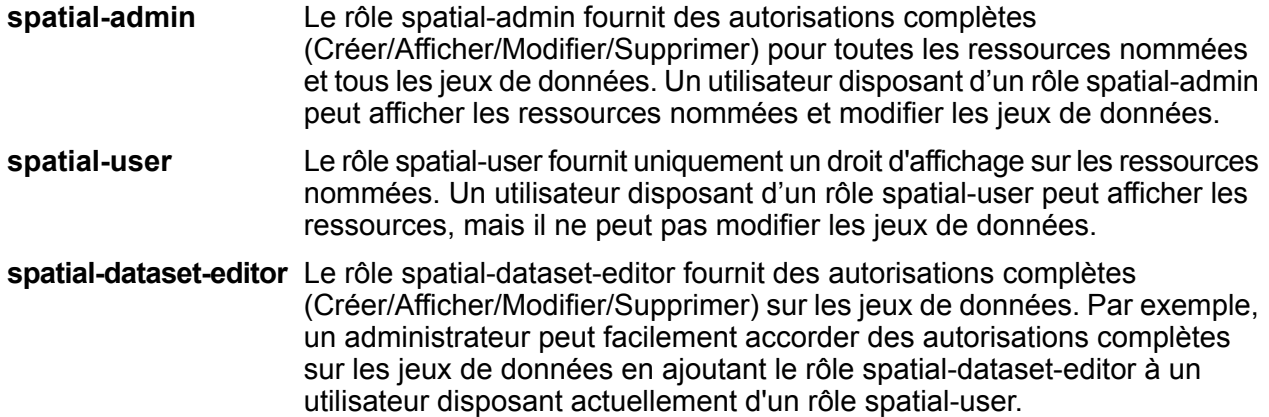

Ces rôles prédéfinis ne peuvent pas être modifiés. Par contre, vous pouvez créer des rôles personnalisés basés sur les rôles spatiaux prédéfinis, les attribuer à des comptes d'utilisateur, puis affiner l'accès de ces rôles et de ces utilisateurs en appliquant des paramètres (remplacements) de contrôle d'accès aux jeux de données, ressources nommées individuelles ou dossiers contenant des ressources nommées. Pour plus d'informations, reportez-vous à la section **[Configuration](#page-35-0) d'un [contrôle](#page-35-0) d'accès** à la page 36.

### Création d'un administrateur de ressources nommées

Pour gérer des ressources nommées dans le référentiel via Management Console, un utilisateur doit disposer d'un rôle affecté qui permet un accès total à ces ressources outre l'accès fourni par les rôles spatiaux prédéfinis. Il est impossible de modifier des rôles spatiaux prédéfinis et un rôle « Administrateur des ressources nommées » prédéfini n'est pas fourni par Spectrum™ Technology Platform. Néanmoins, vous pouvez créer ce rôle à l'aide d'un rôle spatial prédéfini servant de base.

- **1.** Ouvrez Management Console.
- **2.** Accédez à **Système** > **Sécurité**.
- **3.** Cliquez sur **Rôles**.
- **4.** Cochez la case en regard du rôle spatial-admin ou spatial-user à utiliser comme point de départ, puis cliquez sur le bouton Copier <sup>[40]</sup>. Le rôle spatial-admin fournit les droits d'affichage, de modification, de création et de suppression des types d'entité sécurisée Location Intelligence Module.Named Resources et Location Intelligence Module.Dataset ; le rôle spatial-user fournit des droits d'affichage.
- **5.** Dans le champ **Nom de rôle**, saisissez le nom que vous souhaitez donner à ce rôle (par exemple, « resource-admin »).
- **6.** Définissez d'autres permissions comme suit pour les types d'entité sécurisée :

### **Ressources de bases de données :**

- **Ressources de bases de données Centrus** pour View/Modify/Create/Delete/Execute (si nécessaire)
- **Routage d'entreprise** pour View/Modify/Create/Delete/Execute (si nécessaire)

### **Plate-forme :**

- **Ressources - Serveurs de fichiers** pour View
- **Ressources - Pilotes JDBC** pour View
- **Services** pour View/Modify/Execute
- **Système - Informations de version** pour View
- **7.** Cliquez sur **Enregistrer** pour enregistrer le nouveau rôle resource-admin.
- **8.** Cliquez sur **Utilisateurs**.
- 9. Sélectionnez un utilisateur existant et cliquez sur le bouton Modifier **1** pour le modifier, ou cliquez sur le bouton Ajouter  $\pm$  pour créer un nouvel utilisateur.
- **10.** Affectez le nouveau rôle « resource-admin » au compte d'utilisateur pour lui permettre de gérer des ressources nommées dans Management Console.

<span id="page-51-0"></span>L'utilisateur dispose désormais de l'accès requis pour gérer des ressources nommées dans Management Console.

### Création d'un concepteur de flux de données spatial

Pour créer des flux de données pour les stages et services du module Location Intelligence, les rôles designer et spatial-user doivent tous deux être affectés à l'utilisateur. Le rôle spatial-user fournit un accès View aux ressources nommées sous le type d'entité sécurisée Location Intelligence.Named Resources. Le rôle designer fournit l'accès requis aux types d'entités sécurisées Platform, tels que les flux de données.

- **1.** Dans Management Console, accédez à **Système** > **Sécurité**.
- 2. Sélectionnez un utilisateur existant et cliquez sur le bouton Modifier **ou cliquez sur le bouton** Ajouter + pour créer un nouvel utilisateur.
- **3.** Dans la section Rôles, affectez les rôles designer et spatial-user au compte d'utilisateur.

L'utilisateur dispose désormais de la permission d'afficher les ressources nommées et de concevoir des flux de données à l'aide de ces ressources pour les stages et services du module Location Intelligence.

### Limiter l'accès WebDAV au référentiel

WebDAV est utilisé comme un protocole pour accéder aux ressources au sein du référentiel. Par défaut, l'accès au référentiel via WebDAV n'est pas limité à un serveur particulier, mais est plutôt ouvert à tous les serveurs qui peuvent accéder au référentiel. Vous pouvez restreindre l'accès aux serveurs particuliers en modifiant le fichier de propriété java spatial. Pour ce faire, vous pouvez ajouter la propriété suivante qui inclut une liste de noms d'hôtes (IP) auxquels WebDAV est ouvert (séparés par des virgules). Un redémarrage du serveur Spectrum est nécessaire après la modification.

Pour limiter l'accès au référentiel via WebDAV :

- **1.** Ouvrez le fichier modules/spatial/java.properties dans un éditeur.
- **2.** Ajoutez la propriété suivante au fichier.

repository.accesscontrol.allows=

**3.** Incluez une liste d'adresses IP pour lesquelles vous souhaitez autoriser l'accès WebDAV. Vous pouvez ajouter plusieurs serveurs à l'aide d'une liste d'adresses IP séparées par des virgules. Laisser la propriété vide désactive tous les accès à l'aide de WebDAV pour tous les serveurs sauf l'ordinateur sur lequel Spectrum™ Technology Platform est installé.

repository.accesscontrol.allows=192.168.2.1,192.168.2.2

**4.** Redémarrez le serveur.

Une fois que vous avez terminé, l'accès WebDAV est limité pour le référentiel.

### Utilisation de WebDAV avec HTTPS

Lors de la communication avec le serveur via HTTPS pour mapper un lecteur vers le référentiel, un client WebDAV est requis pour utiliser le protocole de 1.2 TLS. Pour les ordinateurs client exécutés sous Windows 7 SP1, Windows Server 2008 R2 SP1 et Windows Server 2012, vous devez appliquer un correctif de sécurité correctif et une mise à jour de registre pour tirer parti de ce protocole.

**1.** Sur l'ordinateur client, appliquez le correctif approprié au système d'exploitation de la Base de connaissances Microsoft : **<https://support.microsoft.com/en-us/kb/3140245>**

- **2.** Suivez les instructions de l'article KB pour mettre à jour le registre pour y inclure la prise en charge de TLS v1.2. La valeur de DefaultSecureProtocols doit être au moins 0x00000800.
- **3.** Après avoir modifié l'entrée de registre, redémarrez l'ordinateur client.

# 4 - Analyse de votre système

### In this section

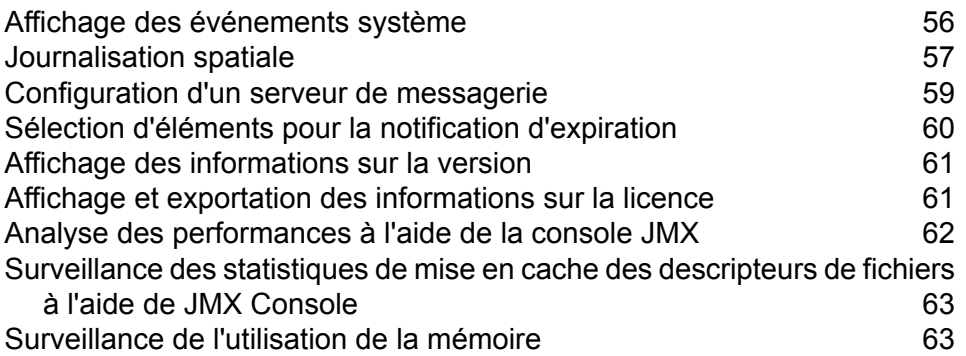

# <span id="page-55-0"></span>Affichage des événements système

Le système de journaux affiche les messages du journal à partir du wrapper du serveur Spectrum™ Technology Platform. Ces messages contiennent des informations sur les opérations du serveur ainsi que les requêtes lancées par les services depuis l'API et via les services Web. Affichez le système de journaux lorsque vous rencontrez des problèmes et que vous recherchez des informations sur les causes possibles.

Si vous exécutez Spectrum™ Technology Platform dans un cluster, le système de journaux que vous obtiendrez sera celui du nœud auquel vous serez connecté. Vous pouvez afficher le journal système pour un nœud spécifique à l'aide d'un éditeur de texte pour ouvrir ce fichier sur le noeud : *ServerLocation*\server\app\repository\logs\wrapper.log.

- **1.** Ouvrez Management Console.
- **2.** Accédez à **Système** > **Journaux**.
- **3.** Cliquez sur l'icône de téléchargement  $\triangle$  pour télécharger le fichier système de journaux.
- **4.** Ouvrez le fichier téléchargé dans un éditeur de texte :

### Configuration des niveaux de journalisation des services

Vous pouvez spécifier un niveau de journalisation par défaut et des niveaux de journalisation pour chaque service sur votre système. Quand vous modifiez les niveaux de journalisation, vos modifications ne seront pas prises en compte dans les entrées de journal qui sont antérieures aux modifications.

**Remarque :** Les niveaux de journalisation que vous indiquez pour les services n'affectent pas le journal d'audit. Ils ne contrôlent que le niveau de journalisation du journal d'événements que vous pouvez afficher dans Management Console. À ce jour, vous ne pouvez pas afficher le journal d'événements dans la version Web de Management Console.

- **1.** Ouvrez Management Console.
- **2.** Accédez à **Système** > **Journaux**.
- **3.** Dans le champ **Niveau de journalisation par défaut du système**, sélectionnez un niveau de journalisation des événements par défaut pour les services de votre système.
	- **Désactivé** Aucune journalisation des événements activée.
	- Journalisation minimale. Seules les erreurs fatales sont consignées. Les erreurs fatales sont celles qui rendent le système inutilisable. **Fatal**
- Les erreurs et les erreurs fatales sont consignées. Les erreurs indiquent un problème isolé qui rend une partie du système inutilisable. Par exemple, un problème entraînant l'arrêt d'un seul service génère une erreur. **Erreur**
- Les avertissements, les erreurs et les erreurs fatales sont consignés. Les avertissements indiquent des problèmes qui n'empêchent pas le système de **Avertir** fonctionner. Par exemple, lors du chargement d'un service avec un paramètre défini sur une valeur non valide, un avertissement est émis et c'est le paramètre par défaut qui est alors utilisé. Durant l'utilisation d'un service, si les résultats sont renvoyés mais qu'il existe toutefois un problème, un avertissement sera enregistré dans le journal.
- Les informations système de haut niveau sont consignées. Ceci correspond au niveau d'enregistrement le plus détaillé tout en étant adapté à la production. Les **Infos** événements Info sont généralement visibles durant le démarrage et l'initialisation, fournissant des informations telles que les informations de version et les services chargés.
- Niveau de consignation très détaillé, adapté au débogage de problèmes rencontrés par le système. **Débogage**
- Niveau de consignation le plus détaillé, qui trace l'exécution des programmes (entrées/sorties de la méthode) Ce niveau fournit des informations détaillées sur le flux du programme pour le débogage. **Traçage**

Chaque niveau d'enregistrement inclut ceux situés au-dessus d'eux dans la liste. En d'autres termes, si Avertir est sélectionné comme niveau d'enregistrement, les erreurs et les erreurs fatales seront aussi enregistrées. Si Info est choisi, les messages d'information, les avertissements, les erreurs et les erreurs fatales seront enregistrées.

**Remarque :** Sélectionner le niveau d'enregistrement le plus intensif peut affecter la performance du système. Par conséquent, vous devriez sélectionner le paramètre le moins intensif qui satisfait à vos exigences particulières en matière d'enregistrement.

<span id="page-56-0"></span>**4.** Si vous voulez spécifier des niveaux d'enregistrement différents pour chaque service, choisissez le niveau d'enregistrement que vous voulez.

# Journalisation spatiale

Le fichier logback.xml vous permet de contrôler le comportement de journalisation, comme l'enregistrement des résultats dans un fichier journal au lieu de leur envoi par défaut à la console, qui les redirige vers wrapper.log. Vous pouvez également définir le niveau de journalisation de sorte à désactiver entièrement la journalisation ou à ne consigner que les erreurs fatales, par exemple.

#### *Fichier logback par défaut*

(<Installed>\Pitney Bowes\Spectrum\server\modules\spatial\logback.xml)

```
<?xml version="1.0" encoding="UTF-8"?>
<! -===================================================================================
 -->
<!-- Logger configuration for remote components
                    -->
\lt ! ----&><!-- log to console, redirected to Platform log
(server\app\repository\logs\wrapper.log) -->
<!-- log to files, redirected to (server\modules\spatial\spatial.XXX.log)
                --\lt!! --
                    -->
<!-- for general information about the configuration file, check out
the logback manual --><!-- at http://logback.qos.ch/manual/configuration.html
                   --&<! -===================================================================================
 -->
<configuration>
<appender name="CONSOLE-SPATIAL"
class="ch.qos.logback.core.ConsoleAppender">
  <encoder>
  <pattern>[Spatial] - [%thread] %-5level %logger{35} - %msg%n</pattern>
 </encoder>
 </appender>
<!--appender name="FILE-SPATIAL"
class="ch.qos.logback.core.rolling.RollingFileAppender">
  <file>${g1.server.modules.dir}/spatial/${component.name}.log</file>
  <encoder>
   <pattern>%d [%thread] %-5level %logger{35} - %msg%n</pattern>
  </encoder>
  <append>true</append>
  <triggeringPolicy
class="ch.qos.logback.core.rolling.SizeBasedTriggeringPolicy">
   <maxFileSize>10MB</maxFileSize>
  </triggeringPolicy>
  <rollingPolicy
class="ch.qos.logback.core.rolling.FixedWindowRollingPolicy">
   <fileNamePattern>${component.name}.log.%i</fileNamePattern>
   <maxIndex>1</maxIndex>
  </rollingPolicy>
 </appender-->
 <!-- Level: OFF, ERROR, WARN, INFO, DEBUG -->
 <logger name="com.mapinfo.midev" level="INFO" additivity="false">
  <appender-ref ref="CONSOLE-SPATIAL"/>
```

```
<!-- appender-ref ref="FILE-SPATIAL"/ -->
</logger>
</configuration>
```
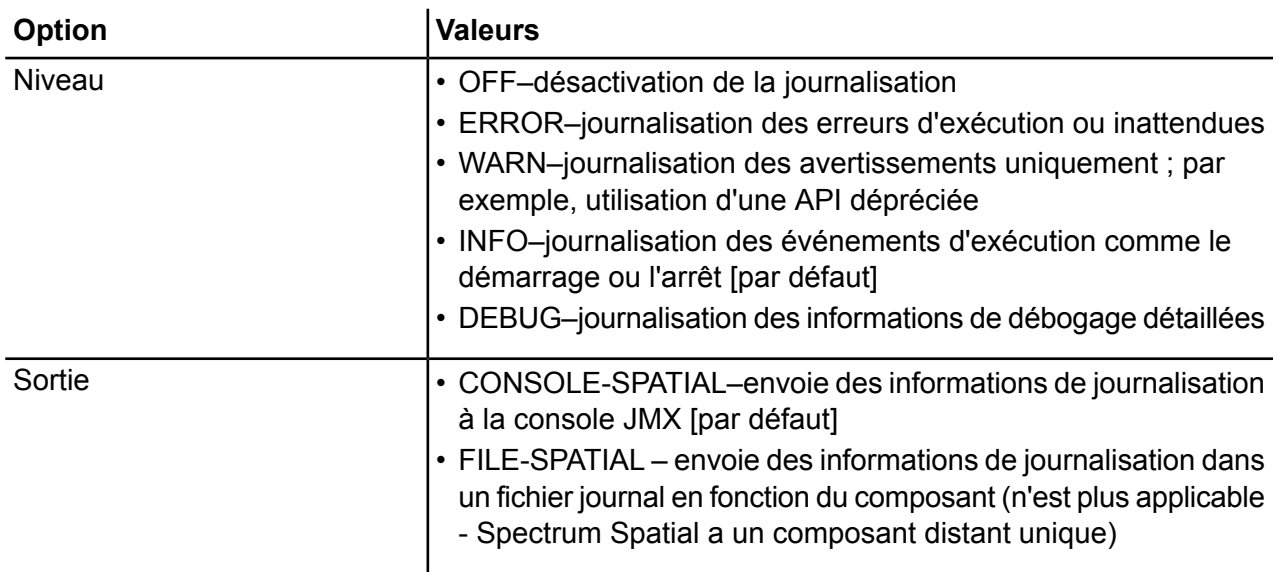

## <span id="page-58-0"></span>Configuration d'un serveur de messagerie

Spectrum™ Technology Platform peut envoyer des alertes de courrier électronique pour vous signaler des événements importants. Les notifications par courrier électronique peuvent être envoyées en raison de conditions au sein de flux de données et des processus et lorsque des licences, des bases de données et d'autres éléments basés sur le temps sont sur le point d'expirer.

Spectrum™ Technology Platform ne dispose pas de serveur de messagerie intégré ; par conséquent, pour activer la notification par courrier électronique, vous devez le configurer pour qu'il utilise un serveur SMTP externe.

- **1.** Ouvrez Management Console.
- **2.** Accédez à **Système** > **Serveur de messagerie**.
- **3.** Dans le champ **Serveur**, saisissez le nom d'hôte ou l'adresse IP du serveur SMTP à utiliser pour envoyer des notifications par courrier électronique.

**4.** Dans le champ **Port**, saisissez un numéro ou une plage de port(s) à utiliser pour la communication réseau entre le serveur Spectrum™ Technology Platform et le serveur SMTP.

Le port par défaut est 25.

- **5.** Dans les champs **Nom d'utilisateur** et **Mot de passe**, saisissez les informations d'identification que le serveur Spectrum™ Technology Platform doit utiliser pour s'authentifier auprès du serveur SMTP.
- **6.** Dans le champ **Adresse d'envoi**, saisissez l'adresse électronique à partir de laquelle les courriers électroniques de notification doivent être envoyés.
- **7.** Pour vérifier que vous avez correctement configuré un serveur de messagerie, vous pouvez envoyer un courrier électronique de test. Saisissez l'adresse électronique à laquelle vous souhaitez envoyer le test à dans le champ **Adresse test**, puis cliquez sur **Tester**.
- **8.** Cliquez sur **Enregistrer**.

Le serveur Spectrum™ Technology Platform est maintenant connecté à un serveur SMTP et peut utiliser ce serveur pour envoyer des courriers électroniques de notification.

### **Exemple : Configuration d'un serveur de messagerie**

Vous disposez d'un serveur SMTP nommé courrier.example.com. Vous souhaitez utiliser ce serveur de messagerie pour gérer les notifications par courrier électronique envoyées depuis le serveur Spectrum™ Technology Platform. Vous avez créé un compte sur le serveur SMTP appelé Spectrum 123 avec un mot de passe Example123 et l'adresse électronique de ce compte est spectrum.notification@example.com.

Pour configurer la notification à l'aide de ces informations, vous devez renseigner les champs comme suit :

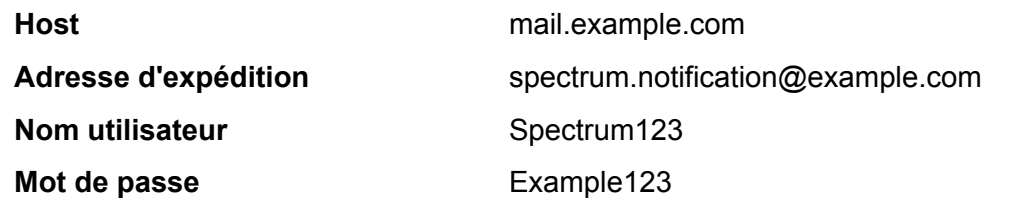

## <span id="page-59-0"></span>Sélection d'éléments pour la notification d'expiration

Spectrum™ Technology Platform peut envoyer une notification par courrier électronique lorsqu'un composant de licence, de base de données ou de logiciel est sur le point d'expirer. Cela vous permet de prendre les mesures nécessaires pour vous assurer que vos processus d'entreprise ne sont pas interrompus pour cause d'expiration. Parmi les composants disposant d'une date d'expiration figurent les éléments suivants :

• Licences

**Remarque :** Les notifications par courrier électronique ne sont pas disponibles pour les licences basées sur des transactions. Si vous approchez du nombre maximal de transactions pour une licence, un message s'affiche dans le journal système de Management Console.

- Bases de données, comme les bases de données postales américaines utilisées pour le traitement **CASS**
- Certains composants logiciels, comme le moteur utilisé pour valider les adresses américaines dans le module Universal Addressing

**Conseil :** Pour afficher les éléments présentant une date d'expiration, ouvrez Management Console, et accédez à **Système** > **Licences et expiration**.

Vous pouvez sélectionner les éléments dont vous souhaitez être informé de sorte à ne recevoir de notification que pour les éléments qui vous concernent.

- **1.** Ouvrez Management Console.
- **2.** Accédez à **Système** > **Licences et expiration**.
- **3.** Pour recevoir une notification d'expiration par courrier électronique pour un élément, cochez la case de la colonne **Envoyer une notification**. Si vous souhaitez être informé avant ou après la valeur par défaut, indiquez le nombre de jours avant l'expiration pour la réception de la notification.

### <span id="page-60-0"></span>Affichage des informations sur la version

**1.** Dans un navigateur Web, accédez à l'URL suivante :

http://*server*:*port*/managementconsole

Où : *server* est l'adresse IP ou le nom de serveur de votre serveur Spectrum™ Technology Platform et *port* le port HTTP utilisé par Spectrum™ Technology Platform. Par défaut, le port HTTP est 8080.

<span id="page-60-1"></span>**2.** Cliquez sur **Système** > **Version**.

# Affichage et exportation des informations sur la licence

Vous pouvez exporter les informations sur votre licence dans un fichier XML. Cela peut s'avérer utile pour résoudre des problèmes de licence avec l'aide du support technique.

**1.** Dans un navigateur Web, accédez à l'URL suivante :

http://*server*:*port*/managementconsole

Où : *server* est l'adresse IP ou le nom de serveur de votre serveur Spectrum™ Technology Platform et *port* le port HTTP utilisé par Spectrum™ Technology Platform. Par défaut, le port HTTP est 8080.

- **2.** Cliquez sur **Système** > **Licences et expiration**.
- **3.** Cliquez sur l'icône d'exportation.

Vos informations de licence sont enregistrées dans un fichier XML avec une extension .lic.

# <span id="page-61-0"></span>Analyse des performances à l'aide de la console JMX

La console JMX constitue un outil basé sur un navigateur qui permet d'analyser les performances et qui enregistre les statistiques sur les performances des enregistrements de chaque stage d'un flux de données.

**1.** Ouvrez un navigateur et accédez àhttp://*server*:*port*/jmx-console

Où :

*serveur* est l'adresse IP ou le nom d'hôte de votre serveur Spectrum™ Technology Platform.

port est le port HTTP utilisé par Spectrum<sup>™</sup> Technology Platform. La valeur par défaut est 8080.

- **2.** Connectez-vous via le compte admin.
- **3.** Sous « Domain: com.pb.spectrum.platform.performance », cliquez sur **com.pb.spectrum.platform.performance:service=PerformanceMonitorManager**.
- **4.** Cliquez sur le bouton **Appeler** à côté de **activer**.
- **5.** Cliquez sur **Retourner vers l'affichage MBean** pour retourner à l'écran PerformanceMonitorManager.

L'analyse des performances est à présent activée. Quand un flux de données est exécuté, les statistiques de performance s'affichent dans la partie supérieure de l'écran PerformanceMonitorManager. Remarques :

- Vous devez actualiser l'écran pour voir les mises à jour.
- Pour réinitialiser les compteurs, cliquez sur le bouton **Appeler** à côté de **réinitialiser**.
- Si vous arrêtez le serveur Spectrum™ Technology Platform, l'analyse des performances s'arrête. Vous devrez donc remettre l'analyse en marche quand vous redémarrez le serveur.

# <span id="page-62-0"></span>Surveillance des statistiques de mise en cache des descripteurs de fichiers à l'aide de JMX Console

JMX Console est l'outil basé sur un navigateur qui permet d'analyser les performances et les statistiques des enregistrements, notamment les statistiques de mise en cache des descripteurs de fichiers TAB natifs et Shapefile.

**1.** Ouvrez un navigateur et accédez à http://*server*:*port*/jmx-console

Où :

*server* est l'adresse IP ou le nom d'hôte de votre serveur Spectrum™ Technology Platform.

port est le port HTTP utilisé par Spectrum<sup>™</sup> Technology Platform. La valeur par défaut est 8080.

- **2.** Connectez-vous via le compte admin.
- **3.** Sous "Domain: Spatial", cliquez sur **Spatial:name=TABFileHandlePool,type=Remote Component** or **Spatial:name=ShapeFileHandlePool,type=Remote Component** pour afficher les statistiques de mise en cache des descripteurs de fichiers TAB ou Shapefile.

**Remarque :** Vous pouvez également désactiver le cache de descripteurs de fichiers ou le vider sur cette page sans avoir besoin de redémarrer le serveur.

<span id="page-62-1"></span>**4.** Cliquez sur **All MBeans** pour revenir à la console JMX principale.

## Surveillance de l'utilisation de la mémoire

La console JMX vous permet de surveiller l'utilisation de la portion de mémoire JVM de chaque composant spatial distant.

# **Spectrum Technology Platform JMX Console**

### MBean: Spatial:name=Process,type=Remote Feature Component Description: The Managed Bean of Remote Feature Component containing FeatureServic UserManagementService for process monitoring

### **Attributes**

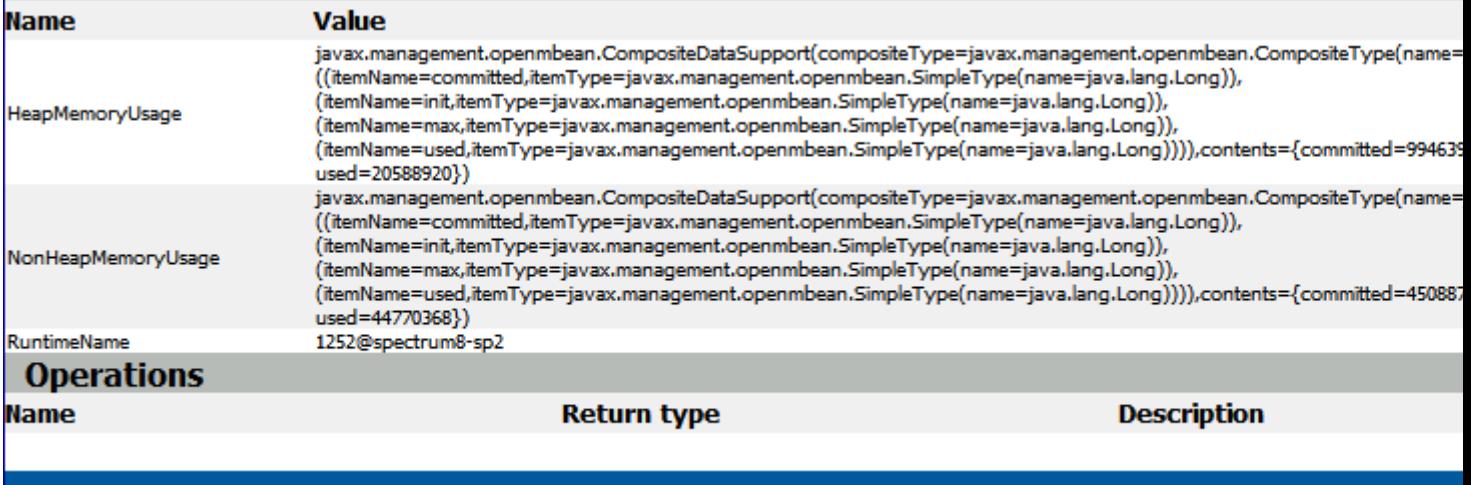

L'utilisation de la mémoire (HeapMemoryUsage et NonHeapMemoryUsage) est basée sur la mémoire MBean JVM standard. Elle indique la quantité de mémoire de la console JVM utilisée pour exécuter le composant distant. Elle inclut la quantité de mémoire init (initiale), max (maximale), committed (engagée) et used (utilisée).

RuntimeName inclut l'ID du process que vous pouvez utiliser pour obtenir davantage d'informations sur le système d'exploitation (par exemple, via le gestionnaire de tâches Windows) ou même pour tuer le process.

Les portions de mémoire, ={committed=143130624, init=134217728, max=1908932608, used=23483928}, sont indiquées en octets.

« Init » correspond à la quantité JVM initiale affectée (-Xms) ; « max » est précisé par –Xmx. « Used » correspond à la quantité de mémoire utilisée par JVM pour les objets. La relation se présente ainsi : –Xms < committed < -Xmx, et used < committed.

Vous pouvez modifier les portions de mémoire en modifiant -Xm dans le fichier java.vmargs du dossier spatial (<Installé>\Pitney Bowes\Spectrum\server\modules\spatial\java.vmargs). Pour plus d'instructions, reportez-vous à la section **Augmentation des portions de mémoire**.

# 5 - Gestion de la mémoire et des threads

Cette section décrit certaines approches d'amélioration des performances par la gestion de la mémoire et des threads. Elle indique également les meilleures pratiques d'optimisation des performances du module Location Intelligence. Elle s'adresse aux administrateurs expérimentés.

Spectrum fournit plusieurs options de réglage précis à des fins d'optimisation des performances du serveur. La sélection optimale des paramètres dépend de la nature du déploiement. Pour créer un environnement serveur parfaitement réglé, il est recommandé de mener des tests de performances au sein de l'environnement déployé pour déterminer les paramètres optimaux. Cette section vous fournit des conseils généraux pour le réglage précis des performances.

### In this section

[Configuration](#page-65-0) des composants distants 66 [Configuration](#page-66-0) de la mise en pool des sources de données 67

# <span id="page-65-0"></span>Configuration des composants distants

Tous les services spatiaux dans le Spectrum™ Technology Platform sont déployés dans un composant distant (instance JVM) séparé de l'exécution de la plateforme. Ce système garantit l'indépendance de la plate-forme par rapport aux modules qu'elle contient et l'application de la configuration JVM aux services spatiaux, ce qui offre davantage de flexibilité en matière d'attribution de mémoire et de réglage précis des performances en fonction des caractéristiques de ces services.

Le composant distant fournit des fonctions spatiales aux services spatiaux (comme les services Feature et Mapping) et les stages (comme Spatial Calculator et Query Spatial Data). La taille du pool d'un composant distant correspond au nombre de requêtes que le composant peut gérer simultanément. Cela affecte le débit des services spatiaux et des stages spatiaux.

Pour gérer les autorisations pour le composant spatial distant, utilisez Console Management comme vous le feriez pour tout autre type d'entité sécurisée. Le composant spatial distant est répertorié en tant que type d'entité sécurisée « Composant spatial » sous le groupe **Ressources de bases de données**. Vous pouvez définir des autorisations pour le composant spatial distant lors de la création ou de la modification des rôles ou à l'aide des paramètres de contrôle d'accès. Pour plus d'informations, reportez-vous à la section **Gestion de la [sécurité](#page-21-0)** à la page 22.

### Modification de la taille du pool

Outre le réglage JVM, vous pouvez également ajuster la taille du pool du composant spatial distant. La taille du pool d'un composant distant correspond au nombre de requêtes que le composant peut gérer simultanément. Ce paramètre représente le nombre de threads reçus par les composants à l'écoute des requêtes de service de Spectrum™ Technology Platform ou exécutant un stage de module Location Intelligence (à savoir, le nombre maximal de connexions gérées).

Chaque requête de Service Web atteint Spectrum via la plate-forme et est transmise au composant. Il est possible d'augmenter la valeur par défaut de 1 pour pouvoir faire face à des charges de requêtes supérieures. Il est recommandé d'utiliser une taille de pool qui correspond au nombre d'UC. Le paramètre maximal ne doit pas être supérieur à deux fois le nombre de cœurs d'UC ; par exemple, sur un poste de quatre UC, le nombre combiné de threads pour l'ensemble des services ne doit pas être supérieur à huit. Des tests de performances doivent être menés, avec différents réglages, jusqu'à obtenir des performances d'utilisation optimales.

Vous pouvez régler la taille du pool dans Management Console pour le composant spatial distant :

- **1.** Ouvrez Management Console.
- **2.** Accédez à **Ressources** > **Location Intelligence**.
- **3.** Modifiez la taille du pool du composant distant en utilisant les flèches ou en saisissant une valeur. La valeur minimale est 1 et la valeur maximale est 64.
- **4.** Cliquez sur **Enregistrer**.
- **5.** Si vous réduisez la taille du pool, redémarrez le serveur. L'augmentation de la taille du pool prend effet immédiatement et ne nécessite pas le redémarrage du serveur.

# <span id="page-66-0"></span>Configuration de la mise en pool des sources de données

Le fichier pooling-datasource-factory.properties (qui se trouve sous *SpectrumLocation*\server\modules\spatial) peut être utilisé pour configurer la mise en pool des connexions utilisées par les sources de données JDBC (comme Oracle et SQL Server) pour optimiser les performances.

Pour obtenir des résultats optimaux, activez la validation ( $testOnBornow = true$ ). Cela permet la validation des objets via une requête statique avant leur emprunt au pool. Si la validation échoue, la connexion est abandonnée par le pool et une tentative d'emprunt d'une autre connexion est effectuée. L'activation de la validation a un léger impact négatif sur les performances, car une requête continue à être exécutée avant la vraie requête exécutée par Spectrum Spatial ; mais la requête test conserve l'intégrité de l'ensemble des connexions du pool de connexions en cas de communication non fiable entre Spectrum Spatial et une base de données externe.

Définissez un intervalle de validation pour réduire l'impact sur les performances de validation. Si une connexion doit être validée, mais qu'elle a été précédemment validée pendant cet intervalle, elle n'est pas de nouveau validée.

# 6 - Gestion d'un cluster

### In this section

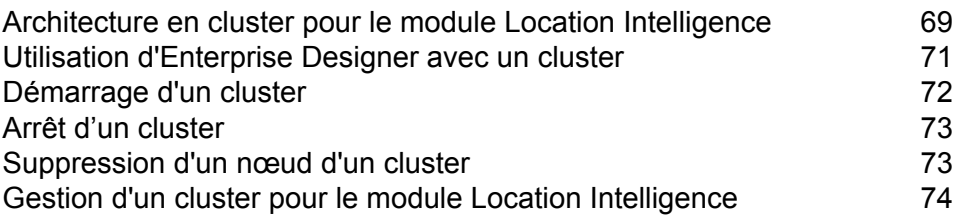

# <span id="page-68-0"></span>Architecture en cluster pour le module Location Intelligence

Dans un environnement en cluster, le traitement est partagé entre deux ou plusieurs instances du serveur. Le schéma ci-dessous illustre l'architecture de déploiement de cette configuration. L'équilibrage de charge peut être utilisé pour prendre en charge une grande disponibilité et une forte évolutivité. L'architecture de déploiement inclut un équilibreur de charge, un cluster Spectrum Spatial, une base de données et un partage de fichiers. Grâce à cette approche, il est possible de faire l'évoluer l'architecture à l'horizontale comme à la verticale. Vous pouvez mettre le module Location Intelligence en cluster avec ou sans mise en cluster de plate-forme.

**Remarque :** Il est recommandé de configurer un cluster Spectrum™ Technology Platform et un cluster du module Location Intelligence, car cela présente plusieurs avantages :

- La synchronisation de la sécurité (ACL) s'effectue automatiquement pour les ressources nommées.
- Les flux de données, les utilisateurs et rôles créés sur un nœud sont automatiquement synchronisés avec tous les nœuds.
- Tous les utilitaires et toutes les pages de démo du module Location Intelligence (comme Spatial Manager) peuvent pointer vers l'équilibreur de charge.

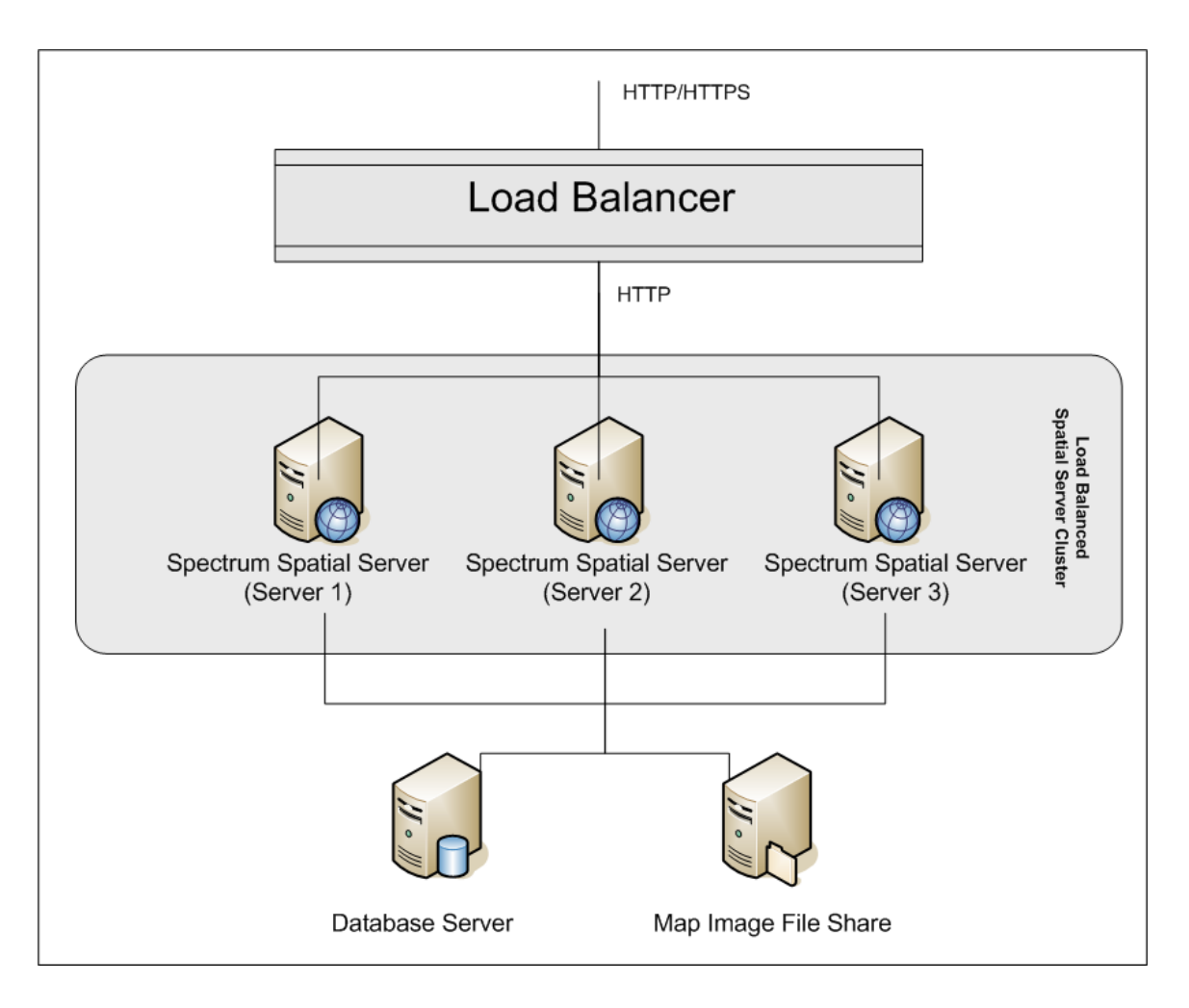

### *Équilibreur de charge*

L'équilibreur de charge distribue les requêtes entre les instances Spectrum Spatial. Il est possible d'utiliser n'importe quel équilibreur de charge capable d'équilibrer les charges des requêtes HTTP/HTTPS.

### *Cluster Spectrum Spatial*

Le cluster est un ensemble d'instances Spectrum avec une administration de partage LIM, des ressources nommées, du contenu de métadonnées géographiques et des paramètres de configuration. Vous pouvez ajouter d'autres nœuds au cluster à des fins de résilience ou pour gérer des charges supérieures. En cas de besoin, pour le matériel disposant d'énormes ressources, chaque nœud est capable d'évoluer à la verticale via l'ajout de ressources matérielles supplémentaires et/ou d'instances complémentaires. Spectrum peut être configuré pour utiliser un nombre limité d'UC.

### *Base de données*

Spectrum enregistre les ressources nommées (cartes, couches, tables et styles), les métadonnées géographiques et la configuration dans un référentiel. Dans une installation avec un seul serveur

par défaut, une base de données intégrée sert à stocker ces ressources sur le serveur local. Pour créer une solution évolutive résiliente, il convient de remplacer cette base de données intégrée par une base de données résiliente indépendante. Oracle, PostGreSQL (PostGIS) et Microsoft SQL Serveur sont les bases de données de référentiel prises en charge.

Dans une configuration d'équilibrage de charge, les nœuds Spectrum mettent ces ressources dans une mémoire cache et un index de recherche locaux au niveau de chaque nœud du cluster. Lorsqu'un nœud Spectrum reçoit une requête, il utilise la mémoire cache et l'index locaux pour trouver des ressources. Il est possible d'ajouter des ressources nommées via n'importe quel nœud du cluster. Chaque nœud conserve sa mémoire cache en cours en vérifiant les différences entre sa mémoire cache locale et la base de données centrale. Par défaut, cette vérification se produit toutes les deux secondes. Cette fréquence est configurable. Cette architecture garantit des transactions extrêmement performantes de la part du serveur et une charge minimale imposée à la base de données du référentiel. Si un nouveau noeud Spectrum est ajouté au cluster, sa mémoire cache et son index sont automatiquement créés. Un tel scénario peut se produire pour remédier à la panne d'un nœud ou pour augmenter la capacité du déploiement.

### *Partage de fichiers*

Le partage de fichiers fournit un dossier contenant les images des cartes générées par Spectrum. Lors du rendu des cartes via les Services Web, le serveur gère les images des cartes renvoyées par des URL ou sous forme d'images codées de type base 64. Lorsqu'une URL est renvoyée, l'image de la carte est enregistrée sous forme de fichier et servie lorsque l'URL fait l'objet d'une requête. Pour garantir la capacité de tout nœud Spectrum à renvoyer l'image de la carte, il est utilisé un partage de fichiers qui stocke les images.

# <span id="page-70-0"></span>Utilisation d'Enterprise Designer avec un cluster

- **1.** Lancez Enterprise Designer.
- **2.** Dans le champ **Nom du serveur**, saisissez le nom de serveur de l'équilibreur de charge.
- **3.** Dans le champ **Port**, saisissez le port que vous avez configuré pour l'équilibreur de charge.

**Remarque :** Les fichiers d'entrée, les fichiers de sortie et les ressources de base de données doivent figurer sur un lecteur partagé, un serveur de fichiers ou à un emplacement communément accessible. Sinon, tous les fichiers doivent être chargés sur chaque serveur hébergeant un serveur Spectrum™ Technology Platform et présenter le même chemin d'accès.

Une fois que vous vous êtes connecté, vous pouvez utiliser Enterprise Designer normalement. Les actions que vous réalisez s'appliquent à toutes les instances Spectrum™ Technology Platform du cluster auquel vous êtes connecté.

# <span id="page-71-0"></span>Démarrage d'un cluster

Si tous les nœuds d'un cluster sont arrêtés, vous devez suivre cette procédure pour démarrer le cluster en toute sécurité et éviter toute perte de données.

**1.** Sur le dernier nœud qui a été arrêté, supprimez les nœuds seed, puis démarrez le serveur.

**Avertissement :** Le premier nœud que vous démarrez doit être le dernier nœud que vous avez arrêté, et ce nœud doit être un nœud seed. Le démarrage d'un autre nœud en premier risque d'entraîner une perte de données, comme les paramètres de configuration et l'historique des jobs. Si vous ne savez pas quel nœud a été arrêté en dernier, recherchez dans le journal du wrapper de chaque nœud l'horodateur du message d'arrêt. Le journal du wrapper se trouve à l'emplacement suivant : *Spectrum*

*Location*\server\app\repository\logs\wrapper.log.

a) Ouvrez ce fichier dans un éditeur de texte :

server/app/conf/spectrum-container.properties

- b) Dans la propriété spectrum.cluster.seeds, supprimez tous les noms d'hôte et les adresses IP, sauf celle de ce serveur. Enregistrez les noms d'hôte et les adresses IP, de sorte à pouvoir les ajouter de nouveau ultérieurement.
- c) Enregistrez le fichier.
- d) Démarrez le serveur.
- e) Attendez que le serveur Spectrum™ Technology Platform démarre *complètement*.

Vous pouvez savoir quand le serveur Spectrum™ Technology Platform a complètement démarré en regardant dans le journal du wrapper : *Spectrum*

*Location*\server\app\repository\logs\wrapper.log. Lorsque le serveur a complètement démarré, ce message s'affiche :

```
Pitney Bowes Spectrum(TM) Technology Platform (Version Version Number)
Started.
```
- f) Dans le fichier de propriétés spectrum-container.properties, dans la propriété spectrum.cluster.seeds, ajoutez les noms d'hôte ou les adresses IP que vous aviez supprimés, en les séparant chacun par une virgule.
- g) Enregistrez et fermez le fichier. Vous n'avez pas besoin de redémarrer le serveur.
- **2.** Démarrez les autres nœuds du cluster.

**Avertissement :** Assurez-vous d'attendre que le premier nœud démarre *complètement* avant de démarrer des nœuds supplémentaires. Le démarrage de nœuds supplémentaires avant le démarrage du premier nœud peut entraîner une perte de données.
# Arrêt d'un cluster

Pour arrêter un cluster tout entier :

- **1.** Identifiez les nœuds qui sont des nœuds seed. Pour ce faire, ouvrez le fichier *SpectrumFolder*/server/app/conf/spectrum-container.properties et recherchez les nœuds répertoriés dans la propriété spectrum.cluser.seeds.
- **2.** Arrêtez chaque serveur Spectrum™ Technology Platform du cluster, en vous assurant que le dernier nœud que vous avez arrêté est un nœud seed.
	- Sous Unix ou Linux, remplacez le répertoire de travail par le répertoire Spectrum™ Technology Platform du serveur bin, localisez le fichier de configuration, puis saisissez la commande suivante : . / server.stop.
	- Sous Windows, faites un clic droit sur l'icône Spectrum™ Technology Platform dans la barre d'état système de Windows, puis sélectionnez **Arrêter Spectrum™**.

**Avertissement :** Pour éviter toute perte de données, le dernier nœud que vous arrêté doit être un nœud seed.

**3.** Notez le nœud que vous avez arrêté en dernier. Vous aurez besoin de ces informations lors du démarrage du cluster.

**Avertissement :** Pour éviter toute perte de données lors du démarrage du cluster, le premier nœud que vous démarrez doit être le dernier nœud que vous avez arrêté, et ce nœud doit être un nœud seed.

# Suppression d'un nœud d'un cluster

Pour supprimer un nœud d'un cluster, arrêtez le serveur Spectrum™ Technology Platform.

- **1.** Arrêtez le nœud que vous souhaitez supprimer :
	- Sous Unix ou Linux, remplacez le répertoire de travail par le répertoire Spectrum™ Technology Platform du serveur bin, localisez le fichier de configuration, puis saisissez la commande suivante:./server.stop.
	- Sous Windows, faites un clic droit sur l'icône Spectrum™ Technology Platform dans la barre d'état système, puis sélectionnez **Arrêter Spectrum™**.
- **2.** Ouvrez le fichier server/app/conf/spectrum-container.properties dans un éditeur de texte et définissez spectrum.cluster.enabled sur false.

**3.** Sur chacun des autres nœuds du cluster, ouvrez le fichier spectrum-container.properties et supprimez le nœud de la propriété spectrum.cluster.seeds.

**Pour les utilisateurs du module Location Intelligence :** si vous souhaitez conserver le nœud autonome et capable de s'exécuter en dehors du cluster, recopiez le fichier repository. xml d'origine et supprimez les dossiers suivants du répertoire

/server/modules/spatial/jackrabbit pour chaque instance de Spectrum™ Technology Platform : référentiel, version, documents Workspace. Redémarrez le serveur et importez le contenu du référentiel.

# Gestion d'un cluster pour le module Location Intelligence

## Configuration d'un référentiel commun

Vous devez configurer le module Location Intelligence pour qu'il utilise une base de données de référentiel commune pour le cluster. Cela garantit la gestion des ressources nommées, métadonnées géographiques et paramètres de configuration au sein du cluster tout entier.

Le référentiel est installé avec un ensemble de ressources nommées, métadonnées géographiques et fichiers de configuration. Pour migrer ces ressources vers le référentiel de base de données commun, il convient d'exporter ces ressources de la base de données de référentiel interne par défaut et de les réimporter dans la nouvelle base de données de référentiel partagé.

Pour l'exportation et l'importation en masse du contenu du référentiel, utilisez les commandes limrepo import et limrepo export de l'utilitaire Administration. Ces commandes vous donnent la possibilité de conserver les autorisations (reportez-vous à la section Administration du *Guide Spectrum Spatial* pour obtenir des instructions).

Suivez les étapes soulignées pour votre base de données de référentiel commune, **[PostgreSQL](#page-7-0)**, **[Oracle,](#page-9-0)** ou **[Microsoft](#page-10-0) SQL Server**.

## Configuration de votre système

Une fois Spectrum™ Technology Platform installé et lorsque vous avez configuré un référentiel commun, vous devez configurer votre instance avant de pouvoir la répliquer sur une autre machine virtuelle. Si vous n'utilisez pas d'environnement de machine virtuelle, vous devez effectuer ces étapes pour chacune de vos installations Spectrum™ Technology Platform.

#### **Configuration d'un partage de fichiers de carte**

Pour configurer le partage de fichiers de carte (un dossier d'images partagées) dans Spectrum™ Technology Platform, vous devez tout d'abord disposer d'un répertoire d'images de carte partagé. Pour créer un partage de fichiers de carte, reportez-vous à la section **[Création](#page-75-0) d'un partage de fichiers image de carte sous [Unix/Linux](#page-75-0)** à la page 76 ou à la section **[Création](#page-75-1) d'un partage de fichiers image de carte sous [Windows](#page-75-1)** à la page 76.

Une fois qu'un répertoire d'images de carte a été créé, configurez le partage de fichiers de carte :

**1.** Modifiez la configuration de Mapping Service en pointant vers un dossier d'images partagées et un serveur d'équilibrage de charge. Dans ImageCache, remplacez le paramètre Directory (répertoire) par un répertoire d'images commun, et remplacez le paramètre AccessBaseURL par l'URL d'images du poste d'équilibrage de charge.

Si vous utilisez un environnement de machine virtuelle, notez cette adresse IP, car vous devez définir la machine virtuelle d'équilibrage de charge sur cette adresse IP.

Pour les installations Unix/Linux :

```
<ImageCache>
<Directory>/<spatial server
root>/server/modules/spatial/images</Directory>
<AccessBaseURL>http://<loadbalance_IP_address>/rest/Spatial/MappingService/internal/imageCache</AccessBaseURL>
 <FileExpire>30</FileExpire>
<ScanInterval>30</ScanInterval>
</ImageCache>
```
Pour les installations Windows :

```
<ImageCache>
<Directory>\\server\Share\images</Directory>
<AccessBaseURL>http://<loadbalance_IP_address>/rest/Spatial/MappingService/internal/imageCache</AccessBaseURL>
<FileExpire>30</FileExpire>
 <ScanInterval>30</ScanInterval>
```
- </ImageCache>
- **2.** Pour les installations Unix/Linux, vous devez définir un lien symbolique pour permettre aux images de carte d'accéder au système de fichiers partagés.

Créez un sous-dossier imagesdans le dossier de partage monté, par exemple, /mnt/<linux mount>/images

```
cd /<spatial server root>/server/modules/spatial
rm –Rf images
ln -s /mnt/<linux mount>/images ./images
```
#### <span id="page-75-0"></span>*Création d'un partage de fichiers image de carte sous Unix/Linux*

Le partage de fichiers fournit un dossier contenant les images des cartes générées par Spectrum Spatial. Créez un dossier partagé accessible à tous les nœuds Spectrum. Le partage de fichiers n'est pas nécessaire si les cartes sont renvoyées des Services Web sous forme d'images codées de type Base 64.

Pour créer un partage de fichiers image de carte sous Unix/Linux :

**1.** Montez un dossier partagé sous chaque système d'exploitation hébergeant Spectrum. Les commandes ci-dessous permettent de monter un lecteur sous Microsoft Windows Server ou un lecteur réseau prenant en charge CIFS.

```
mkdir /mnt/<linux mount>
mount -t cifs //<windows host>/<windows share> /mnt/<linux mount>-o
username=shareuser,password=sharepassword,domain=pbi
```
**2.** Définissez le partage d'images de sorte qu'il se charge au démarrage dans /etc/fstab.

```
//<windows ip address for share>/share /path_to/mount cifs
username=server user,password=secret, netdev 0 0
```
#### *Création d'un partage de fichiers image de carte sous Windows*

Le partage de fichiers fournit un dossier contenant les images des cartes générées par Spectrum Spatial. Créez un dossier partagé accessible à tous les nœuds Spectrum. Le partage de fichiers n'est pas nécessaire si les cartes sont renvoyées des Services Web sous forme d'images codées de type Base 64.

Pour créer un partage de fichiers image de carte sous Windows :

- **1.** Dans l'Explorateur Windows, sélectionnez le dossier d'images que vous souhaitez partager.
- **2.** Faites un clic droit, puis cliquez sur **Partager** ou sur **Partager avec**.
- **3.** Sélectionnez les utilisateurs qui vont écrire dans le dossier d'images. Ces utilisateurs doivent disposer de droits d'accès en lecture/écriture.

## **Modification de la configuration des services OGC pour la mise en cluster**

Pour garantir le bon fonctionnement de la mise en cluster lorsque vous disposez à la fois d'un cluster Spectrum™ Technology Platform et d'un cluster du module Location Intelligence, il est nécessaire de modifier les fichiers de configuration des services OGC à l'aide de Spatial Manager : sur les pages de paramètres WFS, WMS et WMTS, modifiez l'URL de la ressource (du service) en ligne sur l'adresse IP et le port de l'équilibreur de charge. Pour plus d'informations, reportez-vous au *Guide Spatial Manager* de la section Utilitaires du *Guide Spectrum Spatial*.

#### **Modification du fichier de propriétés Java**

Pour modifier les propriétés Java de Spectrum™ Technology Platform, procédez comme suit :

- **1.** Modifiez le fichier java.properties, qui se trouve dans <spectrum>/server/modules/spatial/java.properties, pour qu'il pointe vers le serveur d'équilibrage de charge.
- **2.** Modifiez images.webapp.url et l'ensemble des numéros de port et d'hôte de services pour qu'ils pointent vers le serveur d'équilibrage de charge.

## **Configuration de ports pour plusieurs instances Spectrum**

Si vous disposez de plusieurs instances Spectrum™ Technology Platform sur un seul poste, vous devez modifier les numéros de port.

Pour modifier les numéros de port de chaque instance Spectrum™ Technology Platform, procédez comme suit :

- **1. Remplacez tous les ports de** <Spectrum root>/server/app/conf/spectrum-container.properties par de nouvelles valeurs de port non utilisées. Le port HTTP reflète le numéro de port saisi dans le programme d'installation.
- **2.** Mettez le port rmi à jour dans bootstrap.properties dans le dossier /<spectrum root>/server/modules/spatial (par exemple, 11099). La valeur par défaut est 1099.

## **Données locales Spectrum partagées**

Si vous utilisez des données de fichiers TAB sur le système de fichiers, ces données doivent se trouver à un emplacement partagé accessible à toutes les instances de Spectrum au sein de l'environnement d'équilibrage de charge. Il est également important de noter que l'ensemble des ressources nommées du répertoire d'accès aux données du système de fichiers doit pointer vers cet emplacement partagé.

Chaque machine virtuelle ou chaque poste hébergeant Spectrum doit pouvoir accéder au lecteur partagé monté.

**Remarque :** L'utilisation de ressources partagées pointant vers les tables de base de données ne requiert pas de lecteur partagé, car les ressources nommées du référentiel n'ont pas accès aux données via un chemin de fichier : elles utilisent une connexion nommée aux données de la base de données.

## **Vérification que des entités de sécurité sont définies sur tous les nœuds**

Si vous prévoyez d'utiliser des listes de contrôle d'accès (ACLs) sur les ressources nommées dans un cluster (plusieurs nœuds) du module Location Intelligence, effectuez toutes les modifications associées aux ressources sur un seul nœud du cluster, puis utilisez les commandes limrepo de l'utilitaire Administration pour synchroniser les modifications ACL sur les autres nœuds (effectuez l'exportation et l'importation à l'aide de l'option –a). Lorsque vous effectuez des tâches d'administration, par exemple, à l'aide de Management Console, de Spatial Manager ou de Map Uploader, celles-ci doivent être effectuées sur un seul nœud, suivies d'une synchronisation sur les autres nœuds à l'aide des commandes limrepo de l'utilitaire Administration.

Pour plus d'informations sur les commandes limrepo de l'utilitaire Administration, reportez-vous à la section Administration du *Guide Spectrum Spatial*.

**Remarque :** Cette information s'applique uniquement dans le cas d'un cluster du module Location Intelligence. Si vous disposez à la fois d'un cluster Spectrum™ Technology Platform et d'un cluster du module Location Intelligence, les ACLs des ressources nommées sont reflétées sur tous les nœuds dès qu'elles ont été créées en pointant vers l'équilibreur de charge. Si vous disposez à la fois d'un cluster Spectrum™ Technology Platform et d'un cluster du module Location Intelligence, il est recommandé de pointer les utilitaires tels que Spatial Manager vers l'équilibreur de charge pour permettre la synchronisation automatique des ressources.

# 7 - Utilisation d'Administration Utility

## In this section

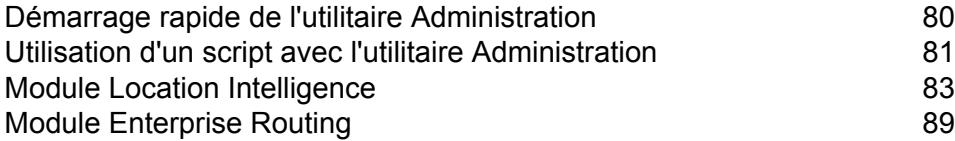

# <span id="page-79-0"></span>Démarrage rapide de l'utilitaire Administration

L'utilitaire Administration fournit un accès de ligne de commande à plusieurs fonctions administratives. Vous pouvez l'utiliser dans un script, ce qui vous permet d'automatiser certaines tâches administratives. Vous pouvez également l'utiliser de manière interactive. Les fonctions administratives ne sont pas toutes disponibles dans l'utilitaire Administration. Utilisez Management Console pour accéder aux fonctions qui ne sont pas disponibles dans l'utilitaire Administration.

**Remarque :** L'utilitaire Administration requiert Java 8 ou une version ultérieure. Si vous installez l'utilitaire Administration sur le même ordinateur que celui sur lequel le serveur Spectrum™ Technology Platform est installé, Java 8 est déjà installé, car il est inclus dans ce serveur. Si vous souhaitez installer l'utilitaire Administration sur un autre ordinateur, assurez-vous que Java 8 ou une version ultérieure est installé sur l'ordinateur.

**1.** Ouvrez un navigateur internet et allez sur la page d'accueil Spectrum™ Technology Platform à :

http://<nomduserveur>:<port>

Par exemple, si vous avez installé Spectrum™ Technology Platform sur un ordinateur appelé « monspectrumplateform » et qu'il utilise le port HTTP par défaut, 8080, vous devrez aller sur :

http://monspectrumplatform:8080

- **2.** Cliquez sur **Platform Client Tools**.
- **3.** Cliquez sur **Command Line Clients**.
- **4.** Sous **Administration Utility**, cliquez sur **Download** et téléchargez le fichier ZIP sur l'ordinateur dans lequel utiliser l'utilitaire Administration.
- **5.** Extrayez le contenu du fichier ZIP.
- **6.** Pour lancer l'interface de ligne de commande, effectuez l'une des opérations suivantes :
	- Si vous exécutez le serveur sur un système Unix ou Linux, exécutez cli.sh.
	- Si vous exécutez le serveur sur un système Windows, exécutez cli.cmd.

**Remarque** : Si nécessaire, modifiez le fichier . sh ou . cmd pour utiliser le chemin vers votre installation Java.

**7.** Connectez-vous au serveur Spectrum™ Technology Platform à gérer. Pour vous connecter au serveur, exécutez la commande suivante :

connect --h *servername*:*port* --u *username* --p *password* --s *SSLTrueOrFalse*

Par exemple :

connect --h myserver:8080 --u admin --p myPassword1--s true

- **8.** Une fois connecté, vous pouvez exécuter des commandes. Notez les conseils suivants :
	- Pour obtenir une liste des commandes disponibles, saisissez  $\text{help}$  ou appuyez sur la touche de tabulation.
	- Pour renseigner automatiquement une commande, saisissez les premiers caractères, puis appuyez sur la touche de tabulation. Par exemple, si vous saisissez us et que vous appuyez sur la touche de tabulation, la commande  $user$  est automatiquement saisie. Si vous appuyez de nouveau sur la touche de tabulation, une liste de toutes les commandes user s'affiche.
	- Si vous spécifiez une valeur d'option contenant un espace, placez la valeur entre guillemets doubles.
- **9.** Lorsque vous avez terminé, tapez exit pour quitter l'utilitaire Administration.

# <span id="page-80-0"></span>Utilisation d'un script avec l'utilitaire Administration

L'utilitaire Administration peut exécuter une série de commandes à partir d'un fichier de script. Cela est utile si vous souhaitez automatiser ou normaliser des actions administratives en utilisant un script au lieu d'exécuter manuellement des commandes via l'utilitaire Administration ou Management Console.

**1.** À l'aide d'un éditeur de texte, créez un fichier de script. Un fichier de script contient les commandes à exécuter.

Pour ajouter une commande à un fichier de script, tapez la commande et les paramètres nécessaires, comme vous le feriez si vous saisissiez la commande à l'invite de commande. Entrez une commande par ligne.

Pour insérer des commentaires dans un fichier de script, utilisez la notation suivante :

- **/\*** Indique le début d'un commentaire de bloc.
- **\*/** Indique la fin d'un commentaire de bloc.
- **//** Indique un commentaire en ligne. Utiliser comme début d'une ligne uniquement.
- **;** Indique un commentaire en ligne. Utiliser comme début d'une ligne uniquement.
- **2.** Enregistrez le script dans l'ordinateur sur lequel vous exécutez l'utilitaire Administration ou dans un emplacement accessible par l'ordinateur sur lequel vous exécutez l'utilitaire Administration. Vous pouvez utiliser le nom et l'extension de fichier de votre choix. L'extension de fichier recommandée est .cli.
- **3.** Pour exécuter le script, effectuez l'une des opérations suivantes :

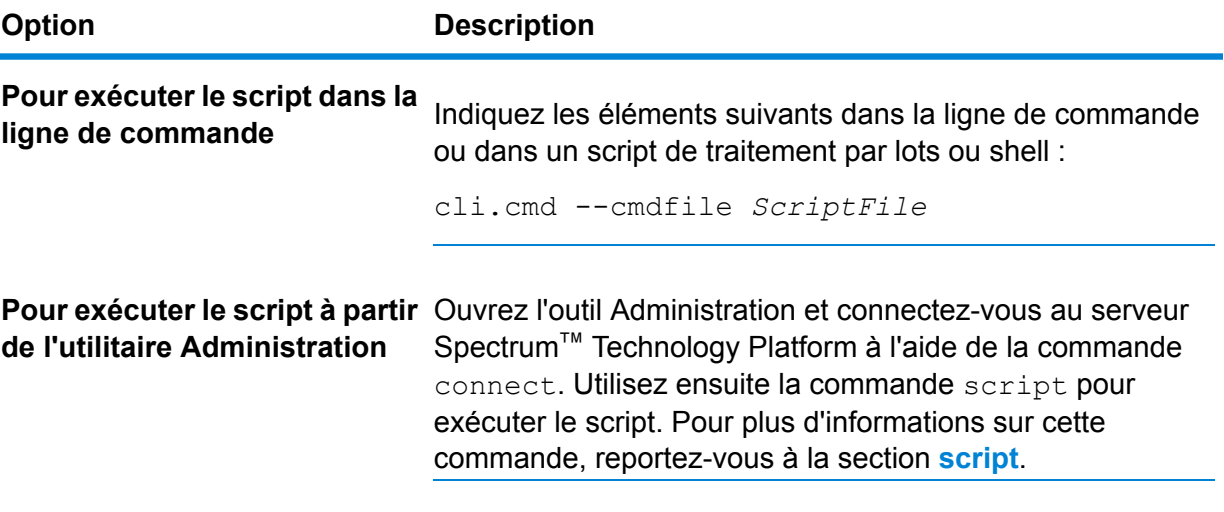

#### **Exemple : Déplacer des flux de données de la préparation à la production**

Vous disposez de trois flux de données : Deduplication, AddressValidation et DrivingDirections. Vous disposez d'un serveur de préparation sur lequel vous modifiez les flux de données et les testez, ainsi que d'un environnement de production dans lequel les flux de données sont mis à disposition pour l'exécution. Vous souhaitez déplacer ces flux de données, de manière cohérente et automatisée, de votre serveur de préparation à votre serveur de production. Pour ce faire, vous décidez d'utiliser un script de l'utilitaire Administration. Le script peut être semblable à ce qui suit :

```
// Connect to the staging server
connect --h stagingserver:8080 --u allan12 --p something123
// Export from staging
dataflow export --d "Deduplication" --e true --o exported
dataflow export --d "AddressValidation" --e true --o exported
dataflow export --d "DrivingDirections" --e true --o exported
// Close connection to the staging server
close
// Connect to the production server
connect --h productionserver:8080 --u allan12 --p something123
// Import to production
dataflow import --f exported\Deduplication.df
dataflow import --f exported\AddressValidation.df
dataflow import --f exported\DrivingDirections.df
// Close the connection to the production server
close
```
# <span id="page-82-0"></span>Module Location Intelligence

## limrepo export

**Remarque :** Pour obtenir des instructions sur l'installation et l'exécution de l'utilitaire Administration, reportez-vous à la section **Démarrage rapide de l'utilitaire [Administration](#page-79-0)** à la page 80.

La commande  $limrep\circ$  export exporte les ressources nommées (telles que les tables nommées) à partir du référentiel Spectrum Spatial vers un système de fichiers local. Vous devez disposer module Location Intelligence installé pour utiliser cette commande.

Les ressources sont exportées avec leurs chemins d'accès complet de référentiel dans le dossier cible. Par exemple, si vous exécutez limrepo export --s /Samples/NamedTables --o C:\export, l'outil crée C:\export\Samples\NamedTables\WorldTable, et ainsi de suite pour chaque table nommée sous le dossier ou le répertoire NamedTables.

**Remarque :** La commande limrepo export exporte toujours de manière récursive tous les dossiers, y compris ceux qui sont vides.

## *Utilisation*

limrepo export --s*SourceRepositoryPath* --o*OutputFilePath*

**Remarque :** Pour afficher une liste de paramètres, tapez help limrepo import.

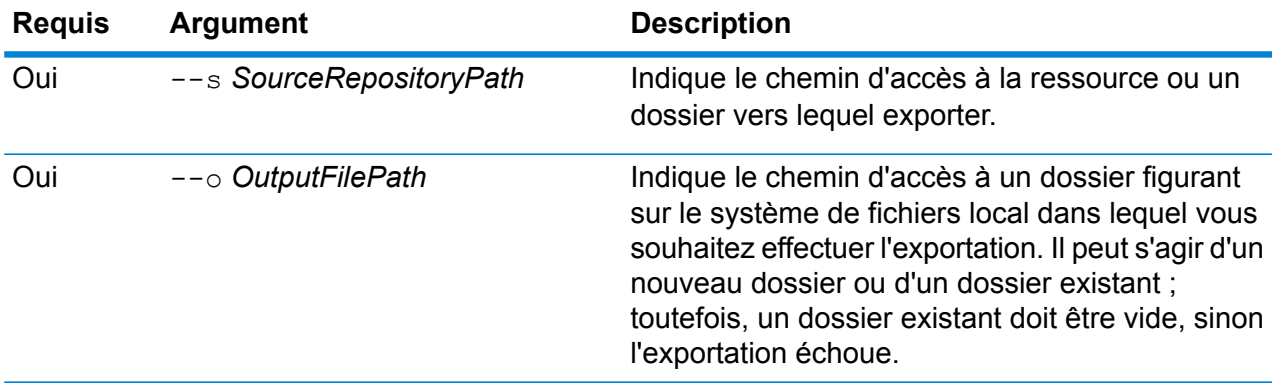

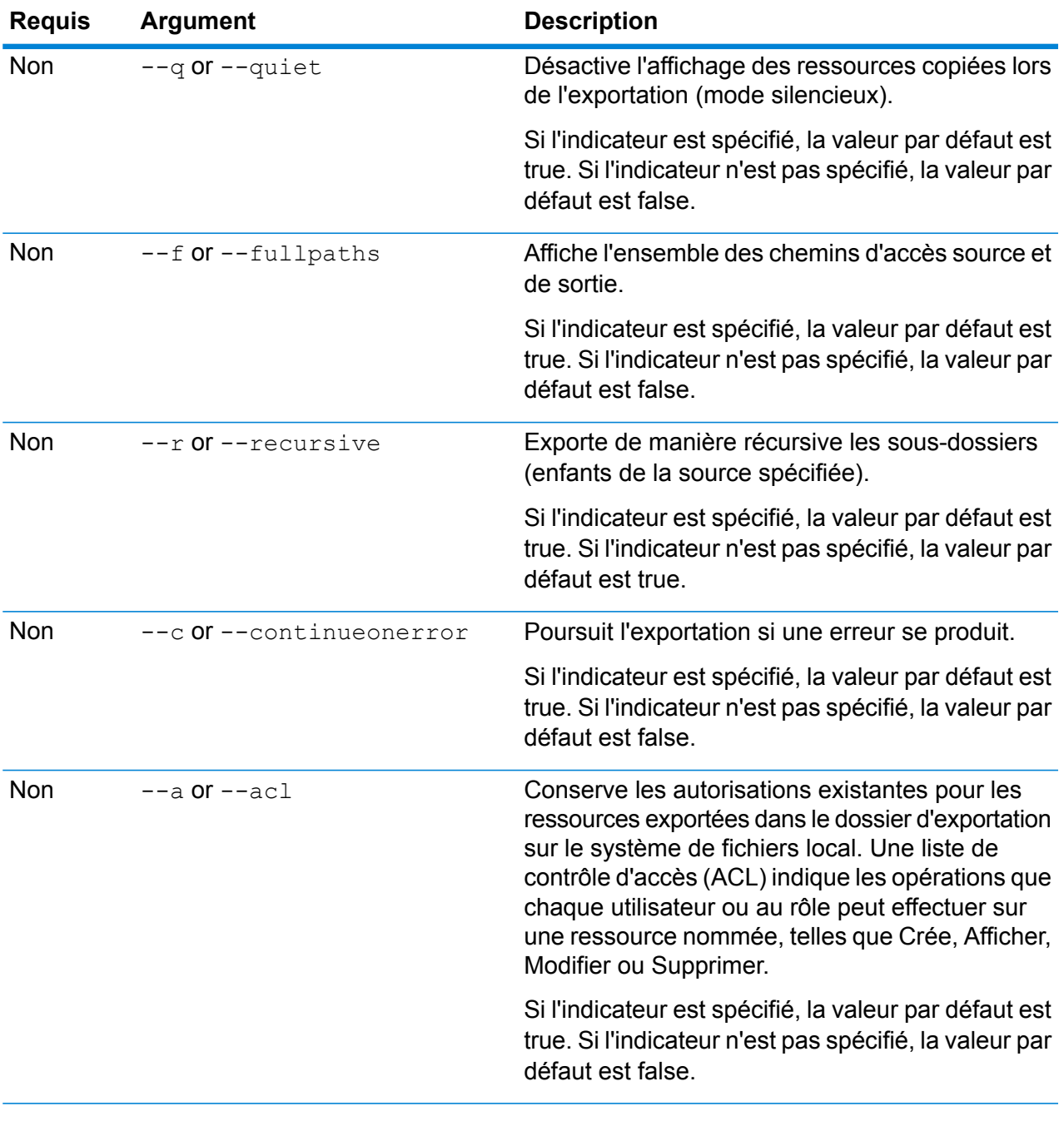

Cet exemple exporte les ressources nommées dans le dossier du référentiel \Samples à C:\myrepository\samples sur votre système de fichiers local.

limrepo export --s \Samples --o C:\myrepository\samples

## limrepo import

**Remarque :** Pour obtenir des instructions sur l'installation et l'exécution de l'utilitaire Administration, reportez-vous à la section **Démarrage rapide de l'utilitaire [Administration](#page-79-0)** à la page 80.

La commande  $limrep\circ$  import importe des ressources nommées (comme des tables nommées) d'un système de fichiers local dans le référentiel Spectrum Spatial. Vous devez disposer module Location Intelligence installé pour utiliser cette commande.

Lors de l'importation, vous devez pointer vers le même dossier ou le répertoire que vous avez exporté à précédemment. Par exemple, si vous exécutez limrepo export --s /Samples/NamedTables --o C:\export, l'outil crée

C:\export\Samples\NamedTables\WorldTable, et ainsi de suite pour chaque table nommée sous le dossier ou le répertoire NamedTables. Les ressources sont exportées avec leurs chemins d'accès complet de référentiel dans le dossier cible. Exécute limrepo import --s C:\export puis importe WorldTable dans/Samples/NamedTables/WorldTable.

**Remarque :** La commande limrepo import importe toujours de manière récursive tous les dossiers, y compris ceux qui sont vides.

Après avoir effectué une importation, dans de nombreux cas, vous devrez ajuster les connexions nommées pour qu'elles pointent vers leur nouveau chemin d'accès via Spatial Manager. Par exemple, si vos fichiers TAB natifs étaient installés dans « C:\myfiles » dans votre instance de test, et si les mêmes fichiers sont installés dans « E:\ApplicationData\Spectrum\Spatial\Spring2016 », cette connexion doit être corrigée dans Spatial Manager après l'importation. Reportez-vous à la section Utilitaires du *Guide Spectrum Spatial* pour obtenir des instructions sur l'utilisation de Spatial Manager pour modifier une connexion nommée.

**Remarque** : Si vous utilisez limrepo import pour restaurer les fichiers de configuration de service que vous avez exportés depuis une version antérieure à la version 12.0 de Spectrum<sup>™</sup> Technology Platform, les fichiers sont automatiquement modifiés pour qu'ils soient compatibles avec la version 12.0 et les versions ultérieures (par exemple, les URL du référentiel sont supprimées).

## *Utilisation*

limrepo import --s*SourceFilePath*

**Remarque :** Pour afficher une liste de paramètres, tapez help limrepo import.

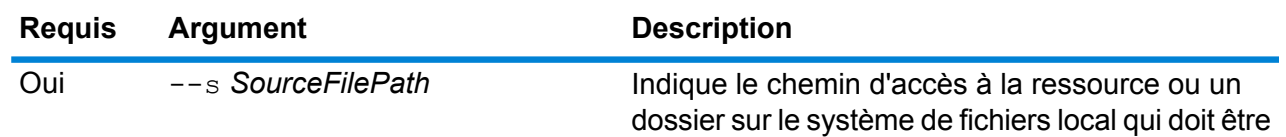

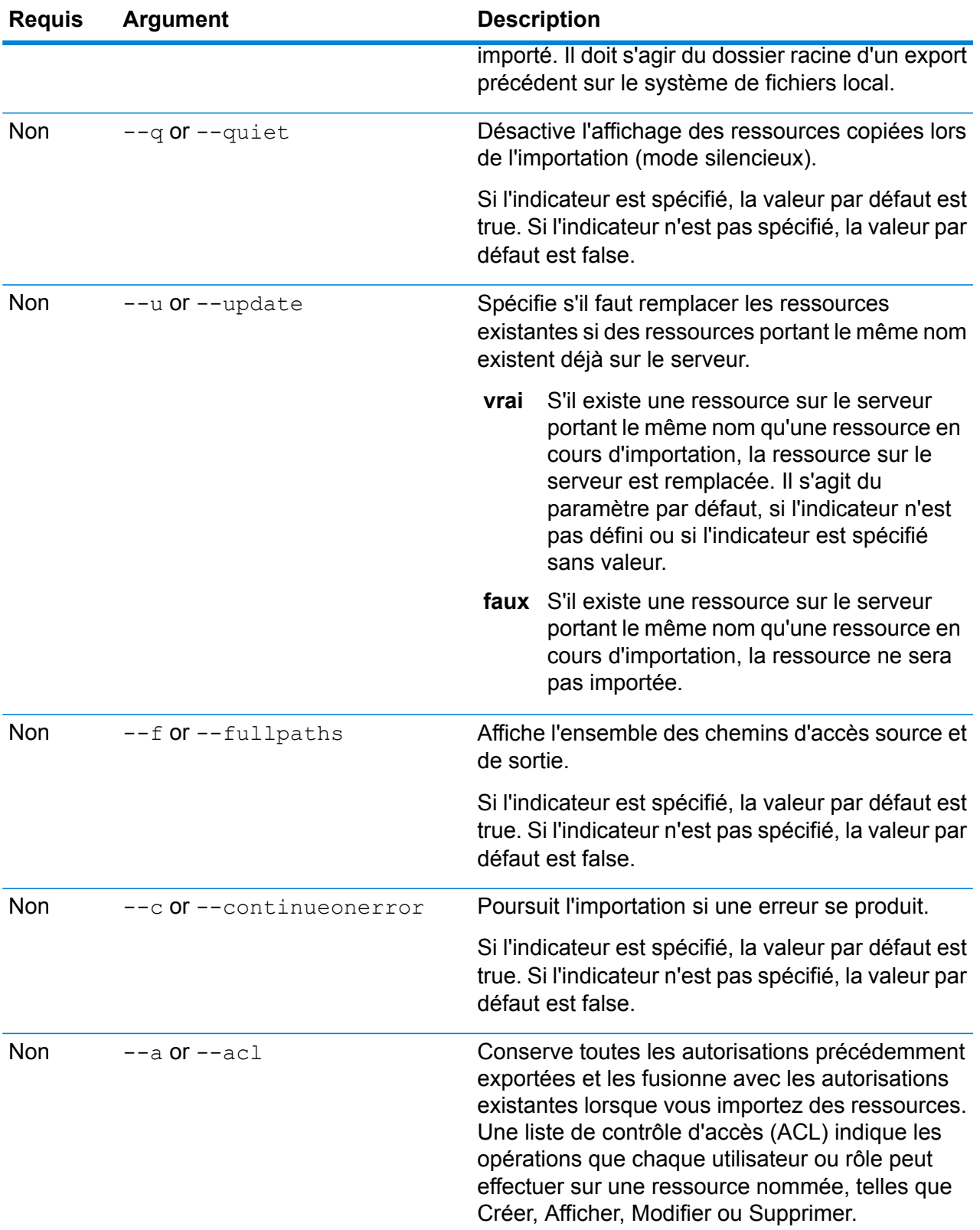

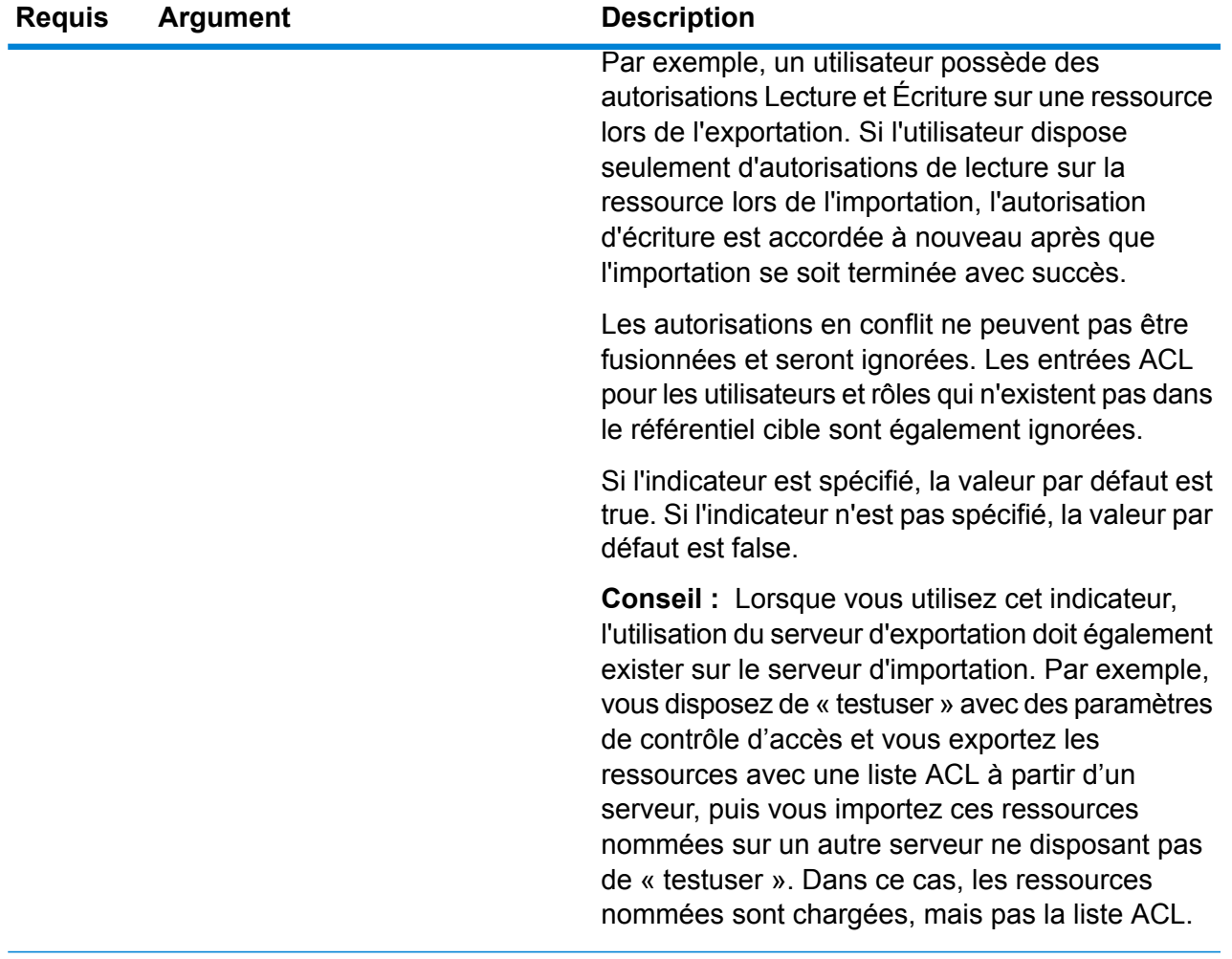

Cet exemple importe les ressources nommées à partir de C:\myrepository\samples sur votre système de fichiers local.

limrepo import --s C:\myrepository\samples

## limrepo mwsimport

**Remarque :** Pour obtenir des instructions sur l'installation et l'exécution de l'utilitaire Administration, reportez-vous à la section **Démarrage rapide de l'utilitaire [Administration](#page-79-0)** à la page 80.

La commande limrepo mwsimport de l'utilitaire Spectrum™ Technology Platform Administration vous permet de fournir une carte d'un fichier MapInfo Workspace (MWS) qui a été créé soit par MapInfo Pro, soit par MapXtreme Workspace Manager, dans le référentiel Spectrum Spatial.

L'importation va créer la carte nommée et toutes ses ressources dépendantes (couches, tables et connexions). La connexion est nommée en ajoutant « Connection » au nom de la carte. Les tables nommées et les couches nommées sont créées dans des sous-dossiers (NamedTables et NamedLayers, respectivement).

Vous devez disposer module Location Intelligence installé pour utiliser cette commande.

#### *Utilisation*

limrepo mwsimport --s *MWSFilePath* --o *Output* --p *ServerPath*

**Remarque** : Pour afficher une liste de paramètres, saisissez help limrepo mwsimport.

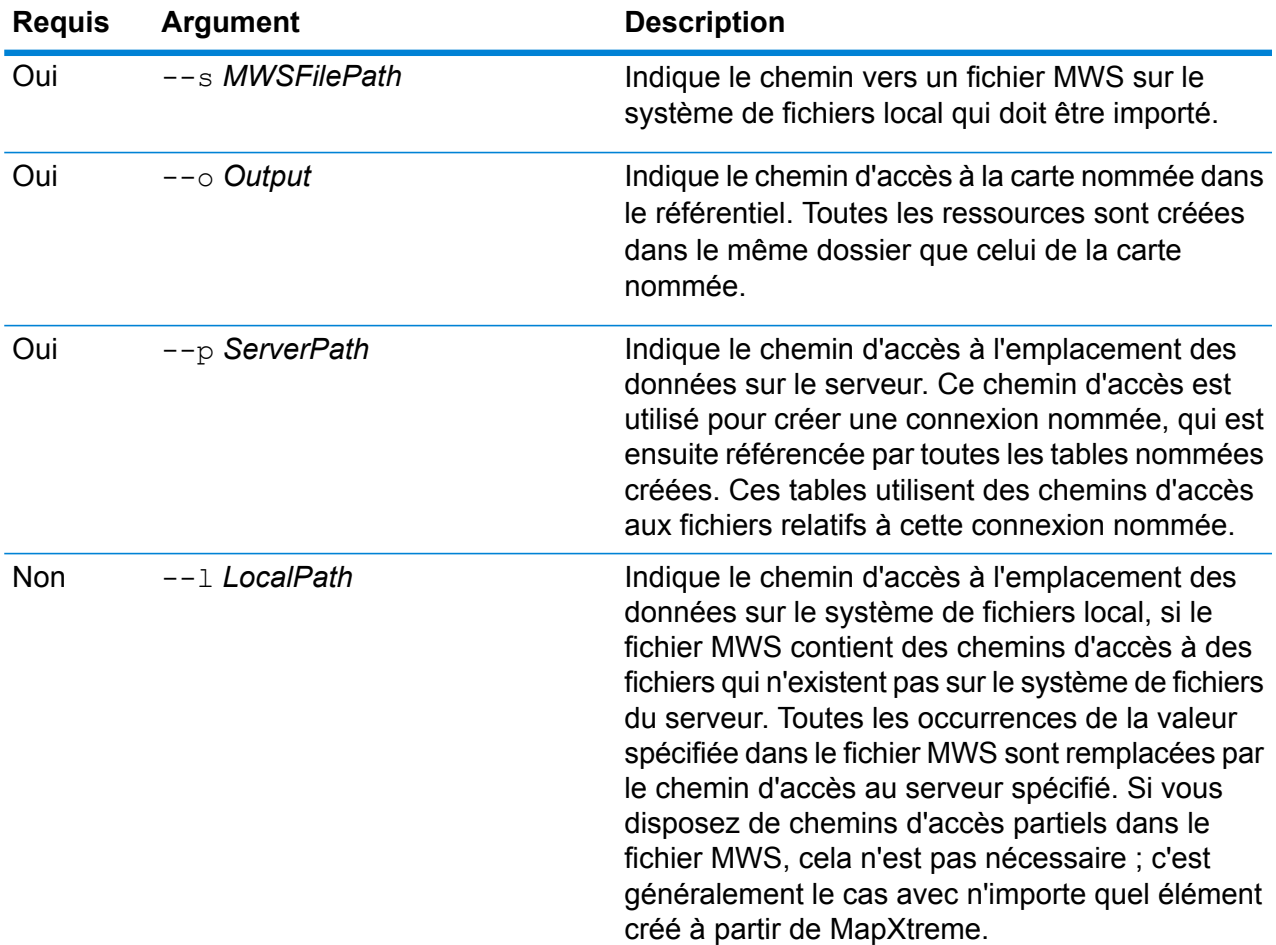

#### **Exemple**

Cet exemple importe un fichier MWS sur le lecteur D: (où les données du serveur existent au niveau C:\mydata) et place les ressources nommées dans /Europe/Countries dans le référentiel.

limrepo mwsimport --s D:\europe.mws --o /Europe/Countries --p C:\mydata

## **Résultat**

..

Les ressources nommées suivantes sont créées :

/Europe/Countries/Europe *(carte nommée)* /Europe/Countries/EuropeConnection *(connexion nommée)* /Europe/Countries/NamedTables/austria *(table nommée)* /Europe/Countries/NamedTables/belgium *(table nommée)*

. ./Europe/Countries/NamedLayers/austria *(couche nommée)* /Europe/Countries/NamedLayers/belgium *(couche nommée)*

# <span id="page-88-0"></span>Module Enterprise Routing

## ermdb list

**Remarque :** Pour obtenir des instructions sur l'installation et l'exécution de l'utilitaire Administration, reportez-vous à la section **Démarrage rapide de l'utilitaire [Administration](#page-79-0)** à la page 80.

La commande ermdb list récupère une liste de l'ensemble des ressources de base de données d'itinéraire existantes sur le serveur. Pour utiliser cette commande, vous devez avoir installé le module Enterprise Routing.

#### *Utilisation*

ermdb list

#### **Exemple**

Cet exemple renvoie toutes les ressources de base de données sur le serveur.

ermdb list

## ermdb get

**Remarque :** Pour obtenir des instructions sur l'installation et l'exécution de l'utilitaire Administration, reportez-vous à la section **Démarrage rapide de l'utilitaire [Administration](#page-79-0)** à la page 80.

La commande ermdb get vous permet de renvoyer des informations sur les bases de données de routage configurées sur le serveur dans un fichier. Les informations renvoyées sont le nom de la base de données, l'emplacement de la base de données sur le système de fichiers (chemin d'accès) et la taille de pool configurée pour la base de données. Pour utiliser cette commande, vous devez avoir installé le module Enterprise Routing.

## *Utilisation*

ermdb get --name *database\_name*

**Remarque** : Pour afficher une liste de paramètres, saisissez help ermdb get.

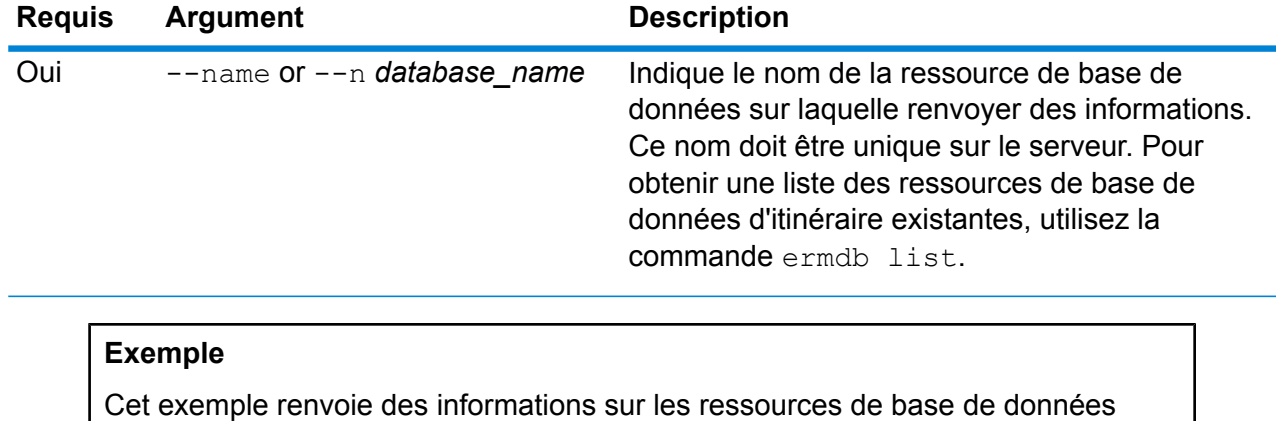

américaines depuis le serveur.

ermdb get --name US

## ermdb add

**Remarque :** Pour obtenir des instructions sur l'installation et l'exécution de l'utilitaire Administration, reportez-vous à la section **Démarrage rapide de l'utilitaire [Administration](#page-79-0)** à la page 80.

La commande ermdb add crée une nouvelle ressource de base de données de routage sur le serveur. Pour utiliser cette commande, vous devez avoir installé le module Enterprise Routing.

**Remarque :** La commande ermdb add nécessite un nom unique à utiliser pour chacune des bases de données ajoutées.

#### *Utilisation*

ermdb add --name *database\_name* --poolsize *pool\_size* --path *database\_path*

**Remarque :** Pour afficher une liste de paramètres, saisissez help ermdb add.

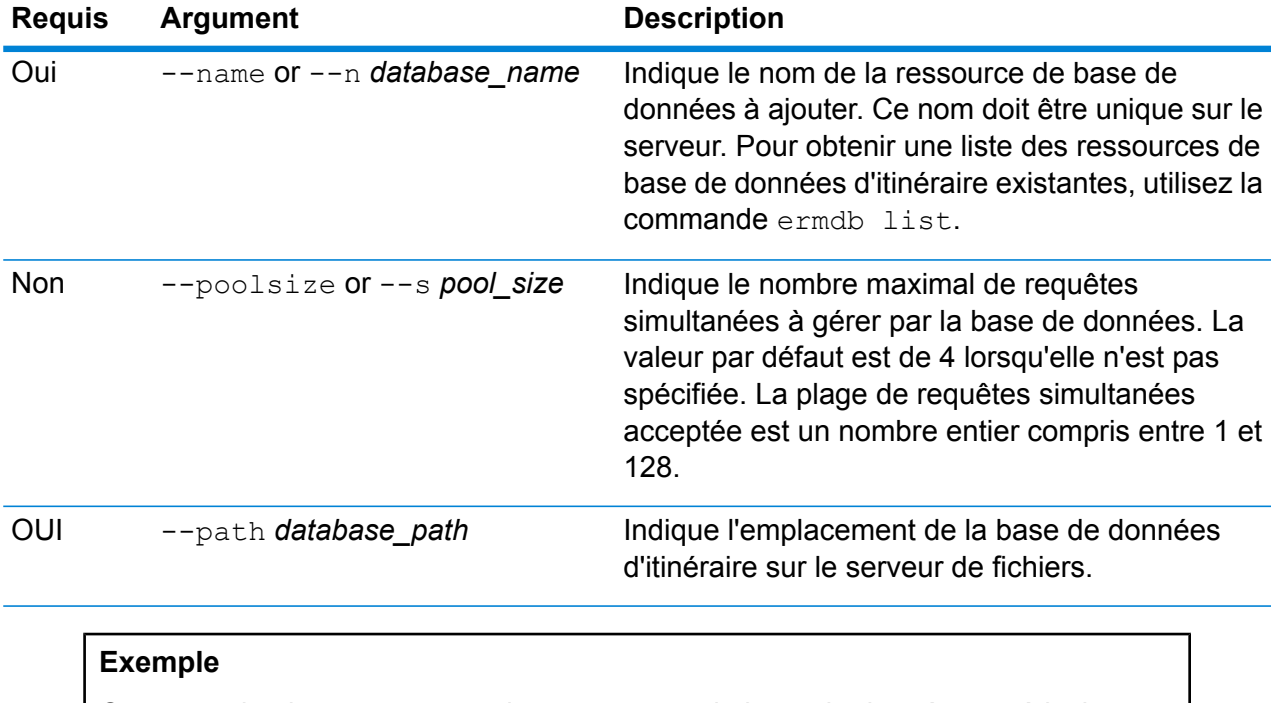

Cet exemple ajoute au serveur les ressources de base de données américaines depuis E: /ERM-US/2014.09/driving/south.

ermdb add --name US --poolsize 10 --path E: /ERM-US/2014.09/driving/south

## ermdb delete

**Remarque :** Pour obtenir des instructions sur l'installation et l'exécution de l'utilitaire Administration, reportez-vous à la section **Démarrage rapide de l'utilitaire [Administration](#page-79-0)** à la page 80.

La commande ermdb delete supprime une ressource de base de données d'itinéraire existante du serveur. Pour utiliser cette commande, vous devez avoir installé le module Enterprise Routing.

## *Utilisation*

ermdb delete --name *database\_name*

**Remarque :** Pour afficher une liste de paramètres, saisissez help ermdb delete.

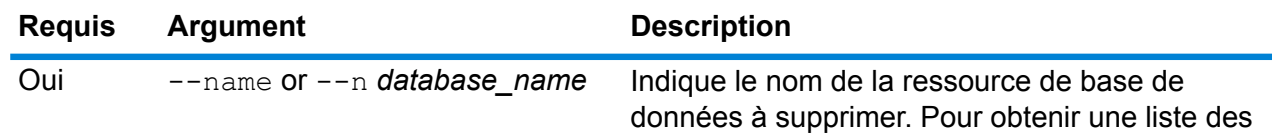

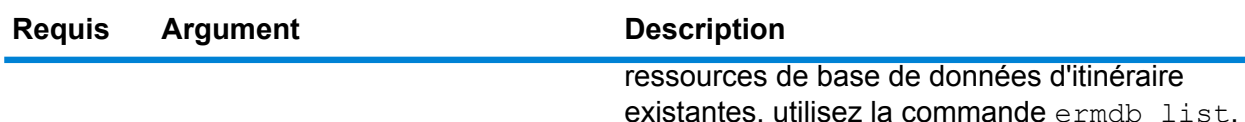

Cet exemple supprime du serveur les ressources de base de données américaines.

ermdb delete --name US

## ermdb modify

**Remarque :** Pour obtenir des instructions sur l'installation et l'exécution de l'utilitaire Administration, reportez-vous à la section **Démarrage rapide de l'utilitaire [Administration](#page-79-0)** à la page 80.

La commande ermdb modify modifie une ressource de base de données d'itinéraire existante sur le serveur. Pour utiliser cette commande, vous devez disposer du module Enterprise Routing.

## *Utilisation*

ermdb modify --name *database\_name* --poolsize *pool\_size* --path *database\_path*

**Remarque :** Pour afficher une liste de paramètres, saisissez help ermdb modify.

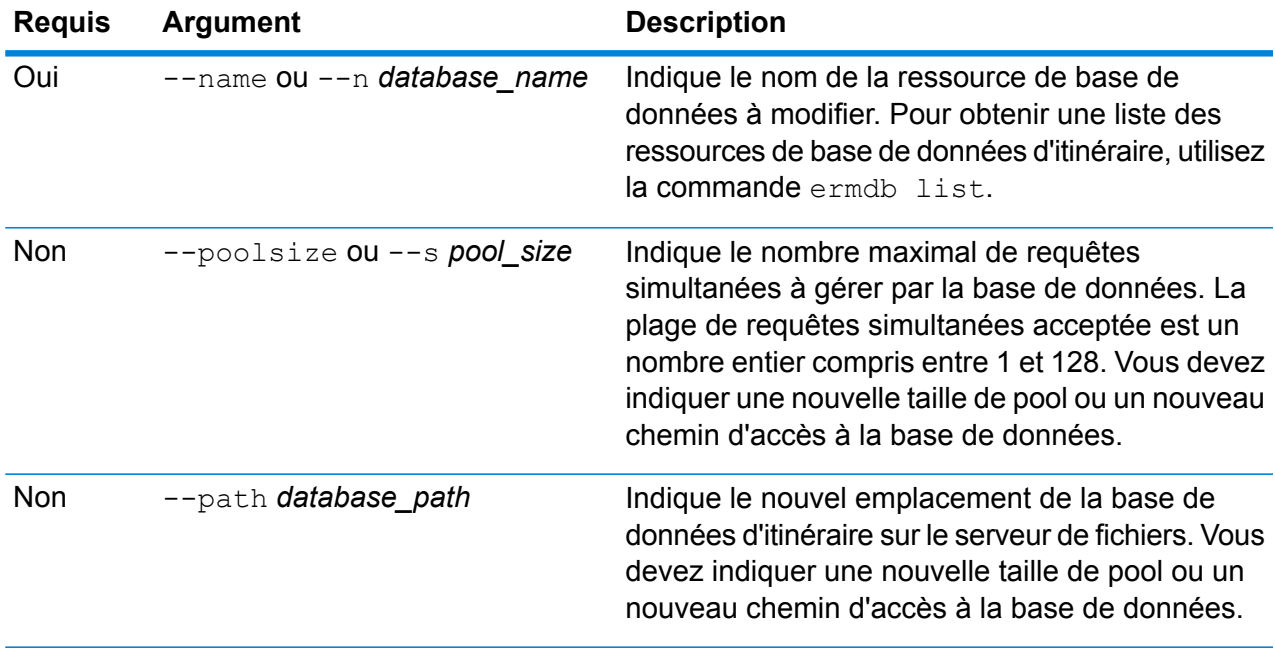

Cet exemple modifie la taille du pool et le chemin d'accès à la base de données pour un nouveau millésime.

ermdb modify --name US --poolsize 20 --path E: /ERM-US/2015.03/driving/south

## ermdb import

**Remarque :** Pour obtenir des instructions sur l'installation et l'exécution de l'utilitaire Administration, reportez-vous à la section **Démarrage rapide de l'utilitaire [Administration](#page-79-0)** à la page 80.

La commande ermdb import vous permet d'importer un fichier composé de configurations de base de données d'itinéraire et crée les ressources de base de données sur le serveur. Vous pouvez soit créer le fichier d'importation, soit utiliser le fichier créé par la commande ermdb export. Pour utiliser cette commande, vous devez avoir installé le module Enterprise Routing.

Le format de fichier d'importation se présente comme suit :

[ { "product": "Spatial", "module": "routing", "name": "US", "maxActive": 4, "properties": { "DatasetPaths": "E:/ERM-US/2014.09/driving/northeast" } } ]

Où product et module doivent être Spatial et de routage, name est le nom de la base de données maxActive est le nombre maximal de requêtes simultanées (ou la taille de pool) à gérer par cette base de données et DatasetPaths est le chemin d'accès aux jeux de données de la ressource de base de données.

Vous pouvez ajouter plusieurs bases de données dans un fichier d'importation (dupliquez l'exemple ci-dessus) et ajouter plusieurs jeux de données pour chaque ressource de base de données en les séparant par des points-virgules.

**Remarque :** Si vous voulez spécifier des caractères UTF-8 dans le fichier d'importation, vous devez ajouter le paramètre JVM file.encoding à la valeur UTF-8 au démarrage de l'invite de commande CLI. Par exemple, -Dfile.encoding=UTF-8.

## *Utilisation*

ermdb import --file *file\_name*

**Remarque** : Pour afficher une liste de paramètres, saisissez help ermdb import.

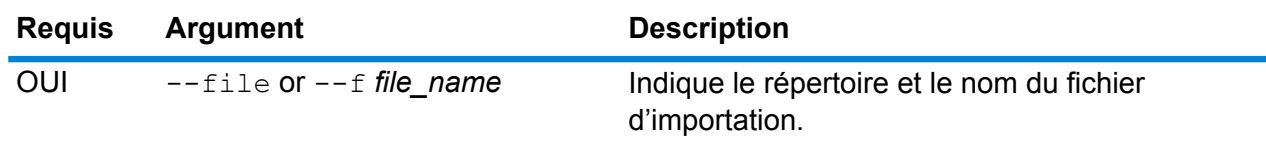

Cet exemple importe deux bases de données US1 et US2, chacune composée de plusieurs jeux de données.

ermdb import --file E:/ERM-US/export/ermDbResource.txt

Le fichier d'entrée est défini comme suit :

[ { "product": "Spatial", "module": "routing", "name": "US1", "maxActive": 4, "properties": { "DatasetPaths":

"E:/ERM-US/2014.09/driving/northeast;E:/ERM-US/2014.09/driving/south" } }, { "product": "Spatial", "module": "routing", "name": "US2", "maxActive": 4, "properties": { "DatasetPaths":

"E:/ERM-US/2014.09/driving/northwest;E:/ERM-US/2014.09/driving/central" } } ]

## ermdb export

**Remarque :** Pour obtenir des instructions sur l'installation et l'exécution de l'utilitaire Administration, reportez-vous à la section **Démarrage rapide de l'utilitaire [Administration](#page-79-0)** à la page 80.

La commande ermdb export vous permet d'exporter les bases de données de routage configurées sur le serveur dans un fichier. Ce fichier peut ensuite être importé dans une autre instance à l'aide de la commande ermdb import, soit sous forme de sauvegarde, soit pour la migration d'une instance à une autre. Pour utiliser cette commande, vous devez avoir installé le module Enterprise Routing.

**Remarque** : La commande ermdb export crée toujours un nom de fichier d'exportation ermDbResource.txt

#### *Utilisation*

ermdb export --directory *directory\_name*

**Remarque** : Pour afficher une liste de paramètres, saisissez help ermdb export.

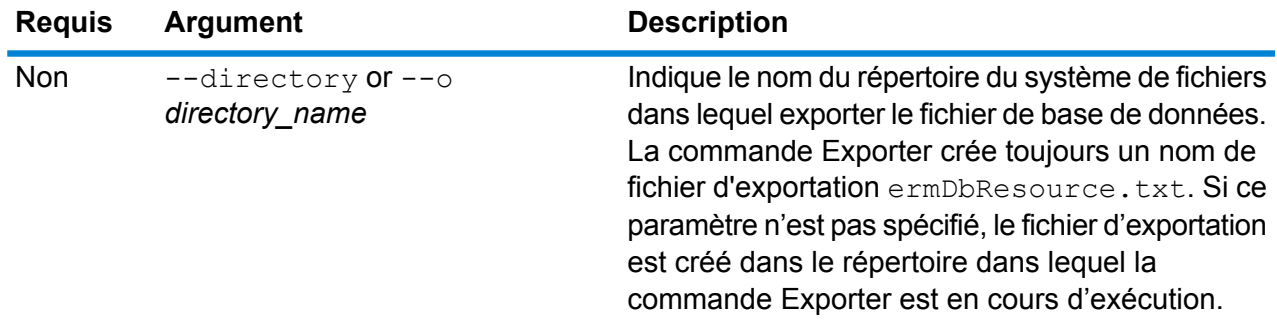

Cet exemple crée un fichier de base de données d'exportation dans le répertoire E:/ERM-US/export.

ermdb export --directory E:/ERM-US/export

## erm getpointdata

**Remarque :** Pour obtenir des instructions sur l'installation et l'exécution de l'utilitaire Administration, reportez-vous à la section **Démarrage rapide de l'utilitaire [Administration](#page-79-0)** à la page 80.

La commande  $erm$  getpointdata renvoie des informations de segment pour un point. Le ou les segments les plus proches sont renvoyés au point spécifié. Les types d'informations renvoyés sont les suivants : ID de segment, type de route, longueur, vitesse, direction, temps, nom de route, etc. Pour utiliser cette commande, vous devez avoir installé le module Enterprise Routing.

#### *Utilisation*

erm getpointdata --datasource *db\_resource* --point *"x,y,coordsys"*

**Remarque :** Pour afficher une liste de paramètres, saisissez help erm getpointdata.

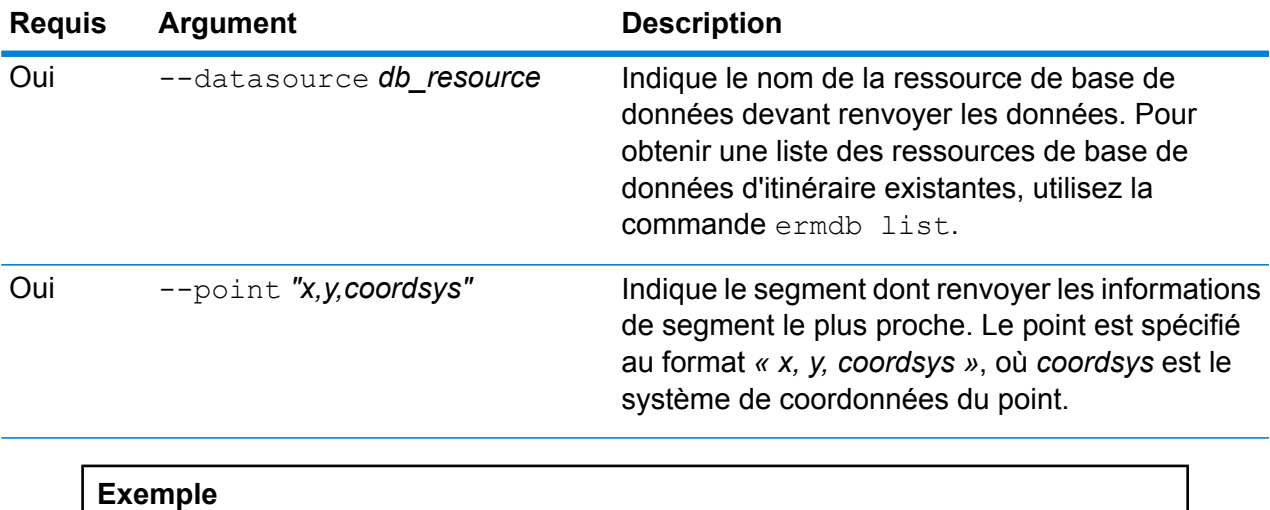

## Cet exemple renvoie les données du segment le plus proche des ressources de base de données US\_NE configurées sur le serveur.

erm getpointdata --datasource US\_NE --point "-72,40,epsg:4326"

## erm getsegmentdata

**Remarque :** Pour obtenir des instructions sur l'installation et l'exécution de l'utilitaire Administration, reportez-vous à la section **Démarrage rapide de l'utilitaire [Administration](#page-79-0)** à la page 80.

La commande erm getsegmentdata renvoie des informations de segment pour un ID de segment donné. Les types d'informations renvoyés sont les suivants : ID de segment, type de route, longueur, vitesse, direction, temps, nom de route, etc. Pour utiliser cette commande, vous devez avoir installé le module Enterprise Routing.

## *Utilisation*

erm getsegmentdata --datasource *db\_resource* --segmentid *"segment\_id"*

**Remarque** : Pour afficher une liste de paramètres, saisissez help erm getsegmentdata.

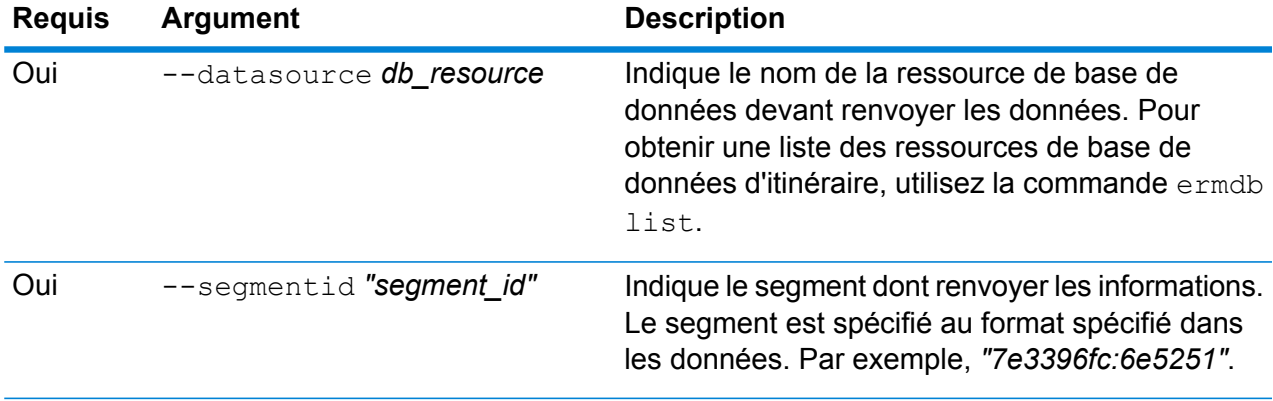

#### **Exemple**

Cet exemple exclut les données du segment spécifié des ressources de base de données US\_NE configurées sur le serveur.

```
erm getpointdata --datasource US_NE --segmentid
"7e3396fc:6e5251"
```
## erm createpointupdate

**Remarque :** Pour obtenir des instructions sur l'installation et l'exécution de l'utilitaire Administration, reportez-vous à la section **Démarrage rapide de l'utilitaire [Administration](#page-79-0)** à la page 80.

La commande erm createpointupdate remplace les données d'itinéraire du segment le plus proche d'un point donné. Cette commande vous permet de définir ou de modifier la vitesse, ou d'exclure une section du trajet. Pour utiliser cette commande, vous devez avoir installé le module Enterprise Routing.

**Remarque :** Le type de mise à jour persistante est valide uniquement pour la ressource de données spécifique et peut ne pas l'être après une mise à jour des données.

## *Utilisation*

erm createpointupdate --datasource *db\_resource* --point *"x,y,coordsys"* --exclude --velocity *velocity\_value* --velocityunit *velocity\_unit* --velocityadjustment *velocity\_adjustment\_value* --velocitypercentage *velocity\_percentage\_value*

**Remarque :** Pour afficher une liste de paramètres, saisissez help erm createpointupdate.

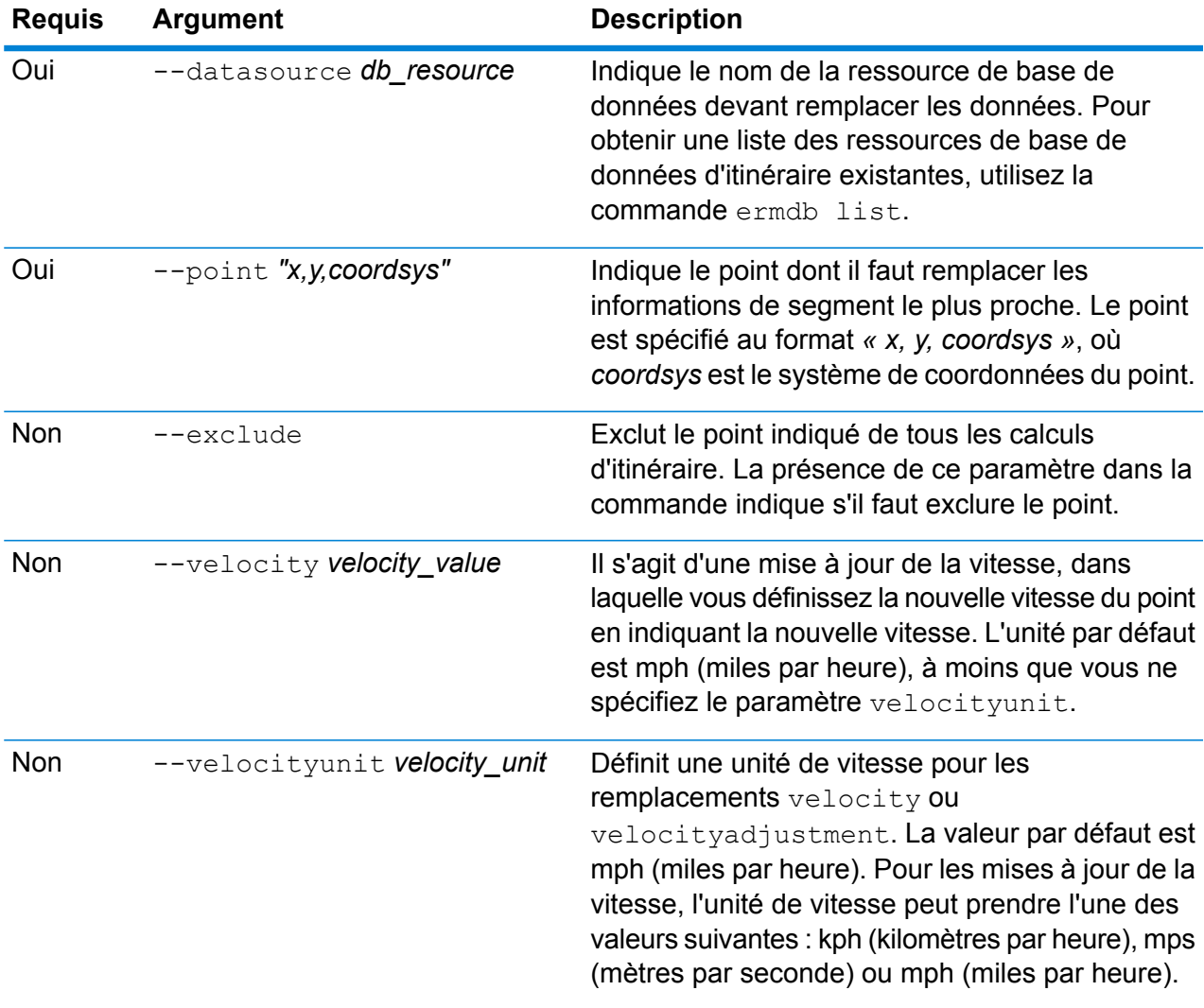

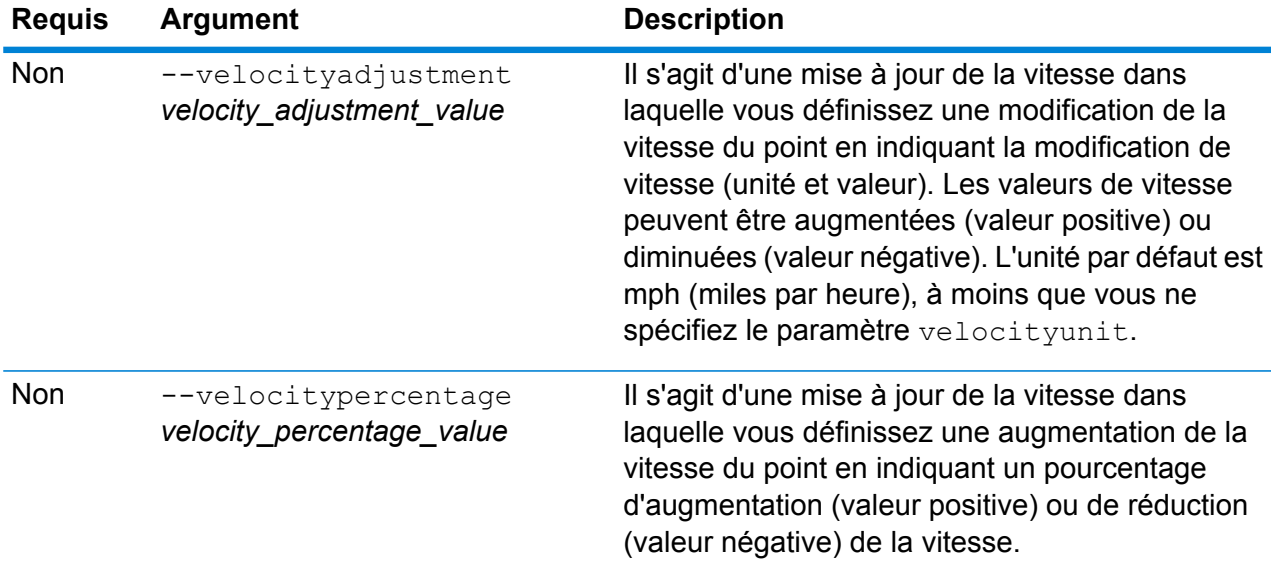

Cet exemple remplace la vitesse du point sur 15 mph des ressources de base de données US\_NE configurées sur le serveur.

```
erm createpointupdate --datasource US NE --point
"-72,40,epsg:4326" --velocity 15 --velocityunit mph
```
Cet exemple exclut le point spécifié des ressources de base de données US\_NE configurées sur le serveur.

```
erm createpointupdate --datasource US_NE --point
"-72,40,epsg:4326" --exclude
```
Cet exemple remplace la vitesse du point en augmentant la vitesse de 45 kph des ressources de base de données US\_NE configurées sur le serveur.

```
erm createpointupdate --datasource US_NE --point
"-72,40,epsg:4326" --velocityadjustment 45 velocityunit kph
```
Cet exemple remplace la vitesse du point en diminuant la vitesse de 60 % des ressources de base de données US\_NE configurées sur le serveur.

```
erm createpointupdate --datasource US NE --point
"-72,40,epsg:4326" --velocitypercentage -60
```
## erm resetpointupdate

**Remarque :** Pour obtenir des instructions sur l'installation et l'exécution de l'utilitaire Administration, reportez-vous à la section **Démarrage rapide de l'utilitaire [Administration](#page-79-0)** à la page 80.

La commande erm resetpointupdate renvoie tous les remplacements à l'état initial des données. Pour utiliser cette commande, vous devez disposer du module Enterprise Routing.

#### *Utilisation*

```
erm resetpointupdate --datasource db_resource --point "x,y,coordsys" --resettype
reset_type
```
**Remarque :** Pour afficher une liste de paramètres, saisissez help erm resetpointupdate.

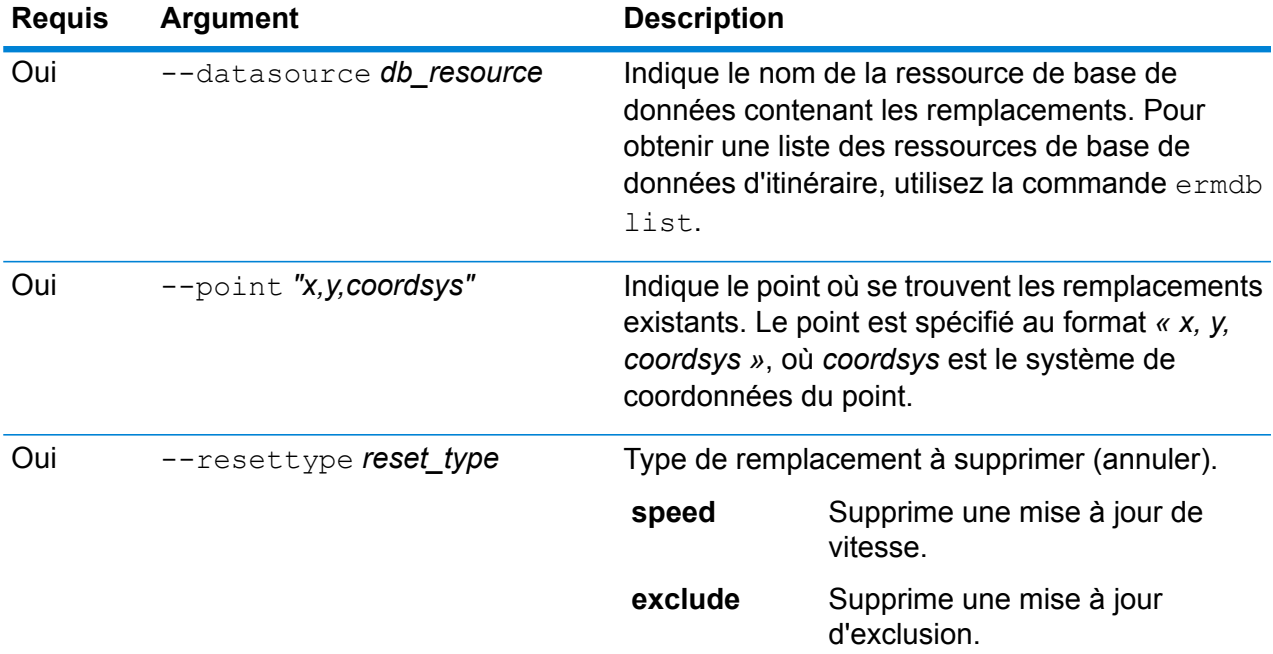

#### **Exemple**

Cet exemple réinitialise un remplacement d'exclusion existant pour le point donné des ressources de base de données US\_NE configurées sur le serveur.

erm resetpointupdate --datasource US\_NE --point "-72,40,epsg:4326" --resettype exclude

## erm createsegmentupdate

**Remarque :** Pour obtenir des instructions sur l'installation et l'exécution de l'utilitaire Administration, reportez-vous à la section **Démarrage rapide de l'utilitaire [Administration](#page-79-0)** à la page 80.

La commande erm createsegmentupdate remplace les données d'itinéraire du segment spécifié. Cette commande vous permet de définir ou modifier la vitesse, d'exclure une section de l'itinéraire ou de modifier le type de route. Pour utiliser cette commande, vous devez disposer du module Enterprise Routing.

**Remarque :** Le type de mise à jour persistante est valide uniquement pour la ressource de données spécifique et peut ne pas l'être après une mise à jour des données.

## *Utilisation*

erm createsegmentupdate --datasource *db\_resource* --segmentid *« segment\_id »* --exclude --velocity *velocity\_value* --velocityunit *velocity\_unit* --velocityadjustment *velocity\_adjustment\_value* --velocitypercentage *velocity\_percentage\_value* --roadtype *road\_type*

**Remarque :** Pour afficher une liste de paramètres, saisissez help erm createsegmentupdate.

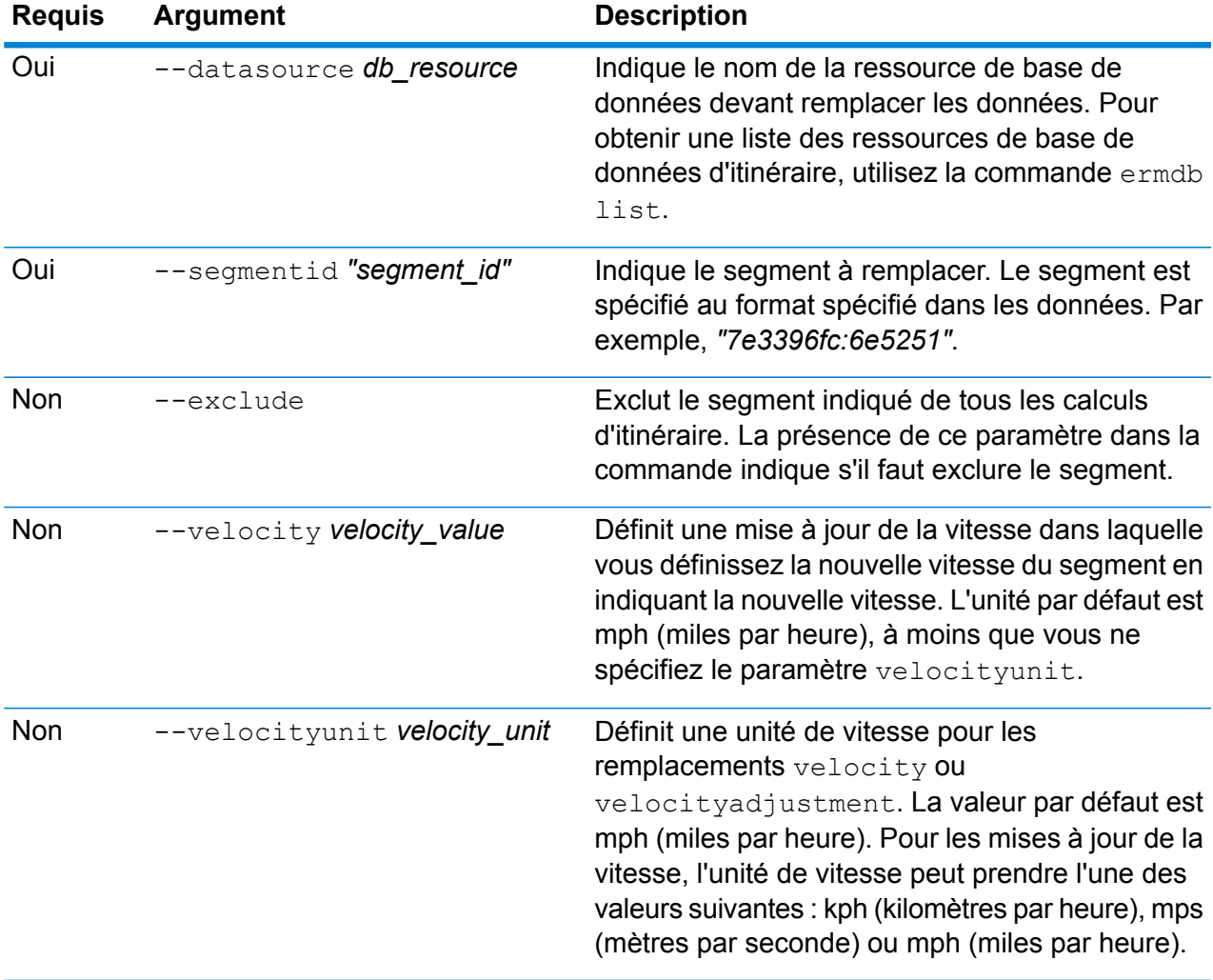

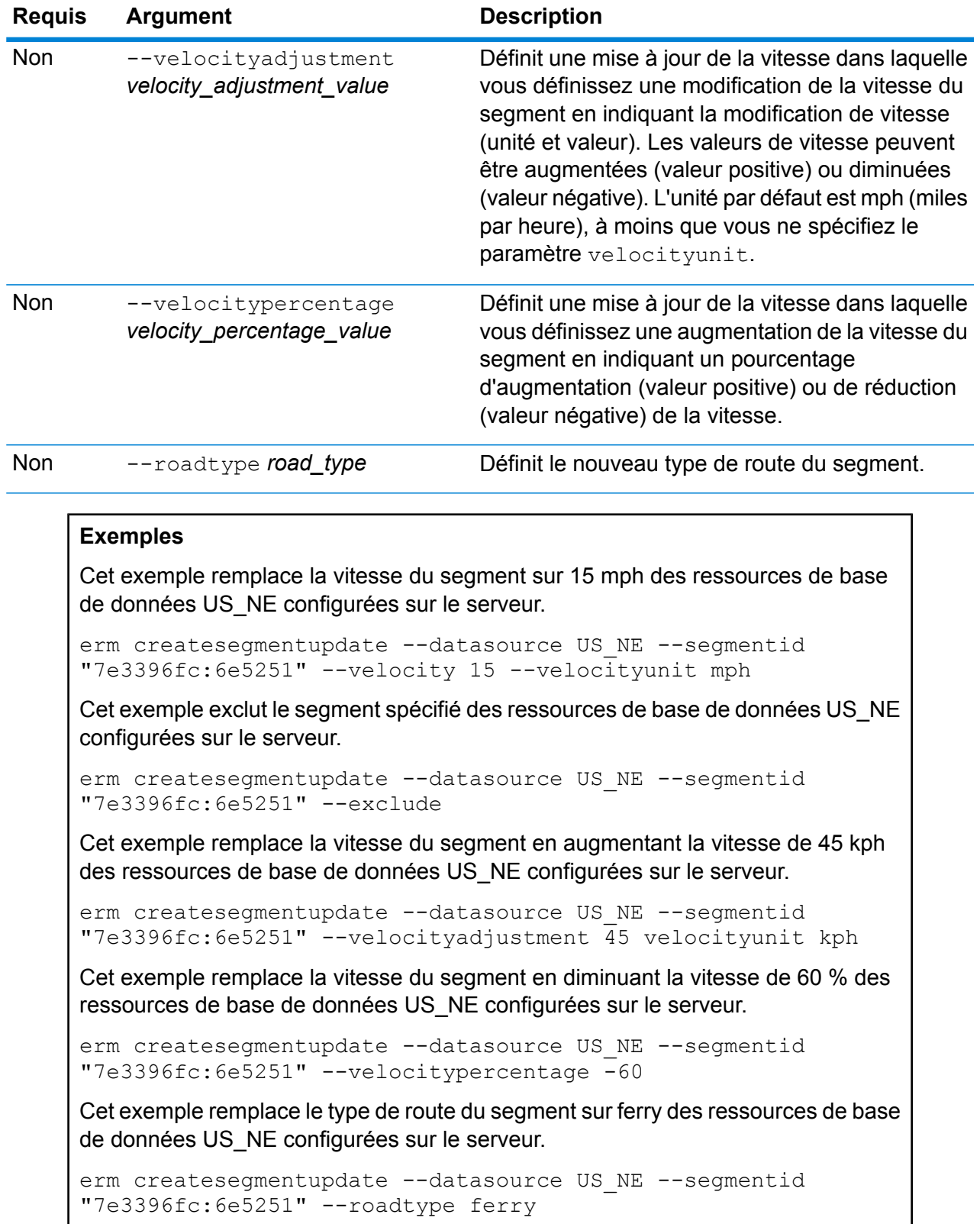

## erm resetsegmentupdate

**Remarque :** Pour obtenir des instructions sur l'installation et l'exécution de l'utilitaire Administration, reportez-vous à la section **Démarrage rapide de l'utilitaire [Administration](#page-79-0)** à la page 80.

La commande erm resetsegmentupdate renvoie tous les remplacements à l'état initial des données. Pour utiliser cette commande, vous devez avoir installé le module Enterprise Routing.

#### *Utilisation*

erm resetsegmentupdate --datasource *db\_resource* --segmentid *"segment\_id"* --resettype *reset\_type*

**Remarque :** Pour afficher une liste de paramètres, saisissez help erm resetsegmentupdate.

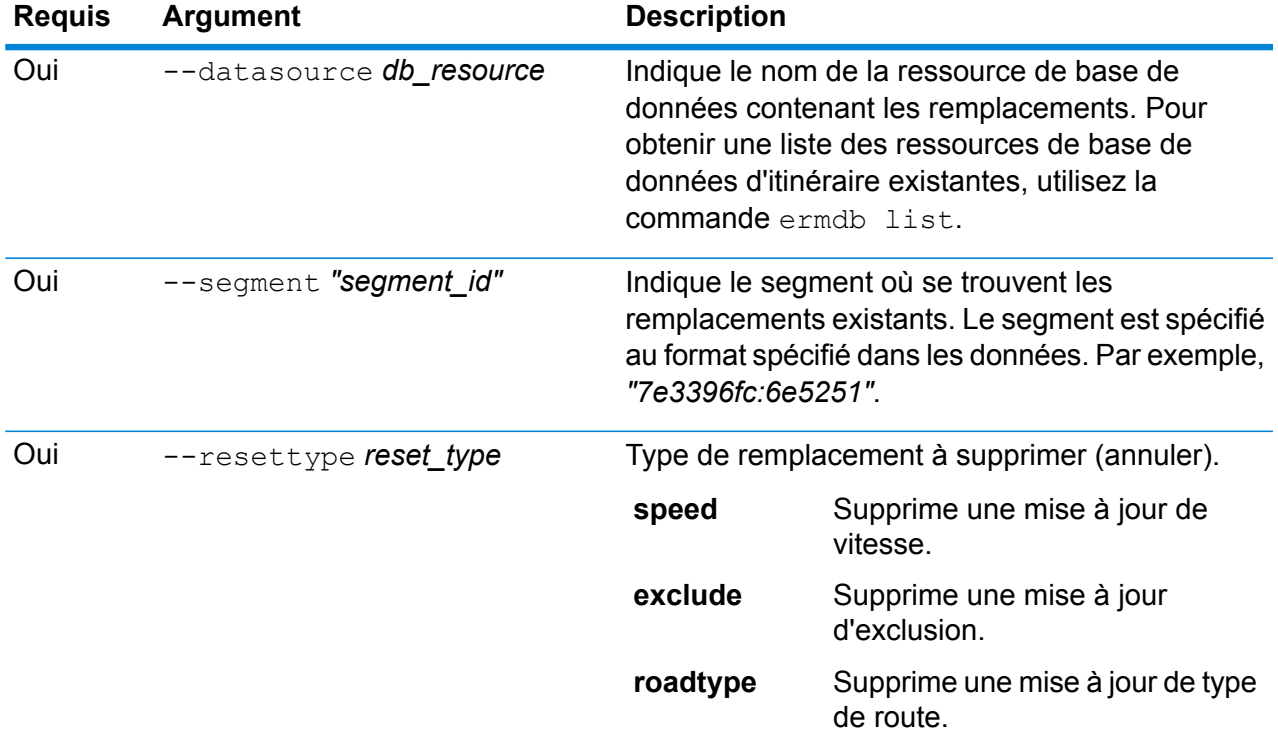

## **Exemple**

Cet exemple réinitialise le remplacement d'un type de route existant pour le segment donné des ressources de base de données US\_NE configurées sur le serveur.

erm resetpointupdate --datasource US\_NE --point "7e3396fc:6e5251" --resettype roadtype

## erm getsegmentupdates

**Remarque :** Pour obtenir des instructions sur l'installation et l'exécution de l'utilitaire Administration, reportez-vous à la section **Démarrage rapide de l'utilitaire [Administration](#page-79-0)** à la page 80.

La commande erm getsegmentupdates renvoie une liste de substitutions dans les données d'itinéraire pour le ou les segments spécifiés. Pour utiliser cette commande, vous devez avoir installé le module Enterprise Routing.

**Remarque :** segmentids est un paramètre facultatif. Si aucun id de segment n'est spécifié, les substitutions de tous les segments disponibles sont renvoyées.

## *Utilisation*

erm getsegmentupdates --datasource *db\_resource* --segmentids *"segment\_ids"*

**Remarque :** Pour afficher une liste de paramètres, saisissez help erm getsegmentupdates.

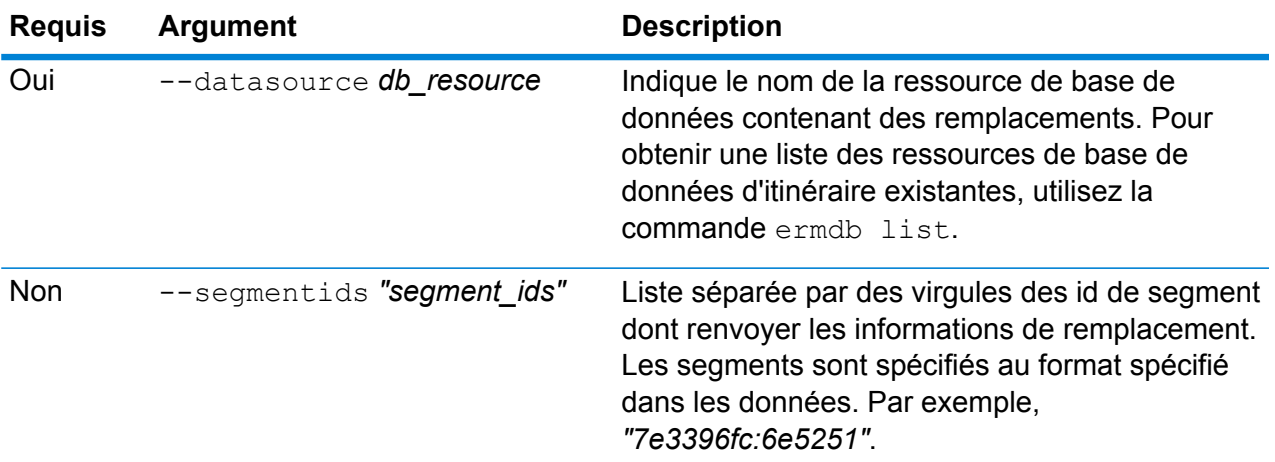

#### **Exemple**

Cet exemple renvoie les substitutions d'un segment des ressources de base de données US\_NE configurées sur le serveur.

```
erm getsegmentupdates --datasource US NE --segmentids
"7e3396fc:6e5251"
```
## <span id="page-103-0"></span>erm createroadtypeupdate

**Remarque :** Pour obtenir des instructions sur l'installation et l'exécution de l'utilitaire Administration, reportez-vous à la section **Démarrage rapide de l'utilitaire [Administration](#page-79-0)** à la page 80.

La commande erm createroadtypeupdate remplace les données d'itinéraire du type de route spécifié. Cette commande vous permet de définir ou de modifier la vitesse de l'itinéraire du type de route donné. Pour utiliser cette commande, vous devez avoir installé le module Enterprise Routing.

**Remarque :** Le type de mise à jour persistante est valide uniquement pour la ressource de données spécifique et peut ne pas l'être après une mise à jour des données.

## *Utilisation*

erm createroadtypeupdate --datasource *db\_resource* --roadtype *"road\_type"* --velocity *velocity\_value* --velocityunit *velocity\_unit* --velocityadjustment *velocity\_adjustment\_value* --velocitypercentage *velocity\_percentage\_value* --roadtype *road\_type*

**Remarque :** Pour afficher une liste de paramètres, saisissez help erm createroadtypeupdate.

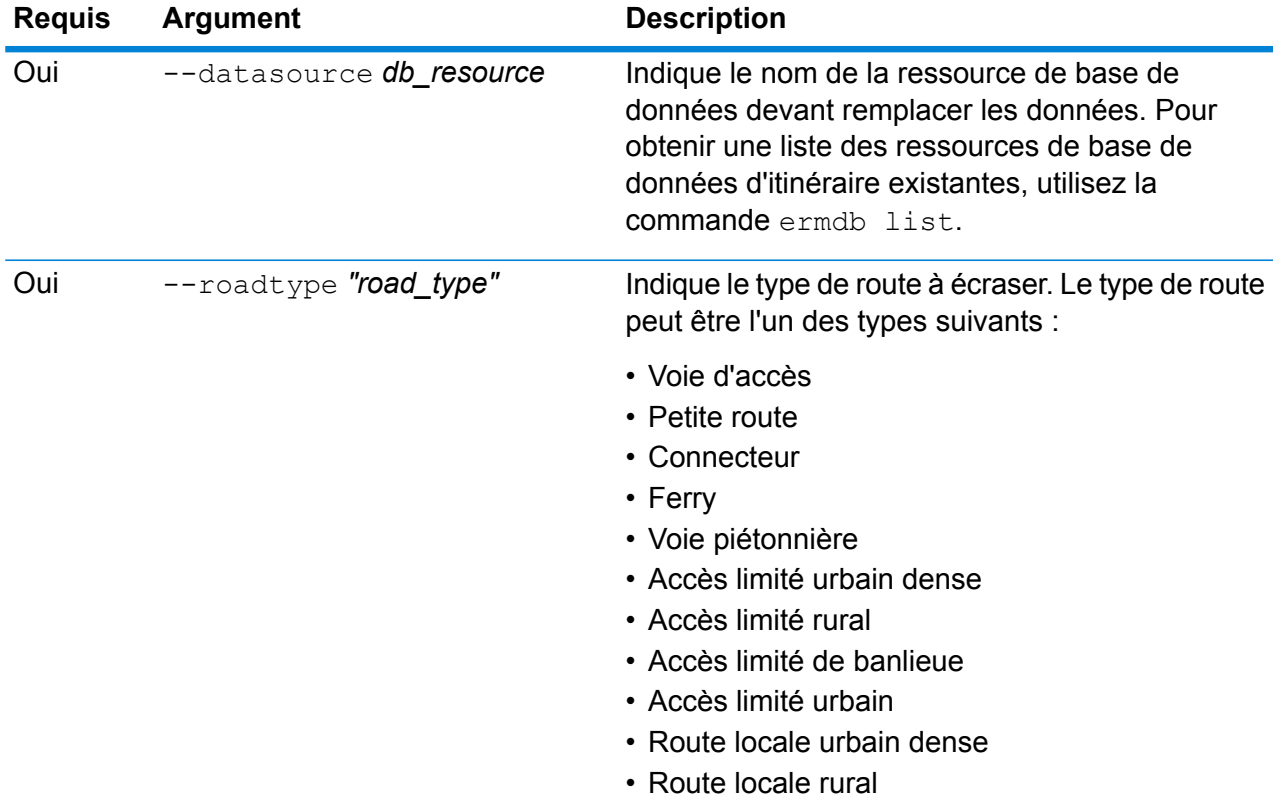

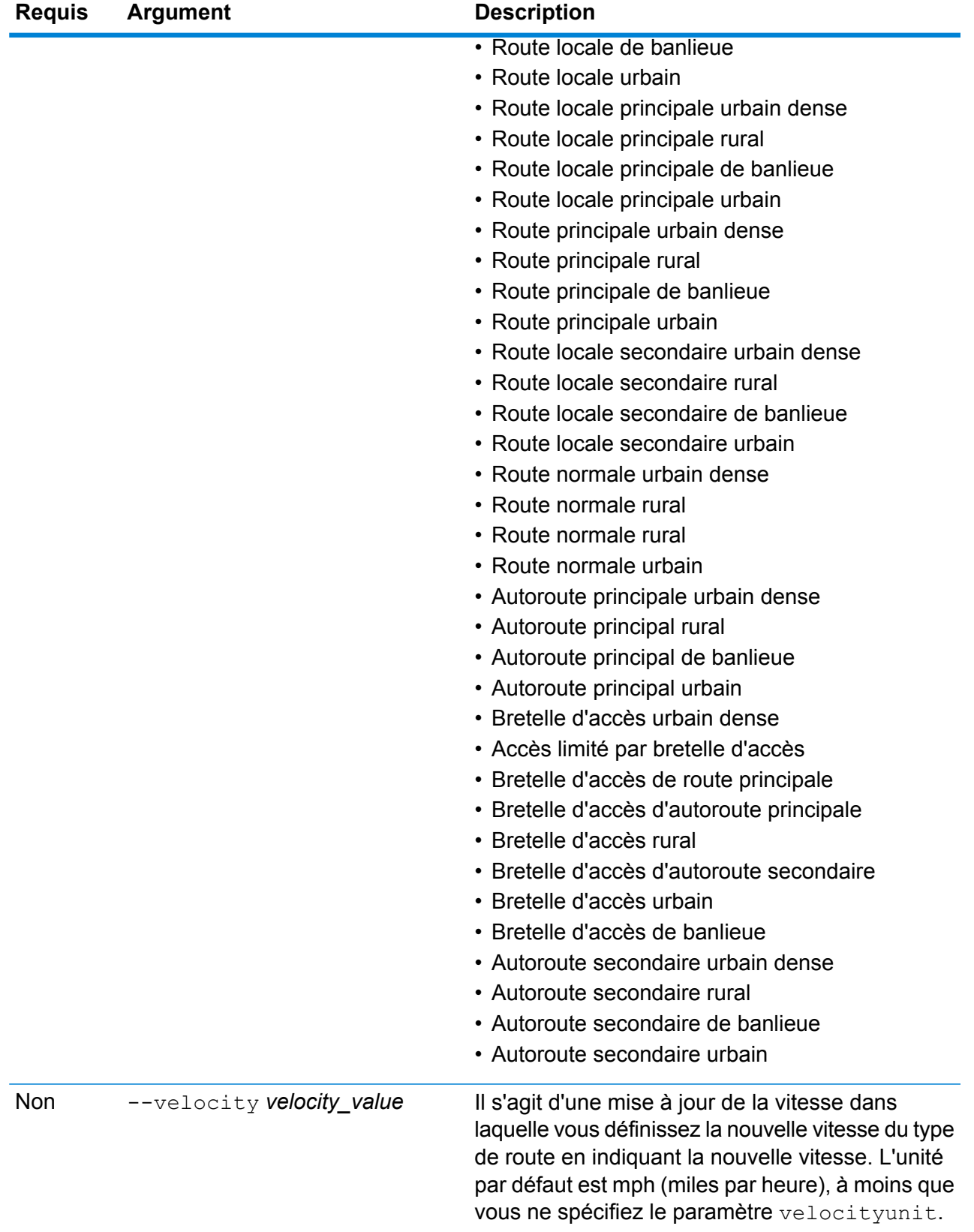

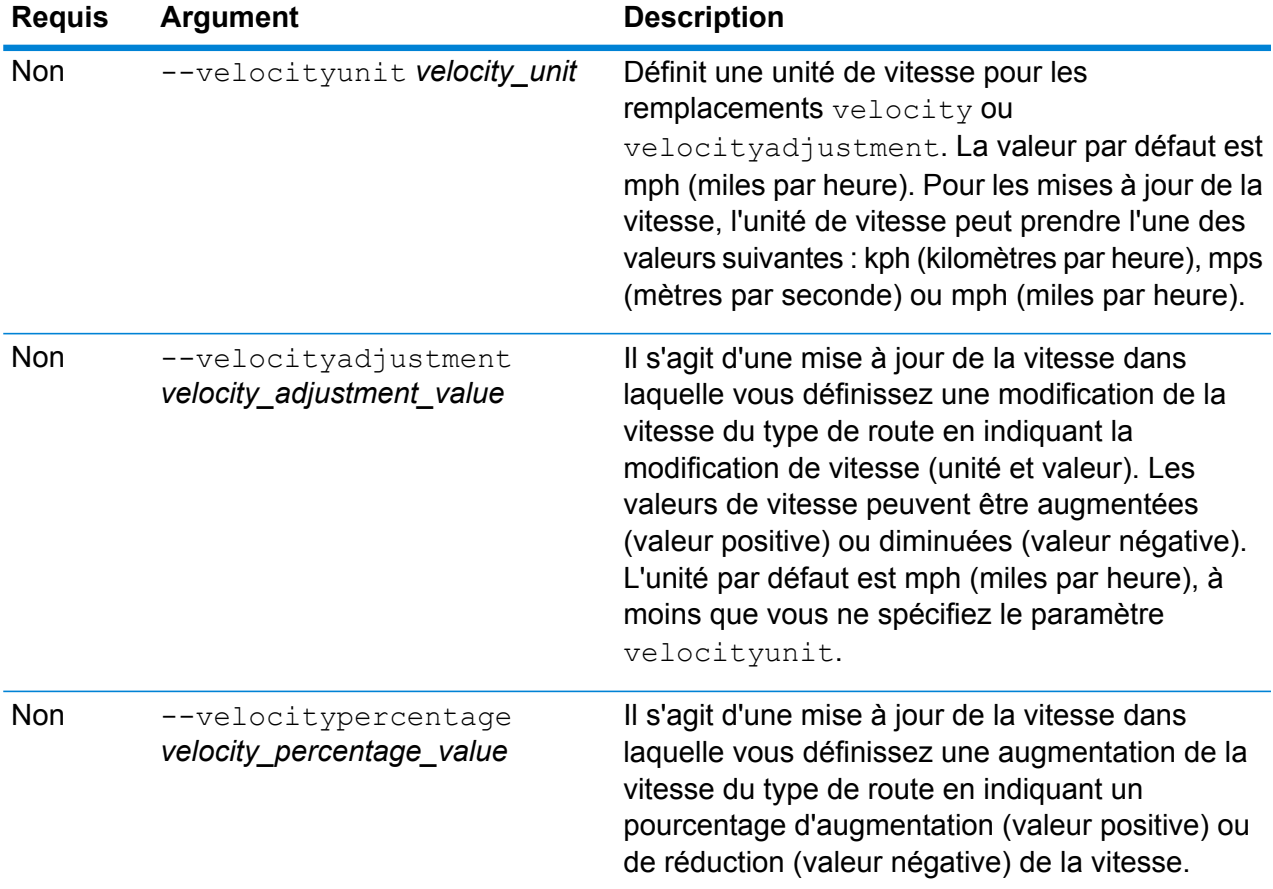

Cet exemple remplace la vitesse du type de route sur 25 kph des ressources de base de données US\_NE configurées sur le serveur.

```
erm createsegmentupdate --datasource US NE --roadtype "normal
road suburban" --velocity 25 --velocityunit kph
```
Cet exemple augmente la vitesse du type de route spécifié de 50 kph des ressources de base de données US\_NE configurées sur le serveur.

```
erm createsegmentupdate --datasource US_NE --roadtype "normal
road suburban" --velocityadjustment 50 --velocityunit mph
```
Cet exemple remplace la vitesse du type de route en diminuant la vitesse de 60 % des ressources de base de données US\_NE configurées sur le serveur.

```
erm createsegmentupdate --datasource US NE --roadtype "normal
road suburban" --velocitypercentage -65
```
## erm resetroadtypeupdate

**Remarque :** Pour obtenir des instructions sur l'installation et l'exécution de l'utilitaire Administration, reportez-vous à la section **Démarrage rapide de l'utilitaire [Administration](#page-79-0)** à la page 80.

La commande erm resetroadtypeupdate renvoie tous les remplacements à l'état initial des données. Pour utiliser cette commande, vous devez disposer du module Enterprise Routing.

#### *Utilisation*

erm resetroadtypeupdate --datasource *db\_resource* --roadtype *"road\_type"*

**Remarque :** Pour afficher une liste de paramètres, saisissez help erm resetroadtypeupdate.

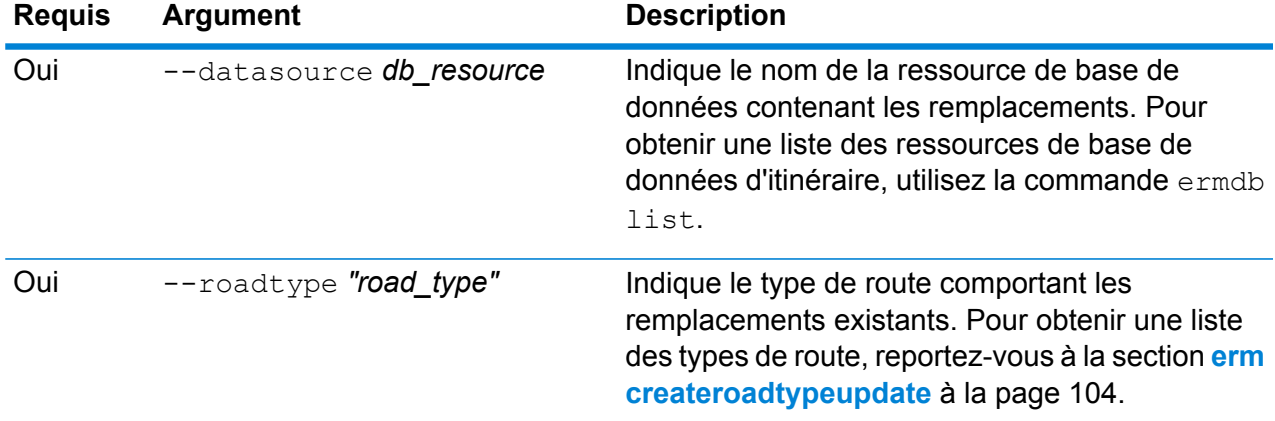

## **Exemple**

Cet exemple réinitialise le remplacement du type de route « Suburbaine route normale » des ressources de base de données US\_NE configurées sur le serveur.

```
erm resetpointupdate --datasource US_NE --roadtype "normal road
suburban"
```
## erm getroadtypeupdates

**Remarque :** Pour obtenir des instructions sur l'installation et l'exécution de l'utilitaire Administration, reportez-vous à la section **Démarrage rapide de l'utilitaire [Administration](#page-79-0)** à la page 80.

La commande erm getroadtypeupdates renvoie une liste de substitutions dans les données d'itinéraire pour le ou les types de route spécifiés. Pour utiliser cette commande, vous devez avoir installé le module Enterprise Routing.

**Remarque :** roadtypes est un paramètre facultatif. Si aucun type de route n'est spécifié, les substitutions de tous les types de route disponibles sont renvoyées.

#### *Utilisation*

erm getsegmentupdates --datasource *db\_resource* --roadtypes *"road\_types"*

**Remarque :** Pour afficher une liste de paramètres, saisissez help erm getsegmentupdates.

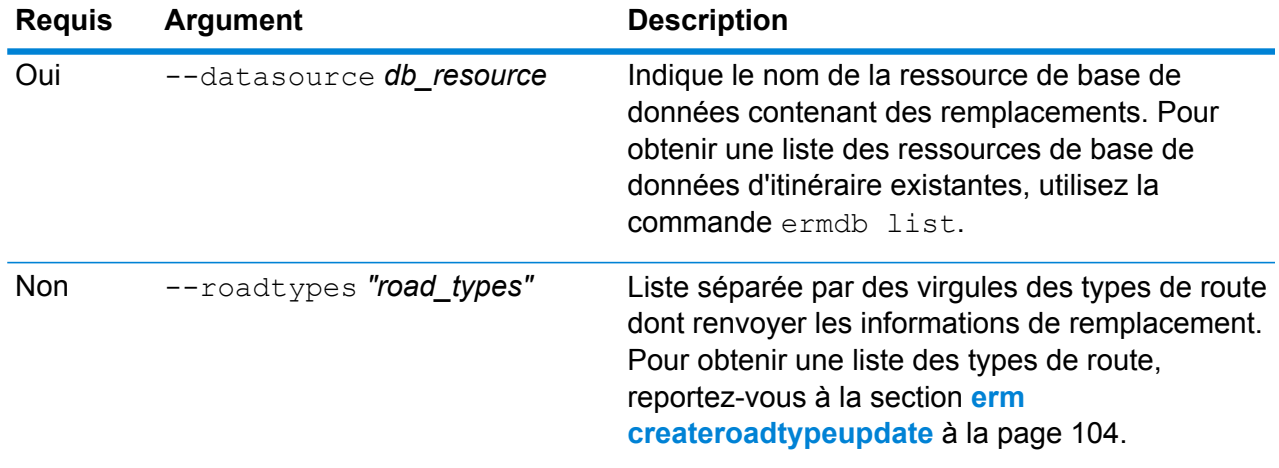

#### **Exemple**

Cet exemple renvoie les remplacements pour le type de route « Urbaine route normale » des ressources de base de données US\_NE configurées sur le serveur.

```
erm getsegmentupdates --datasource US_NE --roadtypes "normal
road urban"
```
## erm getallupdates

**Remarque :** Pour obtenir des instructions sur l'installation et l'exécution de l'utilitaire Administration, reportez-vous à la section **Démarrage rapide de l'utilitaire [Administration](#page-79-0)** à la page 80.

La commande erm getallupdates renvoie une liste de remplacements d'une ressource de base de données d'itinéraire spécifiée. Pour utiliser cette commande, vous devez disposer du module Enterprise Routing.
#### *Utilisation*

erm getsegmentupdates --datasource *db\_resource* --segmentids *"segment\_ids"*

**Remarque :** Pour afficher une liste de paramètres, saisissez help erm getallupdates.

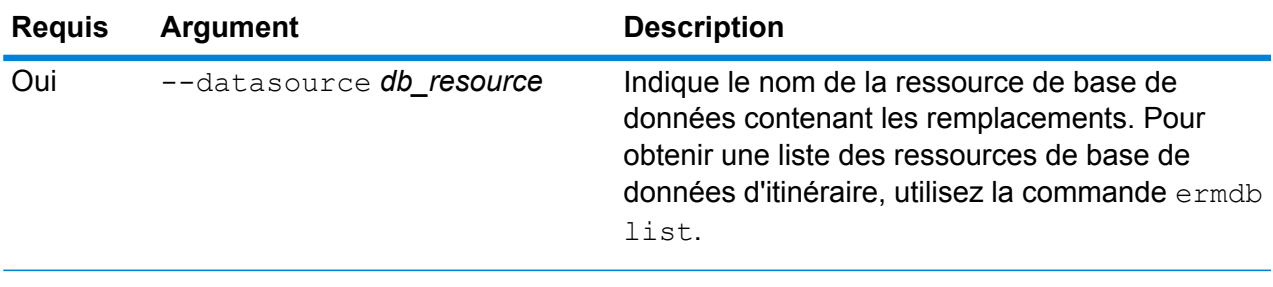

#### **Exemple**

Cet exemple renvoie tous les remplacements des ressources de base de données US NE configurées sur le serveur.

erm getallupdates --datasource US\_NE

### erm resetallupdates

**Remarque :** Pour obtenir des instructions sur l'installation et l'exécution de l'utilitaire Administration, reportez-vous à la section **Démarrage rapide de l'utilitaire [Administration](#page-79-0)** à la page 80.

La commande erm resetallupdates renvoie tous les remplacements à l'état initial des données. Pour utiliser cette commande, vous devez disposer du module Enterprise Routing.

#### *Utilisation*

erm resetallupdates --datasource *db\_resource*

Remarque : Pour afficher une liste de paramètres, saisissez help erm resetallupdates.

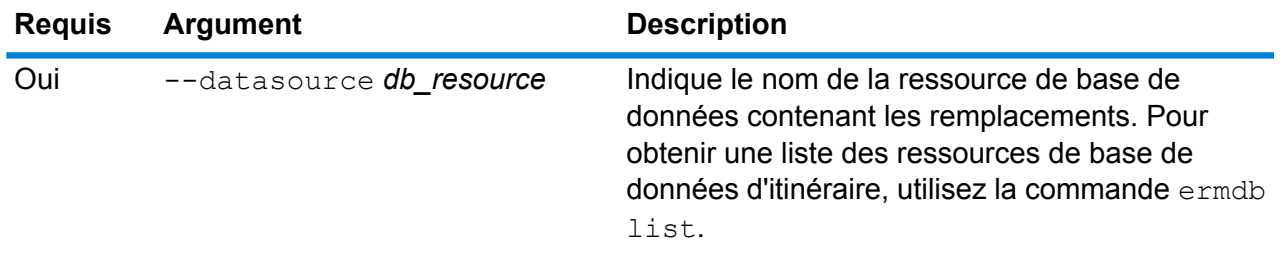

### **Exemple**

Cet exemple réinitialise tous les remplacements des ressources de base de données US\_NE configurées sur le serveur.

erm resetallupdates --datasource US\_NE

# 8 - Module Enterprise Routing

## In this section

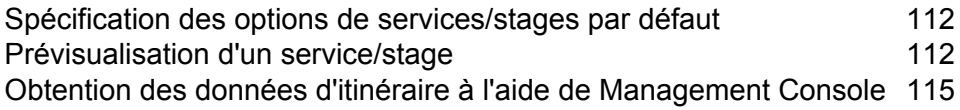

## <span id="page-111-0"></span>Spécification des options de services/stages par défaut

Les options par défaut contrôlent le comportement par défaut de chaque service ou stage sur votre système. Vous pouvez spécifier une valeur par défaut pour chaque option. L'option par défaut prend effet quand une requête ne définit pas de manière explicite de valeur pour une option donnée. Ces options par défaut sont aussi les paramètres utilisés par défaut lorsque vous créez un flux de données dans Enterprise Designer à l'aide de ce service.

Pour plus d'informations sur les options, reportez-vous aux sections Stages, Ressources et Données du *Guide Spectrum Spatial* qui s'appliquent au module Enterprise Routing.

**Remarque :** Les mises à jour persistantes ne sont pas gérées à l'aide de Management Console. Pour effectuer des mises à jour persistantes, utilisez la fonctionnalité de ligne de commande Spectrum de l'utilitaire Administration.

**Remarque :** Le service Get Route Data de Management Console ne définit pas d'options par défaut ; il s'agit plutôt d'un moyen interactif de renvoyer les données d'itinéraire pour des segments. Pour plus d'informations sur Get Route Data, reportez-vous à la section **[Obtention](#page-114-0) des données d'itinéraire à l'aide de [Management](#page-114-0) Console** à la page 115.

- **1.** Ouvrez Management Console.
- **2.** Cliquez sur **Services**.
- **3.** Cliquez sur le module que vous souhaitez (module Enterprise Routing).
- **4.** Cliquez sur le service que vous souhaitez configurer dans la liste à gauche.
- **5.** Définissez les options du service. La plupart des services ont différents types d'options qui apparaissent dans différents onglets.
- <span id="page-111-1"></span>**6.** Cliquez sur **Enregistrer**.

## Prévisualisation d'un service/stage

Vous pouvez prévisualiser les résultats d'un service dans Management Console à l'aide de l'onglet Aperçu du service. La prévisualisation peut s'avérer utile pour vous aider à décider des options à spécifier, car vous pouvez immédiatement voir l'effet des différentes options sur les données renvoyées par le service ou le stage.

- **1.** Ouvrez Management Console.
- **2.** Accédez au menu **Services** et sélectionnez le service pour lequel vous souhaitez obtenir un aperçu.
- **3.** Cliquez sur l'onglet **Aperçu**.

**4.** Saisissez les données de test dans chaque champ.

Voici quelques conseils pour utiliser l'aperçu :

- Il est inutile d'entrer des données dans tous les champs. Si un champ est laissé vide, une chaîne vide est utilisée pour l'aperçu.
- Si vous souhaitez prévisualiser l'effet de la transmission d'une valeur null dans un champ, cliquez sur l'icône Désactiver en regard du champ :

#### Enregistrements en entrée

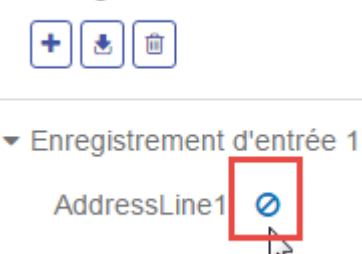

AddressLine2

- Vous pouvez prévisualiser plusieurs enregistrements à la fois. Pour ajouter un enregistrement, cliquez sur le bouton Ajouter  $\boxed{+}$ .
- Vous pouvez importer des données de test à partir d'un fichier. Pour importer des données, cliquez sur le bouton Importer . Sélectionnez le **Nom de fichier** et le **Séparateur de champ**. Remarques :
	- La première ligne du fichier doit être un enregistrement d'en-tête. Les noms de champ dans l'en-tête doivent correspondre au nom de champ requis par le service.
	- Le nombre maximal d'enregistrements qui peut être importé est de cinq.
	- Si le fichier utilise un espace comme séparateur de champ, les valeurs de champ doivent être comprises entre guillemets. Voici un exemple de fichier qui utilise un espace comme séparateur de champ :

```
AddressLine1 AddressLine2 City StateProvince PostalCode
"One Global View" "" "Troy" "NY" "12180"
"3001 Summer St" "" "Stamford" "CT" "06926"
"224 N Michigan Ave" "Suite 300" "Chicago" "IL" ""
```
• Pour supprimer tous les enregistrements, cliquez sur le bouton Supprimer en haut de la zone d'aperçu :

#### Enregistrements en entrée

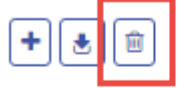

- Enregistrement d'entrée 1
- ▶ Enregistrement d'entrée 2
- ▶ Enregistrement d'entrée 3
- Pour supprimer un enregistrement particulier, passez la souris sur le nom de l'enregistrement d'entrée (par exemple, « enregistrement d'entrée 1 ») et cliquez sur le bouton Supprimer en regard du nom de l'enregistrement :

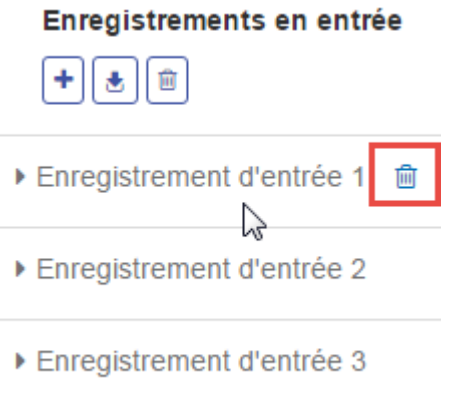

- Si le service utilise des données d'entrée hiérarchiques :
	- Pour ajouter des enregistrements enfant, passez la souris sur l'enregistrement parent et cliquez sur le bouton Ajouter.
	- Pour supprimer tous les enfants d'un parent, passez la souris sur l'enregistrement parent et cliquez sur le bouton Supprimer.
	- Pour supprimer des enregistrements enfant individuels, passez la souris sur le type d'enregistrement enfant et cliquez sur le bouton Supprimer.
- **5.** Cliquez sur **Exécuter l'aperçu**.

Le service traite les enregistrements d'entrée et affiche les résultats.

**6.** Passez en revue vos données de sortie, en vous assurant que les résultats correspondent bien à vos attentes du service ou du stage. Au besoin, vous pouvez apporter des modifications à l'option et cliquer de nouveau sur **Exécuter l'aperçu**. (Vous n'avez pas besoin d'entrer les données à nouveau.)

## <span id="page-114-0"></span>Obtention des données d'itinéraire à l'aide de Management Console

Avec Management Console, vous pouvez afficher un aperçu des informations de segment et les enregistrer à partir soit du point le plus proche, soit d'un ID de segment. Le service GetRouteData renvoie les informations de segment d'un point ou d'un ID de segment. Lorsque qu'un point est indiqué, les segments d'itinéraire les plus proches sont renvoyés. Lorsqu'un ID de segment est indiqué, les données d'itinéraire de ce segment d'itinéraire indiqué sont renvoyées.

Pour obtenir un aperçu et/ou enregistrer les données d'itinéraire :

- **1.** Ouvrez Management Console.
- **2.** Accédez au menu **Services** et sélectionnez le module Enterprise Routing.
- **3.** Sélectionnez **Get Route Data** dans la liste de services.
- **4.** Sélectionnez les données de point ou de segment dans le champ **Type d'entrée**.
- **5.** Sélectionnez la ressource de base de données d'itinéraire dans le champ **Base de données**.

Si vous devez ajouter une nouvelle ressource de base de données d'itinéraire, reportez-vous à la section **Ajout d'une ressource de base de données de routage**.

**6.** Saisissez les informations requises pour le type d'entrée que vous avez sélectionné.

Si vous avez sélectionné des données de point, saisissez les coordonnées de point et le système de coordonnées. Si vous avez sélectionné des données de segment, saisissez l'ID de segment.

**7.** Cliquez sur **Aperçu**.

Les données de segment d'itinéraire sont renvoyées dans la section **Données de sortie**. Lorsqu'il existe plusieurs segments associés à l'entrée, ces segments sont répertoriés dans Détails du segment 1, Détails du segment 2, etc.

**8.** Cliquez sur le bouton **Enregistrer** pour enregistrer les résultats des données d'itinéraire dans un fichier texte, ou sur le bouton **Effacer** pour supprimer les résultats des données de sortie.

# 9 - Dépannage de votre système

In this section

[Recréation](#page-116-0) d'un index de référentiel corrompu [Surveillance](#page-116-1) de l'utilisation de la mémoire d'un serveur qui ne répond pas the contract of the contract of the contract of the contract of the contract of the contract of the contract of the contract of the contract of the contract of the contract of the contract of the contract of the contra

## <span id="page-116-0"></span>Recréation d'un index de référentiel corrompu

Il peut arriver que le référentiel devienne corrompu en cas de mise hors tension soudaine du serveur ou de suppression du process Java (manuellement ou suite à une coupure de courant). Dans ce cas, il se peut que vous ne puissiez pas accéder aux ressources précédemment accessibles, et les journaux ne contiennent alors aucune erreur ni aucun avertissement. Une fois que vous avez vérifié que le problème n'est pas causé par des modifications des autorisations, recréez l'index pour résoudre le problème :

- **1.** Mettez le serveur hors tension.
- **2.** Supprimez le répertoire d'index aux emplacements suivants :
	- <Spectrum>\server\modules\spatial\jackrabbit\workspaces\default
	- <Spectrum>\server\modules\spatial\jackrabbit\workspaces\security
	- <Spectrum>\server\modules\spatial\jackrabbit\repository
- **3.** Redémarrez le serveur.

En redémarrant, Jackrabbit recrée l'index aux emplacements ci-dessus.

<span id="page-116-1"></span>Une fois que vous avez rétabli l'index, la recherche fonctionne de nouveau correctement.

## Surveillance de l'utilisation de la mémoire d'un serveur qui ne répond pas

Si votre serveur Spectrum arrête de répondre, vous pouvez suivre les étapes ci-dessous pour surveiller ses performances et la consommation de ses ressources. Cette surveillance vous fournit des informations que vous pouvez utiliser pour régler la mémoire et l'utilisation des threads.

- **1.** Vérifiez si un service autre que Mapping Service fonctionne. Par exemple, démarrez Feature Service sur la page démo : http://<nomduserveur>:<port>/Spatial/FeatureService//DemoPage.html. Ce test vous permet de déterminer si le serveur tout entier est en échec ou s'il s'agit uniquement du Mapping Service.
- **2.** Vérifiez que vous disposez de suffisamment d'espace sur le disque pour le stockage des images de Mapping Service et de Map Tiling Service, en inspectant les fichiers de configuration :

#### • **Mapping :**

http://<serveur>:<port>/RepositoryService/repository/default/Configuration/MappingConfiguration sous "<Directory> C:\Program Files\Pitney Bowes\Spectrum/server/modules/spatial/images </Directory>"

#### • **Map Tiling :**

"http://<server>:<port>/RepositoryService/repository/default/Configuration/MapTilingConfiguration" sous "<Property name="diskPath" value="C:/Program Files/Pitney Bowes/Spectrum/server/modules/spatial/TileCache"/>"

- **3.** Arrêtez le serveur Spectrum.
- **4.** Dans un éditeur de texte, ouvrez les fichiers java.vmargs à partir de  $\langle$ Installed>\Pitney Bowes\Spectrum\server\modules\spatial\java.vmargs.
- **5.** Modifiez la valeur vmargs par défaut de 2 Go (2048 Mo). Par exemple, pour augmenter la mémoire du composant distant à 4 Go, remplacez la valeur vmargs par défaut - $xmx2048m$  par - $xmx4096m$ . Ne dépassez pas la mémoire maximale disponible pour votre système d'exploitation et laissez suffisamment d'espace pour permettre le fonctionnement approprié de ce dernier.
- **6.** Enregistrez le fichier java.vmargs.
- **7.** Démarrez le wrapper du serveur :
	- a) Ouvrez une invite de commande en tant qu'administrateur.
	- b) Accédez au répertoire <Installed>\Pitney Bowes\Spectrum\server\bin\wrapper et saisissez **wrapper.exe -c**.

Ce serveur Spectrum démarre quelques minutes plus tard.

- **8.** Une fois le serveur démarré, exécutez les requêtes suivantes depuis les pages démo :
	- a) Ouvrez http://<servername>:<port>/Spatial/MappingService/DemoPage.html et exécutez la requête List Named Maps.
	- b) Ouvrez http://<servername>:<port>/Spatial/FeatureService/DemoPage.html et exécutez la demande List Table Names.
- **9.** Accédez à <Installé>\Pitney Bowes\Spectrum\java64\bin et exécutez jconsole.exe.
- **10.** Sous Local Process, sélectionnez le process wrapper.
- **11.** Dans Jconsole, ajoutez une nouvelle session, puis sélectionnez le process Feature Service.
- **12.** Dans Jconsole, ajoutez une nouvelle session, puis sélectionnez le process Mapping Service.
- **13.** Laissez Jconsole s'exécuter pour surveiller la mémoire, l'UC, les threads, etc., pour le wrapper Spectrum Platform pour Feature Service et Mapping Service.

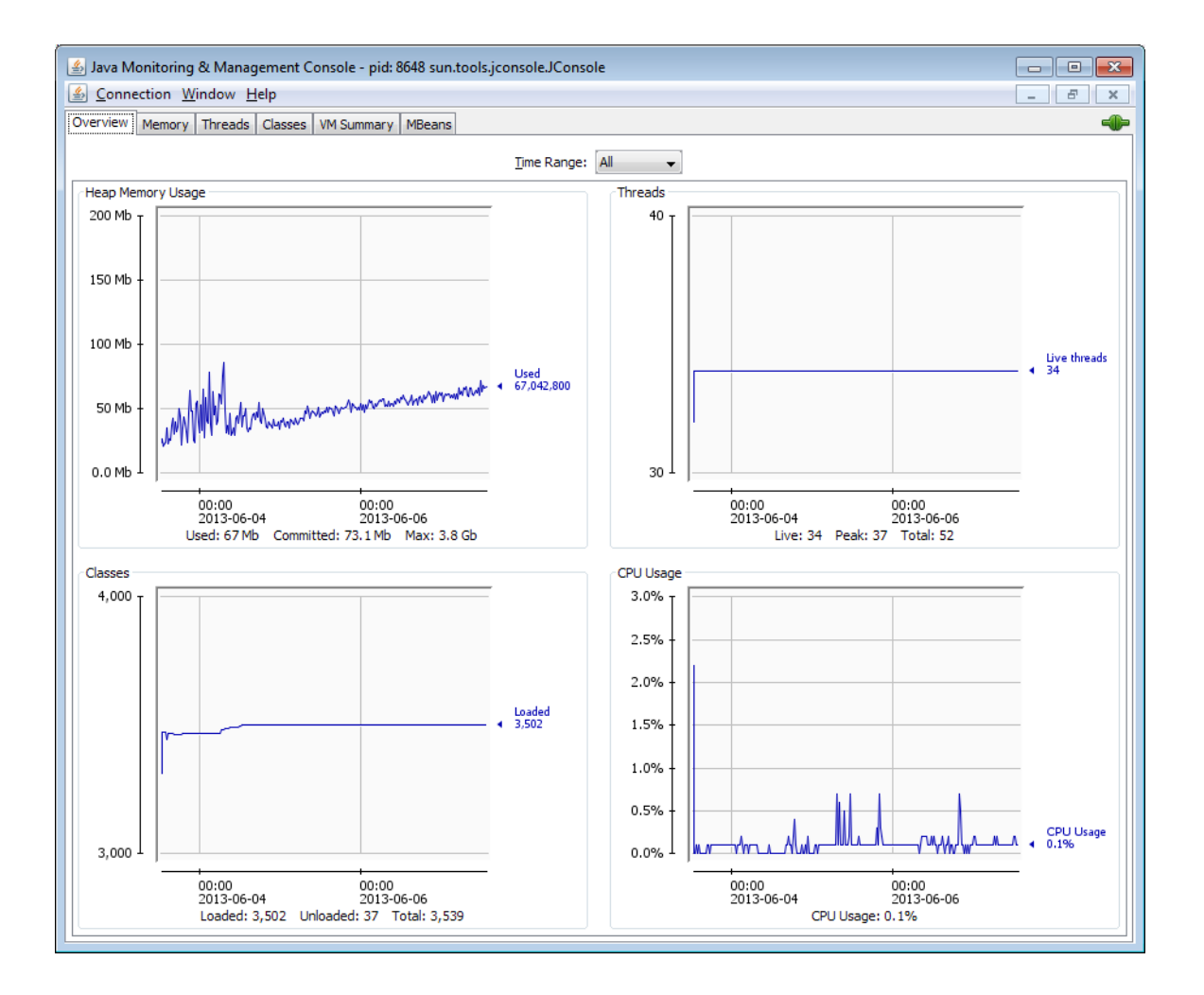

# **Notices**

© 2017 Pitney Bowes Software Inc. Tous droits réservés. MapInfo et Group 1 Software sont des marques commerciales de Pitney Bowes Software Inc. Toutes les autres marques et marques commerciales sont la propriété de leurs détenteurs respectifs.

### *Avis USPS®*

Pitney Bowes Inc. détient une licence non exclusive pour la publication et la vente de bases de données ZIP + 4 $^{\circledast}$  sur des supports optiques et magnétiques. Les marques de commerce suivantes appartiennent à United States Postal Service : CASS, CASS Certified, DPV, eLOT, FASTforward, First-Class Mail, Intelligent Mail, LACS<sup>Link</sup>, NCOA<sup>Link</sup>, PAVE, PLANET Code, Postal Service, POSTNET, Post Office, RDI, Suite<sup>Link</sup>, United States Postal Service, Standard Mail, United States Post Office, USPS, ZIP Code et ZIP + 4. Cette liste de marques de commerce appartenant à U.S. Postal Service n'est pas exhaustive.

Pitney Bowes Inc. détient une licence non exclusive de USPS® pour le traitement NCOA<sup>Link</sup>®.

Les prix des produits, des options et des services de Pitney Bowes Software ne sont pas établis, contrôlés ni approuvés par USPS® ni par le gouvernement des États-Unis. Lors de l'utilisation de données RDI™ pour déterminer les frais d'expédition de colis, le choix commercial de l'entreprise de distribution de colis à utiliser n'est pas fait par USPS® ni par le gouvernement des État-Unis.

#### *Fournisseur de données et avis associés*

Les produits de données contenus sur ce support et utilisés au sein des applications Pitney Bowes Software sont protégés par différentes marques de commerce et par un ou plusieurs des copyrights suivants :

© Copyright United States Postal Service. Tous droits réservés.

 $\degree$  2014 TomTom. Tous droits réservés. TomTom et le logo TomTom logo sont des marques déposées de TomTom N.V.

© 2016 HERE

Source : INEGI (Instituto Nacional de Estadística y Geografía)

Basées sur les données électroniques © National Land Survey Sweden.

© Copyright United States Census Bureau

© Copyright Nova Marketing Group, Inc.

Des portions de ce programme sont sous © Copyright 1993-2007 de Nova Marketing Group Inc. Tous droits réservés.

© Copyright Second Decimal, LLC

© Copyright Canada Post Corporation

Ce CD-ROM contient des données provenant d'une compilation dont Canada Post Corporation possède le copyright.

© 2007 Claritas, Inc.

Le jeu de données Geocode Address World contient des données distribuées sous licence de GeoNames Project (**[www.geonames.org](http://www.geonames.org)**) fournies sous la licence Creative Commons Attribution License (« Attribution License ») à l'adresse :

**<http://creativecommons.org/licenses/by/3.0/legalcode>**. Votre utilisation des données GeoNames (décrites dans le Manuel de l'utilisateur Spectrum™ Technology Platform) est régie par les conditions de la licence Attribution License et tout conflit entre votre accord avec Pitney Bowes Software, Inc. et la licence Attribution License sera résolu en faveur de la licence Attribution License uniquement s'il concerne votre utilisation des données GeoNames.

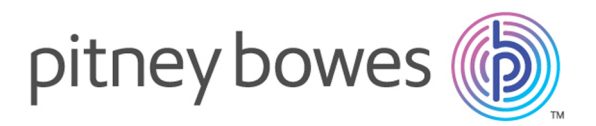

3001 Summer Street Stamford CT 06926-0700 USA

www.pitneybowes.com

© 2017 Pitney Bowes Software Inc. All rights reserved